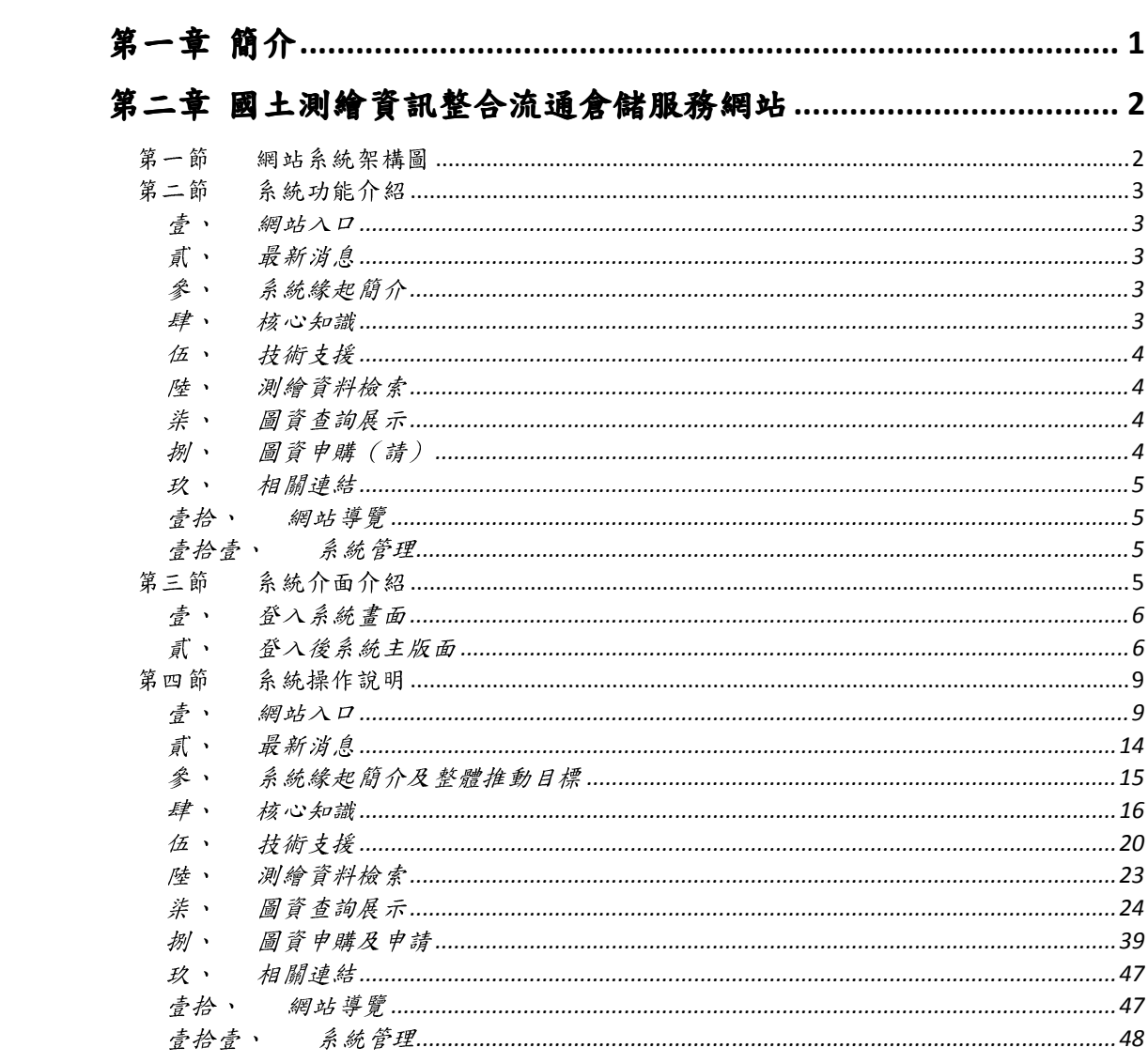

# 目次

## 第一章 簡介

國土測繪資訊整合流通倉儲服務網站(以下簡稱本網站)使用對象包括 非會員、一般會員、機關會員、內政部國土測繪中心(以下簡稱本中心)人 員及平台管理者五種角色,功能面則可分為靜態網頁及網站功能兩部分。靜 態網頁的部分包括系統緣起簡介、核心知識、技術支援、相關連結及網站地 圖等頁面資訊;網站功能部分則包括網站入口、最新消息、意見信箱、測繪 資料檢索、圖資查詢展示、購物車、系統管理。

在本網站的登入機制規劃部分,為配合一般會員及機關會員此類非本心 人員為配合申購圖資所需,整合本中心全球資訊網(http://www.nlsc.gov.tw) 「測繪圖資整合資料查詢申購入口網」的單一登入機制;本中心人員及平台 管理者則整合 AD 帳密登入機制。各項功能操作說明將於後續各章節詳細說 明。

# 第二章 國土測繪資訊整合流通倉儲服務網站

## 第一節 網站系統架構圖

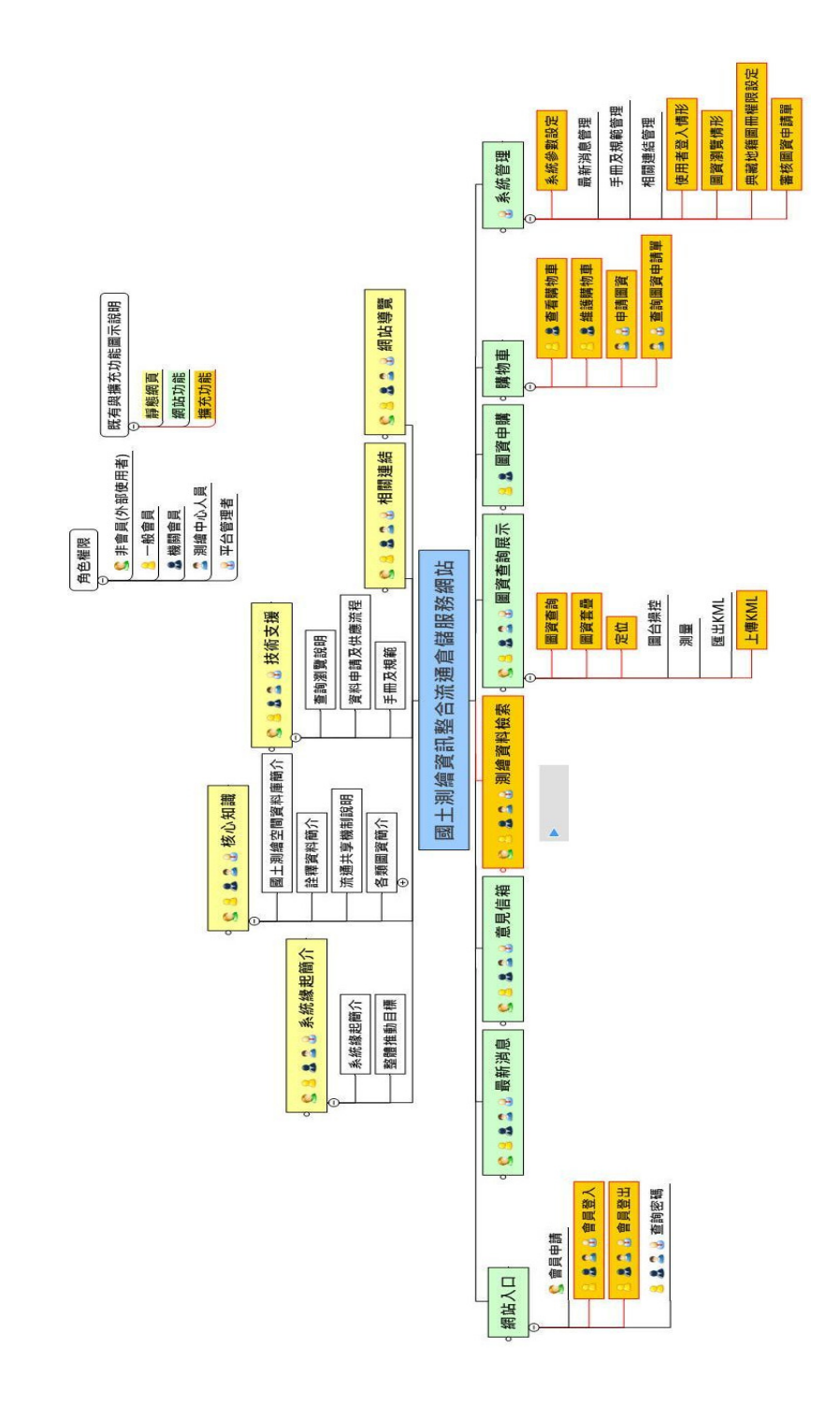

#### 圖 1 網站系統架構圖

## 第二節 系統功能介紹

#### 壹、 網站入口

- 一、 申請帳號:提供非會員申請帳號。
- 二、 查詢密碼:提供一般會員、機關會員及本中心人員忘記登入密碼時之查 詢方式說明。
- 三、 會員登入:提供一般會員、機關會員以自然人憑證方式登入網站;提供 本中心人員、平台管理者輸入 AD 驗證帳號、密碼登入系統。
- 四、 會員登出:提供會員登出網站。

#### 貳、 最新消息

提供使用者查看本網站的最新消息。

#### 參、 系統緣起簡介

提供使用者對於本網站系統建置緣起及整體推動目標有初步認知。

#### 肆、核心知識

核心知識包含本中心國土測繪空間資料庫簡介、詮釋資料簡介、流通共 享機制說明、各類圖資簡介等內容。

- 一、 國土測繪空間資料庫簡介:提供本中心國土測繪空間資料庫建置之目的 簡介,以及本網站流通供應之圖資類別等說明。
- 二、 詮釋資料簡介:提供詮釋資料之涵義及其目的簡介,並說明本網站建置 詮釋資料依循之標準。
- 三、 流通共享機制說明:提供本網站之「流通共享機制」及「相關資源共享」 簡介說明。
- 四、 各類圖資簡介:提供本網站各類圖資簡介內容。

#### 伍、 技術支援

- 一、 查詢瀏覽說明:提供了解本網站之圖資檢索概念。
- 二、 資料申請及供應流程:說明本網站提供之資料檢索、申購及供應等核心 作業流程。
- 三、 手冊及規範:提供下載使用者手冊、技術手冊及規範等文件並瀏覽詳細 資料內容。
- 四、 常見問答:提供使用本網站常見問題與解說。

#### 陸、 測繪資料檢索

提供以圖資詮釋資料為查詢條件,檢索倉儲服務網站的圖資。

#### 柒、 圖資查詢展示

- 一、 圖資查詢:提供使用者在圖台上點選任意點,查詢符合條件的圖資清單。
- 二、 圖資套疊:提供套疊「圖資查詢」圖資清單中的圖資,以及介接其他機 關之 WMS 服務,並可針對已套疊之圖資,調整圖層透明度、瀏覽詮釋 資料、申購(申請)圖資等功能。
- 三、 定位:提供使用者依 XY 坐標、經緯度、道路交叉口、行政區、土地地 段、地號、門牌等定位方式執行定位功能。
- 四、 圖台操控:提供使用者放大、縮小、平移及全圖顯示等基本圖台操作功 能。
- 五、 測量:提供執行量測距離及量測面積功能。
- 六、 匯出 KML:提供「測量距離或測量面積」功能中繪製的線或面圖形,匯 出成 KML 格式。
- 七、 上傳 KML:提供使用者上傳 KML 檔,套疊於圖台展示。

#### 捌、 圖資申購(請)

提供一般會員、機關會員及本中心可查詢、勾選刪除、申請、下載申購 (請)圖資清單。

#### 玖、 相關連結

提供瀏覽其他與本網站相關之國內(含本中心)、國外網站資訊。

#### 壹拾、 網站導覽

提供使用者瀏覽完整之網站功能架構,並快速便捷的連結至對應的網站 功能頁面。

#### 壹拾壹、 系統管理

- 一、 系統參數設定:提供平台管理者,可儲存、復原系統參數設定作業。
- 二、 最新消息管理:提供平台管理者,可新增、查詢、編輯、刪除最新消息 等作業。
- 三、 手冊及規範管理:提供平台管理者,新增、編輯、刪除手冊及規範等作 業。
- 四、 相關連結管理:提供平台管理者,新增、編輯、刪除相關連結等作業。
- 五、 使用者登入情形:提供平台管理者查詢使用者登入與登出系統的時間與 IP 等資訊。
- 六、 圖資瀏覽情形:提供平台管理者查詢各類圖資的查詢瀏覽次數。
- 七、 典藏地籍圖冊權限設定:提供平台管理者設定使用者可檢索之典藏地籍 圖冊類別、範圍及查詢時間。
- 八、 審核圖資申請單:提供平台管理者登錄圖資申請單的審核結果,及上傳 圖資申請單審核掃描檔。

#### 第三節 系統介面介紹

## 壹、 登入系統畫面

本網站依不同使用者身份,所查詢瀏覽圖資權限及執行功能的權限各有 所異,原則上一般會員及機關會員,執行登入除可透過網際網路查詢與瀏覽 本中心建置完成並對外供應之圖資資料外,另提供資料申購的功能(未登入 不提供申購功能);本中心人員登入後可進行圖資申請;而平台管理者登入 後,可進行維運後台管理等作業項目。

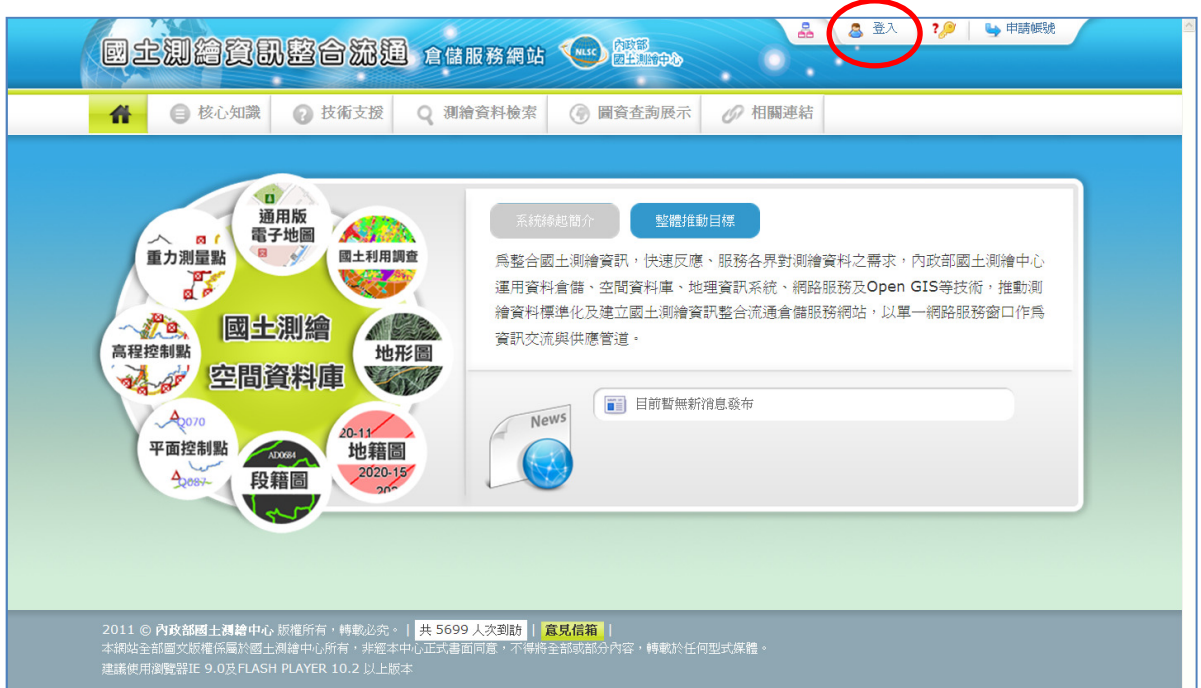

圖 2 網站入口首頁畫面

## 貳、 登入後系統主版面

一、 功能選單區,顯示使用者可使用功能選單列表。

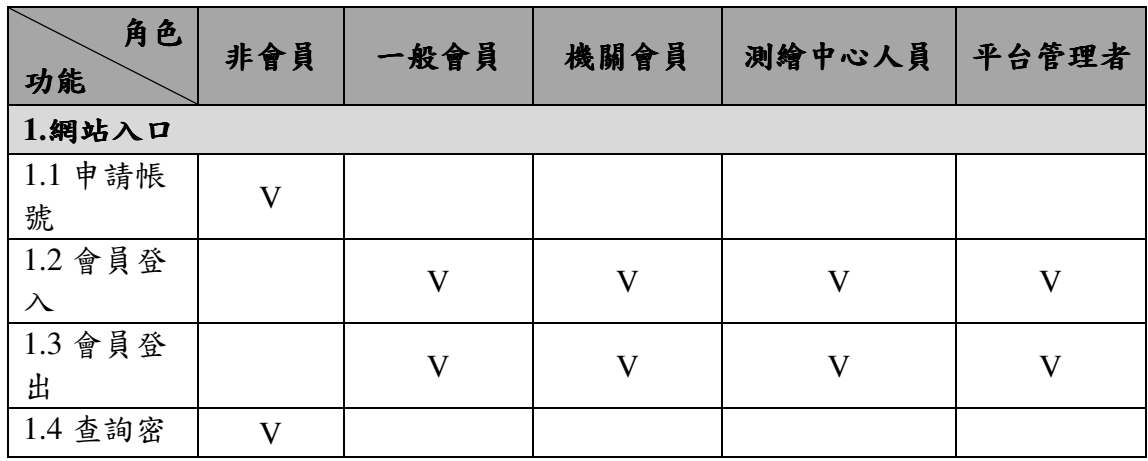

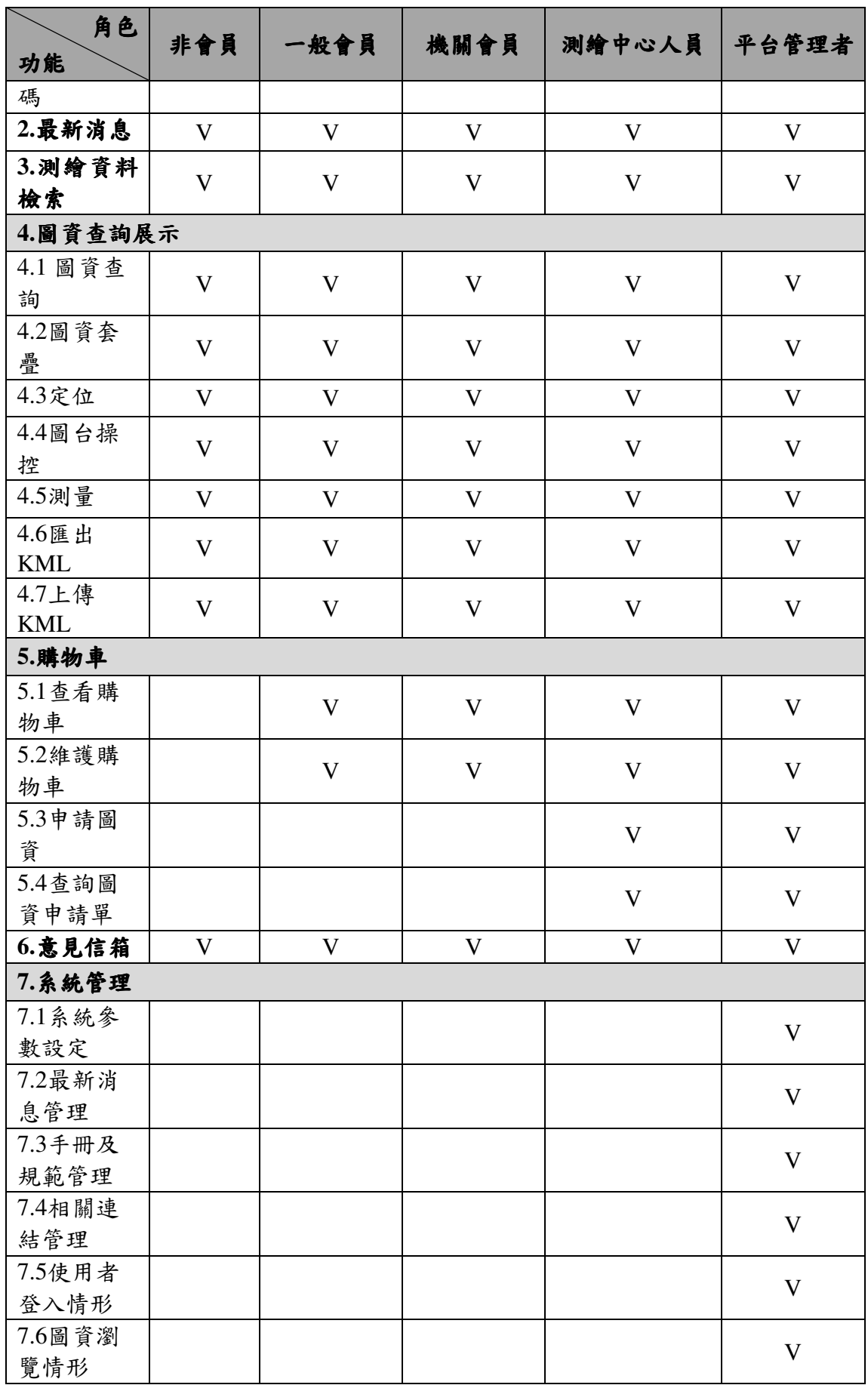

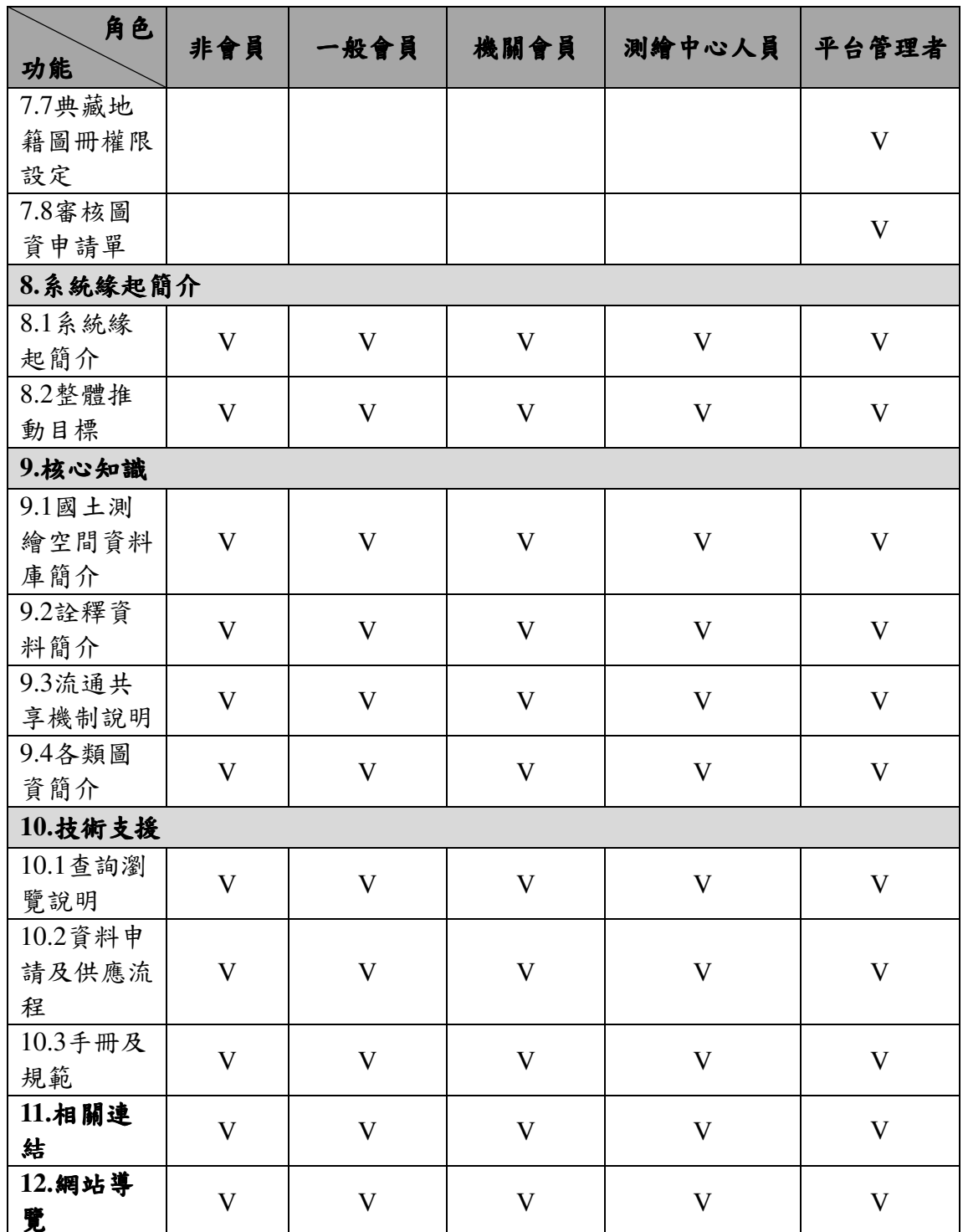

二、 主要工作區,提供使用者執行各種功能的主要區域,包括:網站入口、 主功能選單、系統緣起簡介、最新消息、拜訪網站人數及意見信箱等。

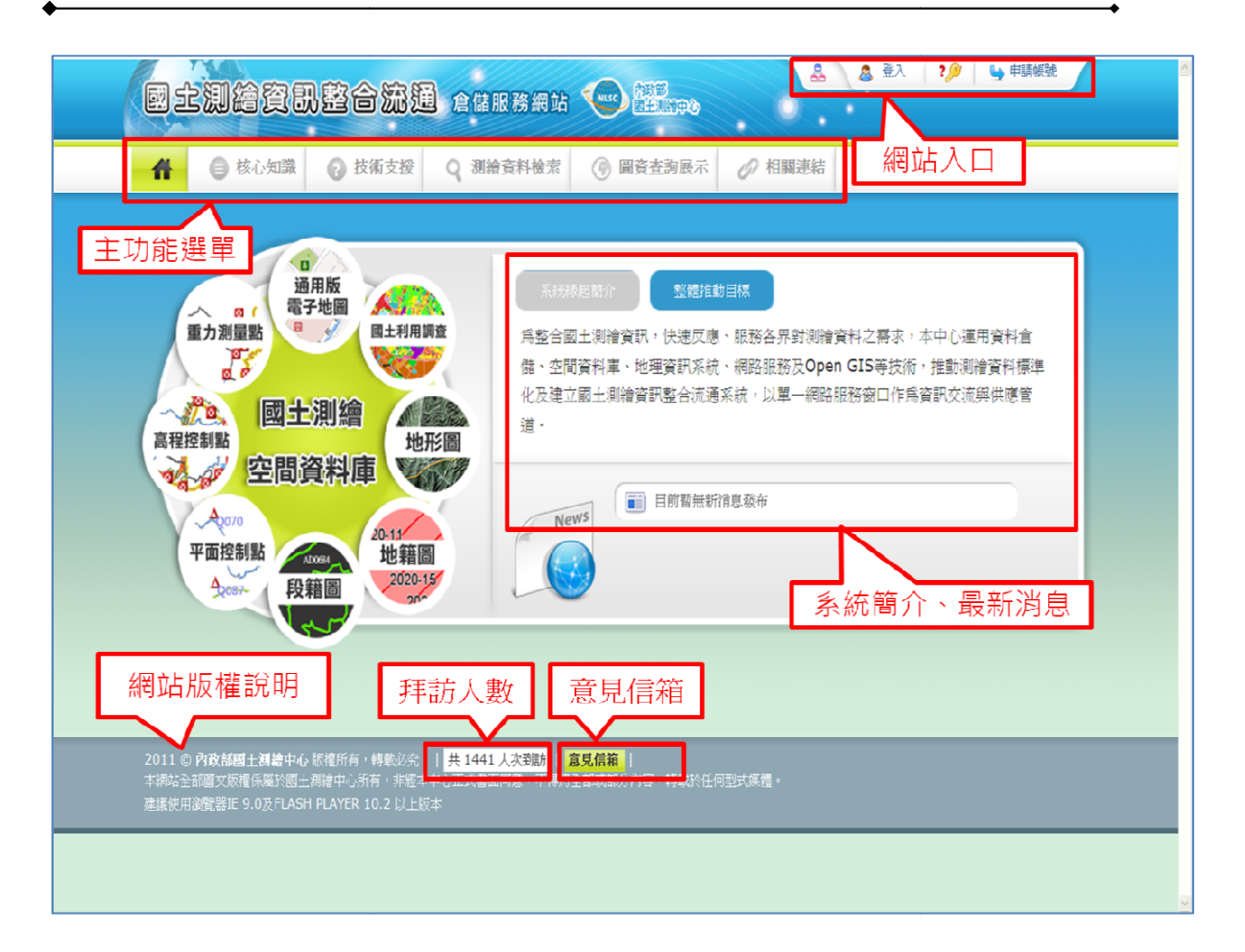

圖 3 系統主要工作區

## 第四節 系統操作說明

#### 壹、 網站入口

本網站提供非會員申請帳號 提供非會員申請帳號,經審核通過後,以自然人憑證登入網站 若為本中心人員或平台管理者 平台管理者,則以 AD 帳號驗證登入網站。 會員申請帳號,經審核通過後,以自然人憑證登入網站;<br>平台管理者,則以 AD 帳號驗證登入網站。<br>」。<br>整合資料查詢申購入口網」,執行「同意,開始註冊」。<br><br>會員」資訊。執行「繼續註冊」。 。<br>,開始註冊」。<br>,開始註冊」。

一、 申請帳號

(一) 執行「申請帳號」。

(一) 執行「申請帳號」。<br><br>(二) 進入「測繪圖資整合資料查詢申購入口網」, 執行「同意,

(三) 選擇輸入「註冊會員 冊會員」資訊。執行「繼續註冊」。

(四) 點選「執行認證」。

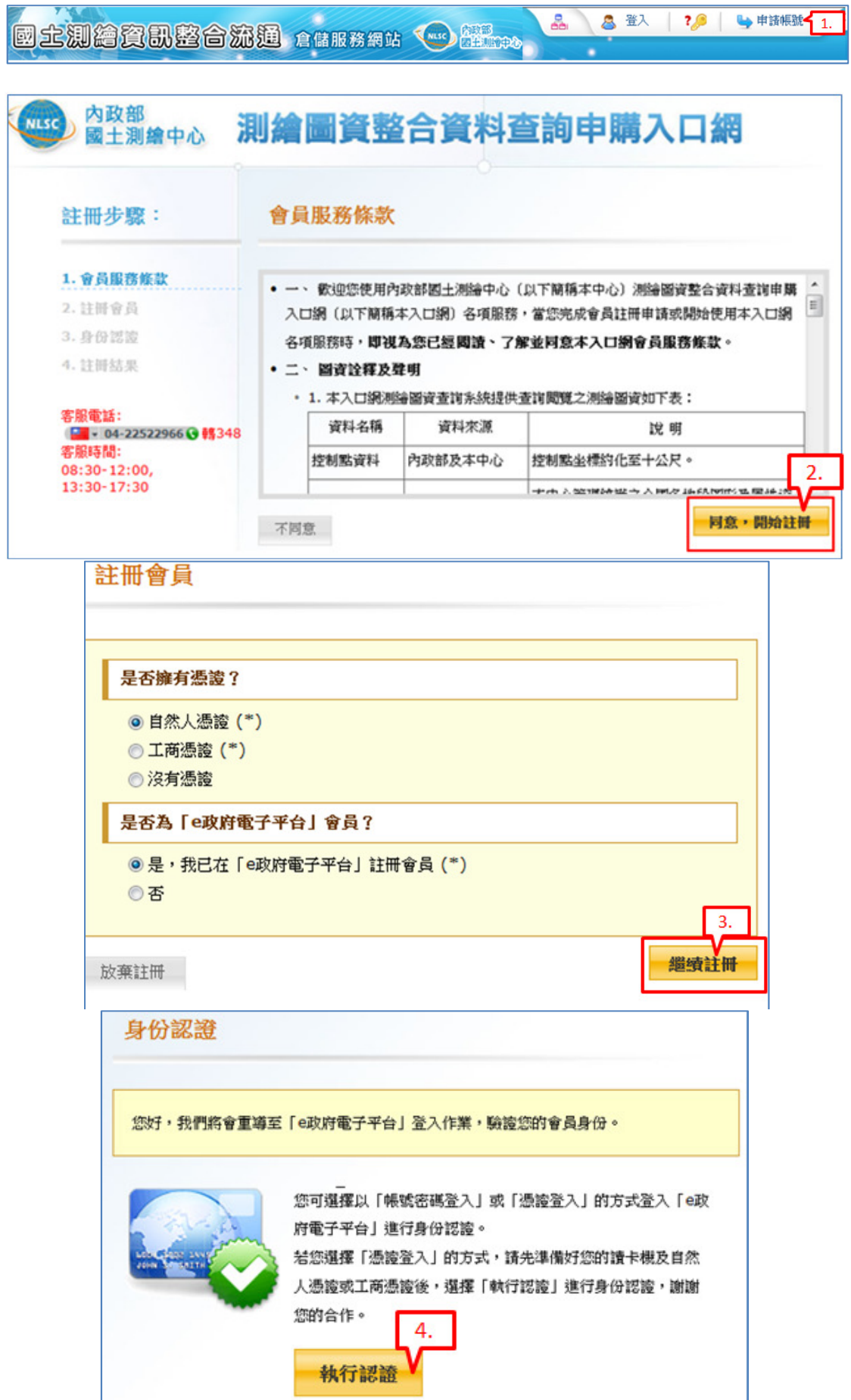

二、 查詢密碼

(一) 執行「忘記密碼」。

(二) 顯示忘記密碼時之查詢方式說明。

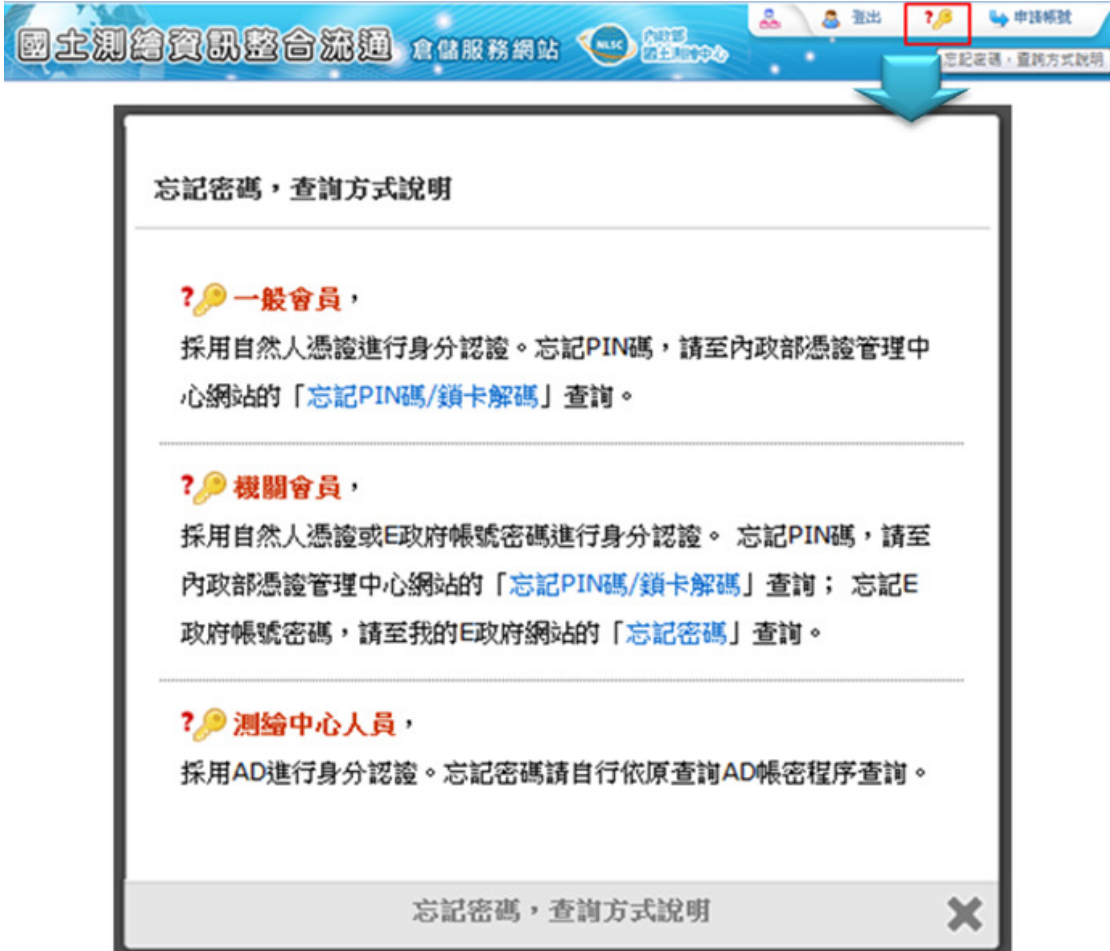

圖 4 查詢密碼畫面

三、 會員登入

(一) 本中心人員 AD 帳號登入(本中心人員專用)

- 1、執行「登入」。
- 2、輸入測繪中心人員 AD 帳號、密碼。
- 3、執行「登入」。

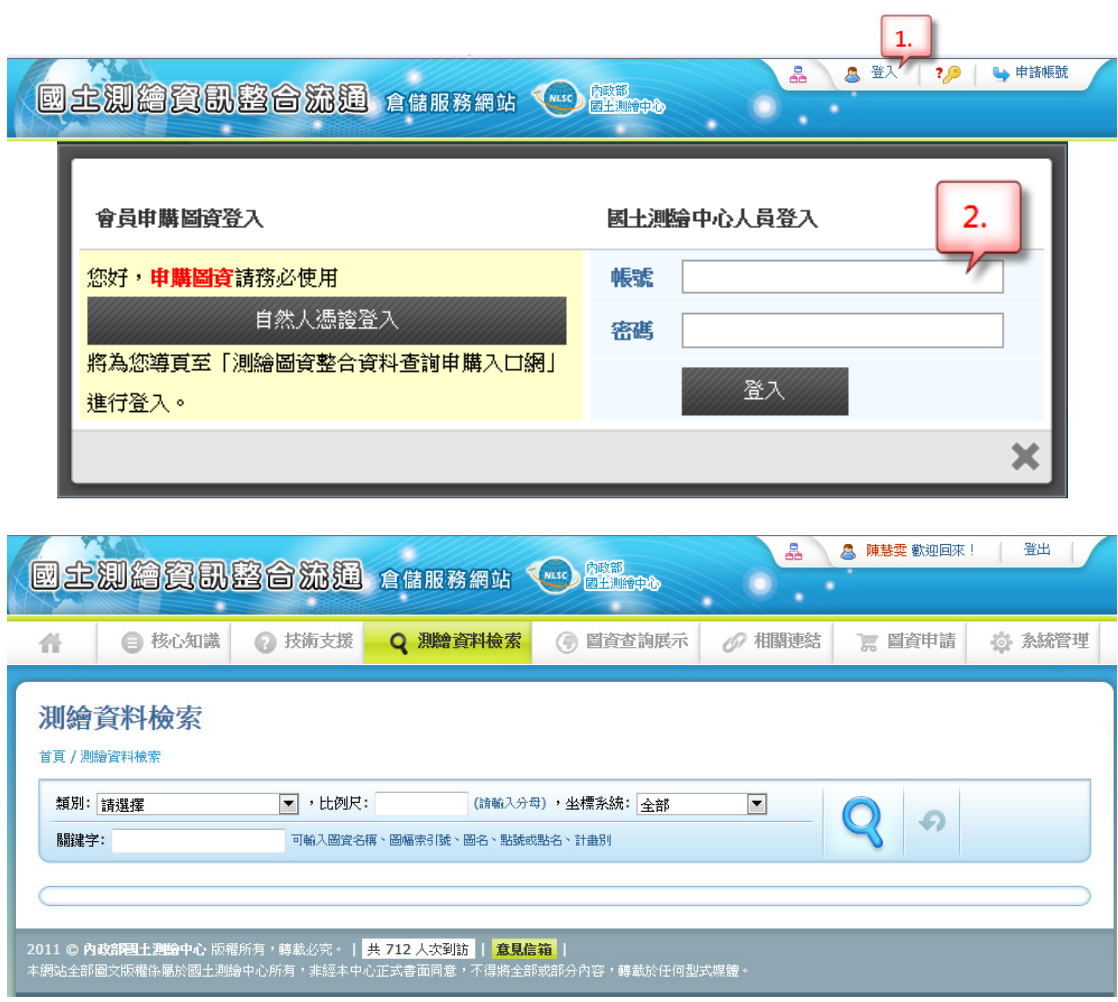

圖 5 測繪中心人員以 AD 帳號登入後畫面

(二) 以自然人憑證登入(一般會員、機關會員使用)

、執行「登入」。

、插入「自然人憑證」並執行「自然人憑證登入」。

、輸入身分證字號或統一編號資訊。

、執行「登入」。

、選擇「國土測繪資訊整合流通倉儲服務網站」。

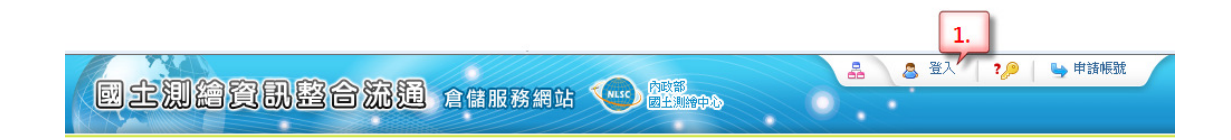

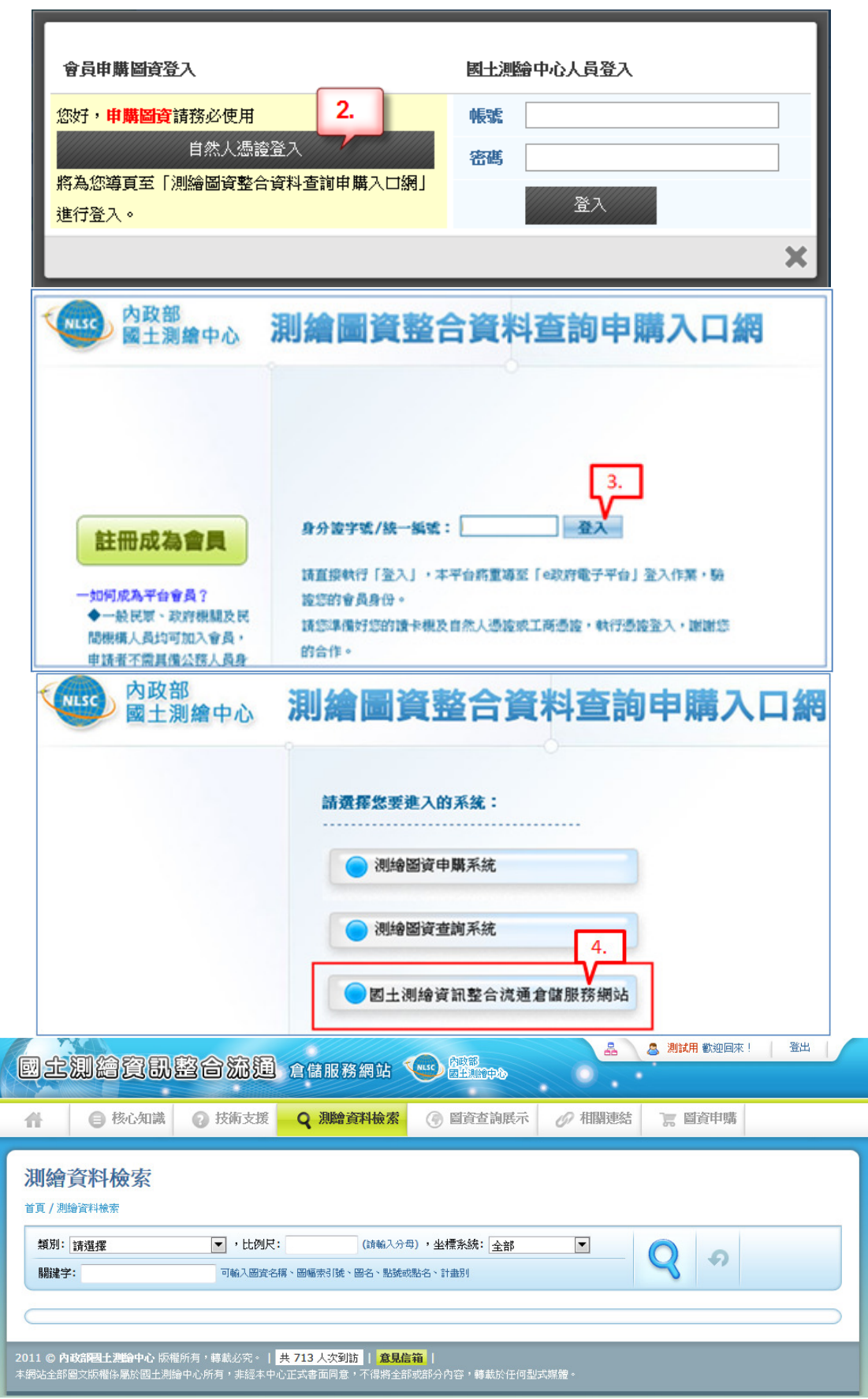

圖 6 自然人憑證登入後畫面

四、 會員登出

執行「登出」後,顯示會員登出畫面。

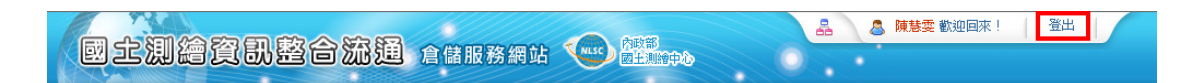

圖 7 會員登出畫面

## 貳、 最新消息

於本網站首頁,提供瀏覽網站最新消息資訊。

一、 進入首頁內容,提供最新消息資訊,可執行「更多最新消息」。

二、 瀏覽檢視最新消息內容 最新消息內容。

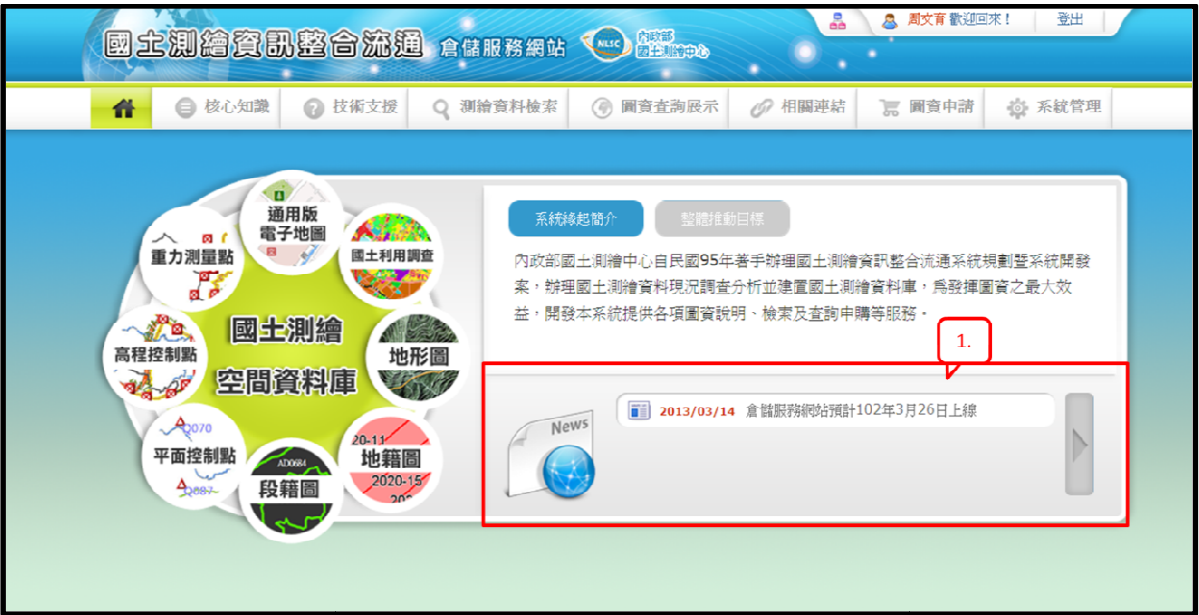

圖 8 最新消息畫面

圖 9 瀏覽最新消息內容畫面

## 參、 系統緣起簡介及整體推動目標

於本網站首頁,透過「系統緣起簡介」及「整體推動目標」導覽切換, 讓使用者對本網站系統建置緣起及整體推動目標有初步認知。

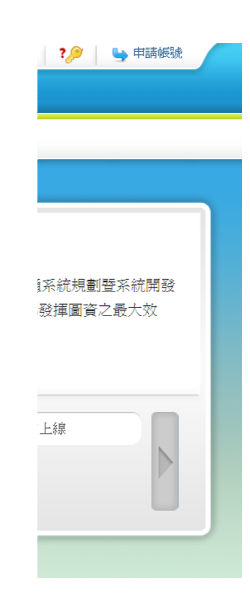

圖 10 系統緣起簡介畫面

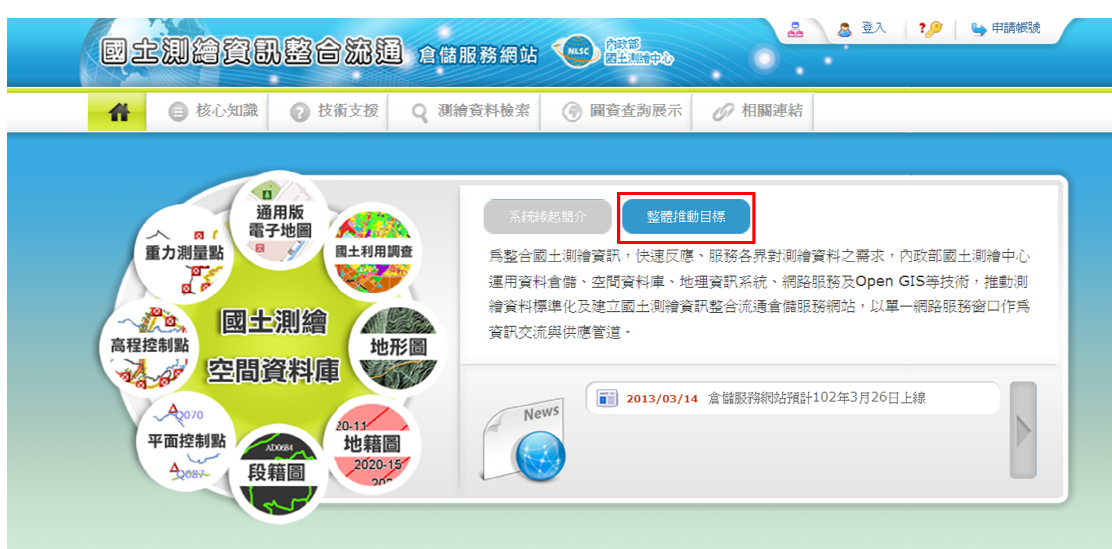

圖 11 整體推動目標畫面

#### 肆、 核心知識

核心知識包含國土測繪空間資料庫簡介、詮釋資料簡介、流通共享機制 說明、各類圖資簡介等內容 各類圖資簡介等內容,預期讓使用者能藉此初步了解與本網站相關之 核心知識介紹。

一、 國土測繪空間資料庫簡介

]土測繪空間資料庫簡介<br><br>於功能選單區點選「核心知識>>國土測繪空間資料庫簡介」功能連結。

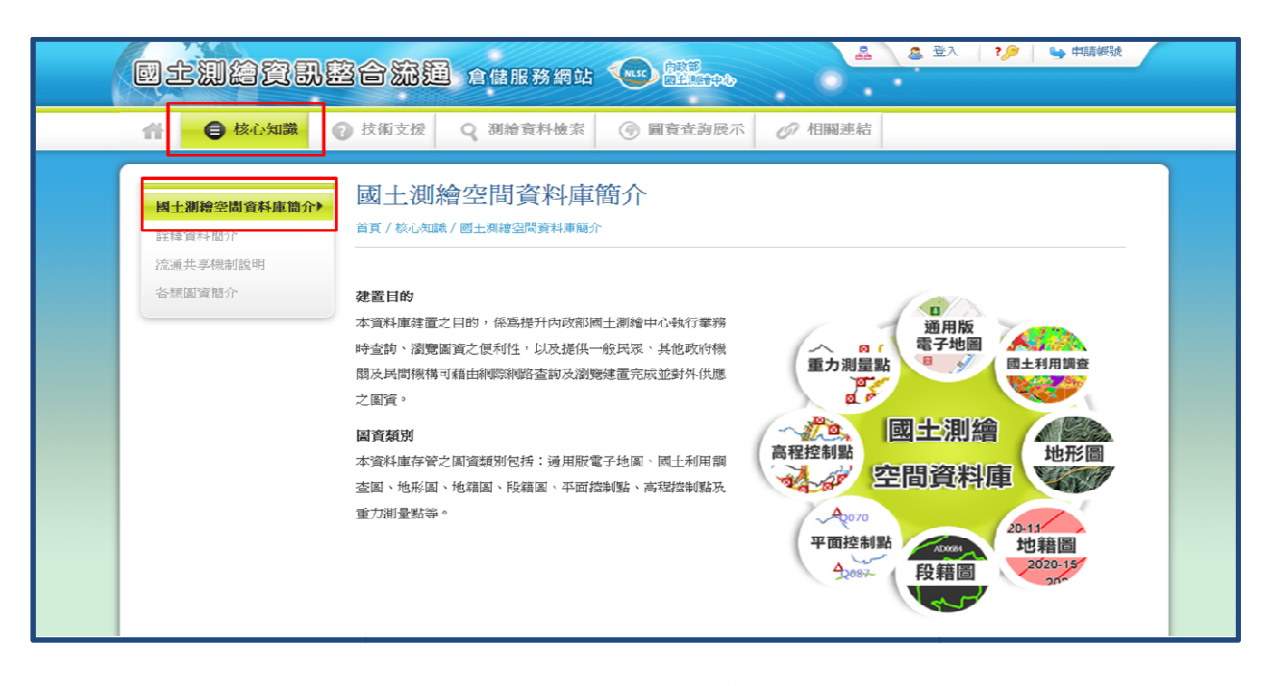

圖 12 國土測繪空間資料庫簡介畫面

二、 詮釋資料簡介

於功能選單區點選「核心知識>>詮釋資料簡介」功能連結。

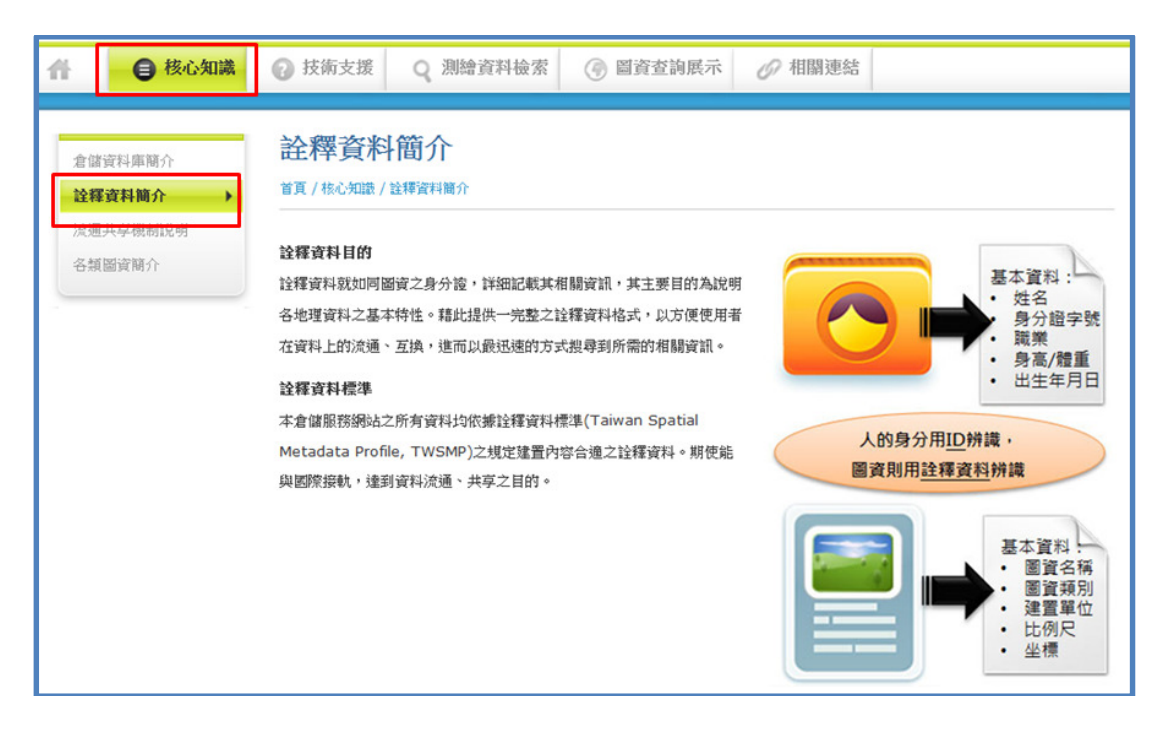

圖 13 詮釋資料簡介畫面

- 三、 流通共享機制說明
	- (一) 於功能選單區點選「核心知識>>流通共享機制說明」功能連結。
	- (二) 可切換「流通共享機制」、「相關資源共享」頁籤瀏覽說明。當點選「相 關資源共享」提供其他可取得圖資之管道。

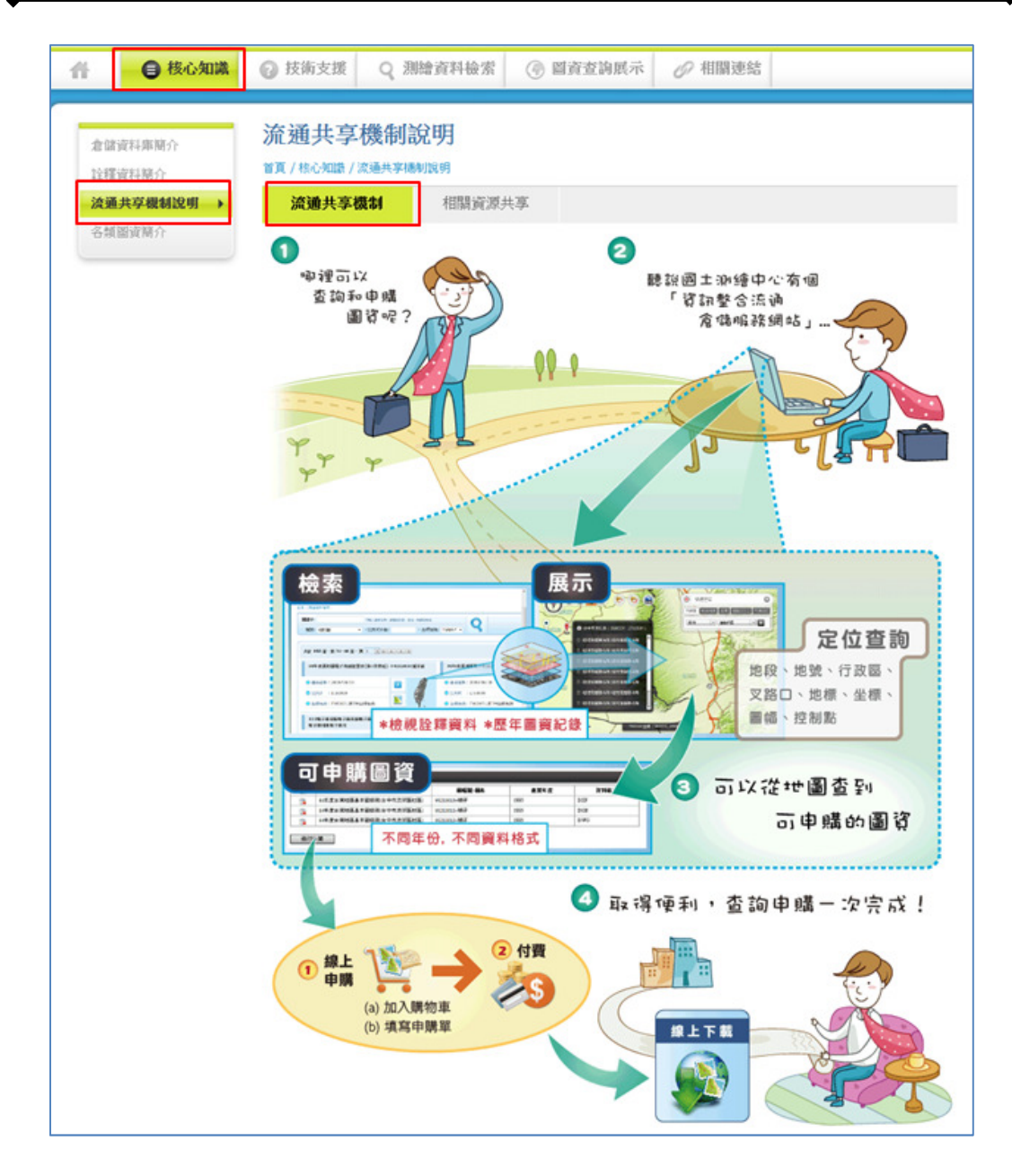

圖 14 流通共享機制畫面

| ● 核心知識<br>音                               | <b>@ 技術支援</b><br>○ 測繪資料檢索<br>(4) 圖資查詢展示                                                                                                    | / 相関連結                                                                                                    |
|-------------------------------------------|----------------------------------------------------------------------------------------------------|----------------------------------------------------------------------------------------------------|
| 倉儲資料庫簡介<br>から調査に関する<br>流通共享機制說明<br>各類圖資關介 | 流通共享機制說明<br>首頁 / 核心知識 / 流通共享機制說明<br>相關資源共享<br>流通共享機制                                                                                                    |                                                                                                    |
|                                           | 國土測繪資訊服務共享平台                                                                                                    |                                                                                                    |
|                                           | ◎ 需求者:查询服務或資料,申請引用                                                                                                    | <b>SAID FOR</b><br><b>國土測縮資訊 ##A#平台   1111 ①   #####</b> (b)                                                                                                    |
|                                           | ◎提供者:測試並註冊提供服務或資料                                                                                                    | <b>BM</b> 4.000<br><b>BETOYTEN</b><br><b>STORY COUNTY</b><br>all are a manager and concentra-                                                                                                    |
|                                           | 考量目前各業務單位需求,且對於空間資料的加值應用需求性越來越<br>高,「國土測論資訊服務共享平台」將空間資料導入「服務導向架構<br>(SOA)」應用機制,並擔任揭露、共享測論成果流通供應服務之仲介<br>者,促使與機關得以跨越時間與空間的限制,透過標準介接介面註<br>冊、使用平台服務, 將其有流通價值或需要提供給相關單位整合應用<br>的资料,使资料建置效益極大化。                          | 36 金属卷入<br>4 79.95<br><b>DA</b><br>1989 8-8<br>APEA CARABICHERING (THE)<br><b>Q</b> TICKS<br>A C RESINGER<br>sacc.<br><b>BRANDWOOD</b><br>自分解気が中心能良いが可能<br>paint mon-tree (et ca.) has<br><b>ESTENCER-MAKER</b><br><b>BE-DRAFOLD</b><br>A SHALLOW<br>2/2010 01: 07:01 07:02 07:04 07:07<br>UNION COLORADO AND COLLEGE CALLS<br><b>OIL SNEADS</b><br><b>START START START START</b><br>EXE-deciphering-contractive-log<br>GROUP DISORD (MR) TATION (DUR)<br>A C RESINGER<br><b>BRANTNING</b> (RE<br><b>JAVA 21015-00-20-28</b> |
|                                           | 測繪圖資申購系統                                                                                                    |                                                                                                    |
|                                           | ◎ 整合憑證登入機制                                                                                                    | ● 2  到难面食服合食料查询中属入口網                                                                                                    |
|                                           | ◎ 查询各類可申購圖資,可申購締製紙圖或電子檔                                                                                                    |                                                                                                    |
|                                           | ◎ 申購圖資,付費後可取得圖資                                                                                                    | aversions ( USS) serano<br><b><i><u>ERGASH</u></i></b><br>9186<br><b>MESHOTELL - KRARENE THRINEPRO BILINE</b>                                                                                                    |
|                                           | 為簡化民眾、政府單位或民間機關於圖資申請、購買之作業流程, 國<br>土測論中心特建置「測論圖資申購系統」以整合線上申購、地籍資料<br>庫服務台代購及相關圖資之處理,並提供多元化之繳費方式, 冀望促<br>使测論資料流通更簡化、便民;民眾只需註冊成為本中心「測論圖資<br>整合資料查詢申購入口網」之會員,整合自然人憑證及工商憑證, 侬<br>所申購之圖資完成繳費後,即享有輕鬆在家也能完成申購圖籍資料之<br>便民服務。 | <b>NATIONAL</b><br>3019410191416141.0ex1406 405651-2<br>attent.<br>1,8811<br><b>INMORT</b><br><b>RUSABAS (DE)</b><br>RETRANSIERE<br><b>Black</b><br>2000<br><b><i><u>Augustus</u></i></b><br>an an<br><b>IN ATAINS</b><br><b>EEE: WINDOWSON-EEEE</b> KIN-UIN-UIN-CA                                                                                                    |

圖 15 相關資源共享畫面

- 四、 各類圖資簡介
	- (一) 於功能選單區點選「核心知識>>各類圖資簡介」功能連結。
	- (二) 瀏覽本網站各類圖資簡介。當點選「地形圖」,可瀏覽「更多地形圖」資 訊。

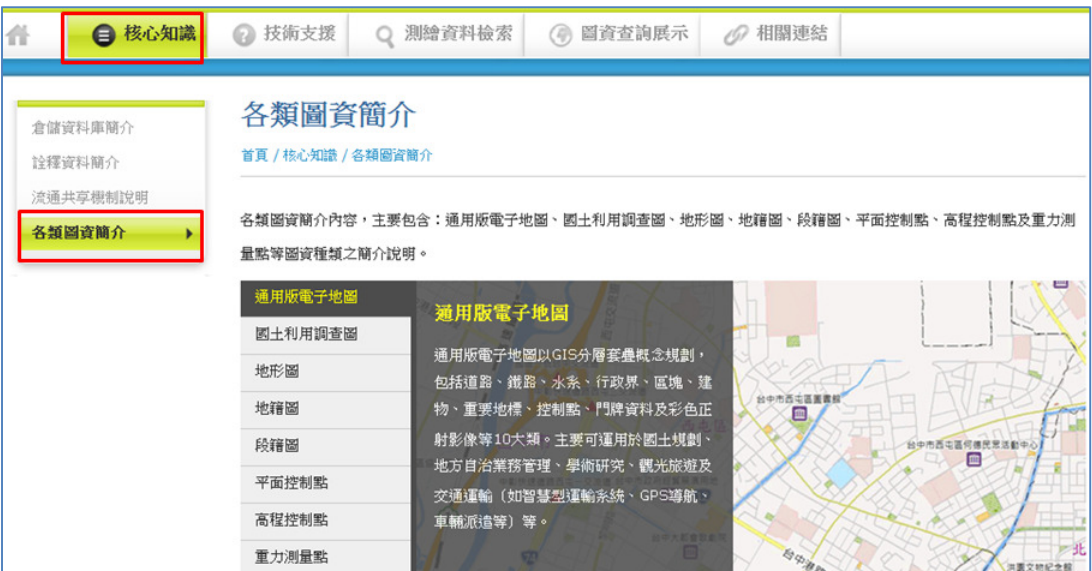

圖 16 各類圖資簡介畫面

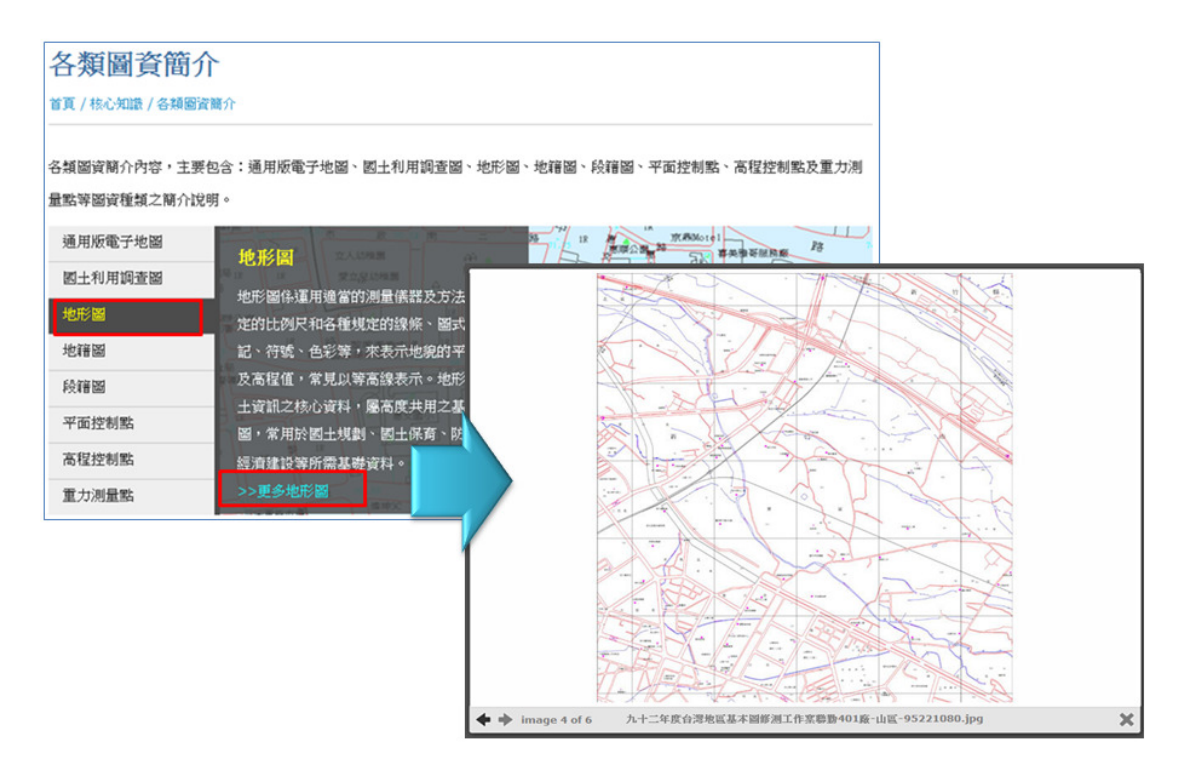

圖 17 瀏覽更多地形圖功能畫面

## 伍、 技術支援

一、 查詢瀏覽說明

於功能選單區點選「技術支援>>查詢瀏覽說明」功能連結。以插圖方式 引導使用者了解倉儲服務網站之圖資檢索概念。

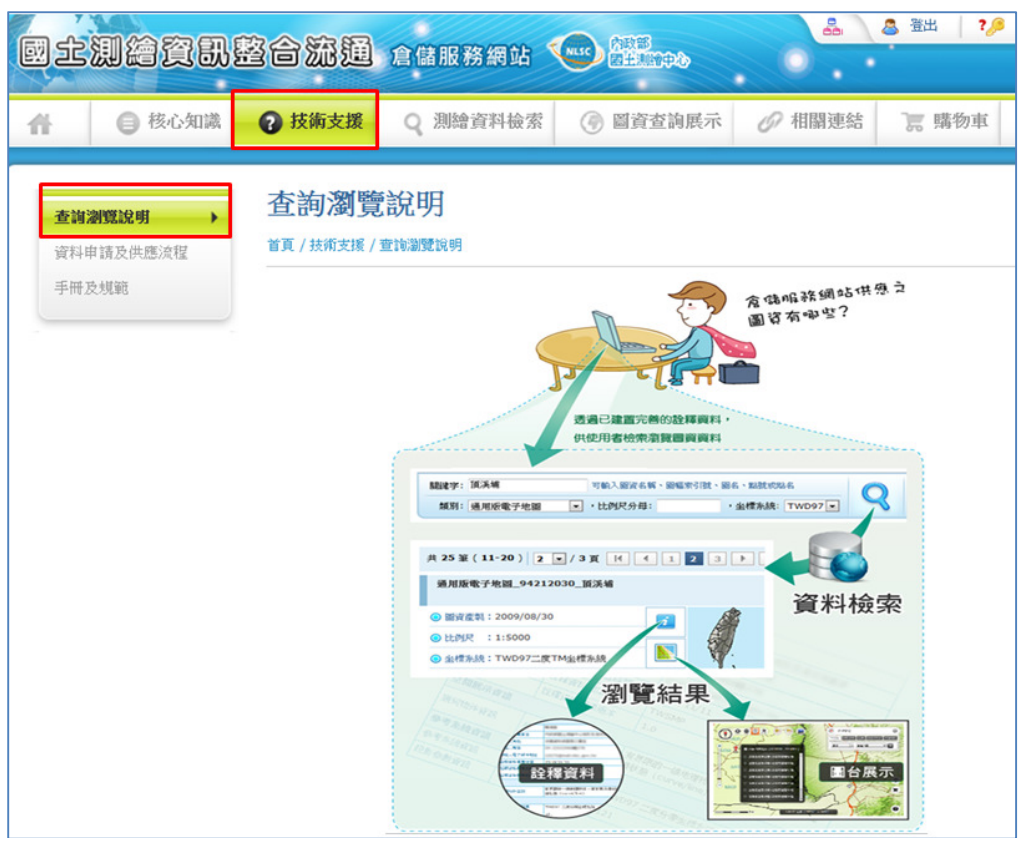

圖 18 查詢瀏覽說明畫面

二、 資料申請及供應流程

於功能選單區點選「技術支援>>資料申請及供應流程」功能連結。以引 導式地圖方式指引使用者明瞭本網站提供之資料檢索、申購及供應等核心作 業流程。

|   |                                |                                                       | 國土測繪資訊整合流通 食用形用的                                                                                                    | <b>AND</b><br>(MLSC)                                                            | 홂                                                                                                    | 登出<br>А                     |
|---|--------------------------------|-------------------------------------------------------|----------------------------------------------------------------------------------------------------|---------------------------------------------------------------------------------|----------------------------------------------------------------------------------------------------|-----------------------------|
| 音 | 核心知識<br>⊟                      | 2 技術支援                                                | 測繪資料檢索                                                                                                    | 圖資查詢展示<br>0                                                                     | 相關連結<br>167                                                                                                    | <b>富 購</b>                  |
|   | 查询瀏覽說明<br>資料申請及供應流程 ▶<br>手冊及規範 | 國<br>Ξ<br>測繪資訊整合流通倉儲服務網站<br><b>PERSON</b><br>測繪圖資申購系統 | 資料申請及供應流程<br>首頁 / 技術支援 / 資料申請及供應流程<br>*本倉儲服務網站提供兩種圖資查詢方式<br>測繪資料檢索<br>方法<br><b>DEVELOPED AND CONTRACT</b><br>TRETINE<br><b>PERSONAL CHARLES &amp; LANGINSIA</b><br>Lastin DE Julia<br><b>Board Comprehensive America</b><br>  Kuns<br>13.0000<br>×<br><b>CALLING</b><br>14.94<br>onar <b>Sansanas San</b><br><b>PERSONAL PRO</b><br>HARD BOATHWEST START<br><b>SAENTS, WASHINGTON</b><br><b>STATISTICS</b> AND<br>120921-00822-0110<br>sedant, waste, a rarg<br><b>BOOT AVEN</b><br>填寫申購單 | 方法:<br>÷<br><b>MOLLS</b><br>1234,24<br>加入購物車<br>2217020<br><b>SECTION</b><br>付費 | 圖資查詢展示<br>$\blacksquare$<br>罵<br>查看可申購圖資<br><b>ANA</b><br>41.65<br><b>Google</b><br><b>VEHA</b><br>$\sim$<br>$\sim$<br>.,<br>$\sim$<br>43<br><b>CHE</b><br>u.<br>線上下載 | ິ<br>ο<br>Ó<br><b>STATE</b> |

圖 19 資料申請及供應流程畫面

三、 手冊及規範

(一) 於功能選單區點選 於功能選單區點選「技術支援>>手冊及規範」功能連結。

(一)於功能選單區點選「技術支援>>手冊及規範」功能連結。<br><br>(二)可切換「技術手冊及規範」、「使用者手冊」頁籤瀏覽兩種類型文件,並 提供下載文件檔案並 並檢視詳細資料內容。

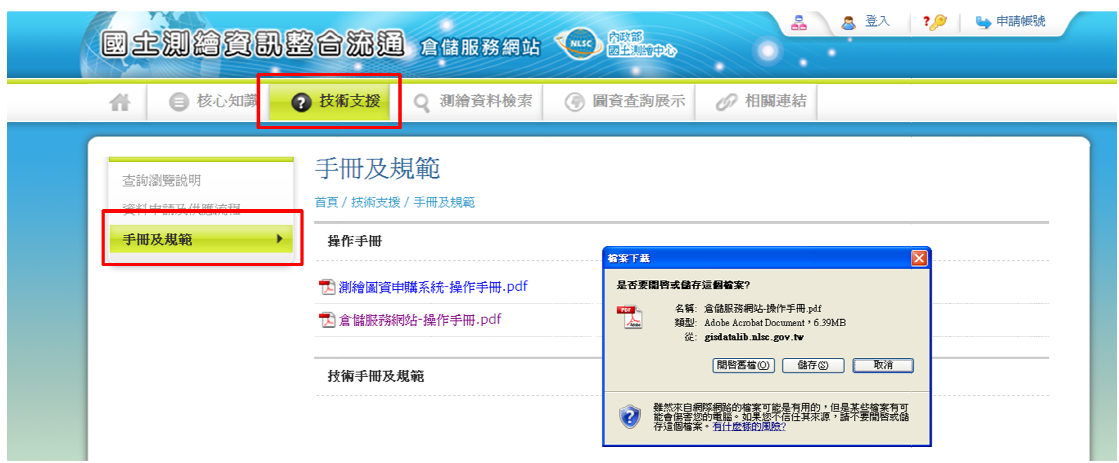

圖 20 手冊及規範畫面

## 陸、 測繪資料檢索

提供使用者以圖資詮釋資料為查詢條件,檢索本網站的圖資。

- 一、 於功能選單區點選「測繪資料檢索」功能連結。
- 二、 點選圖資類別、「關鍵字」或其他查詢條件。
- 三、 執行「查詢」。
- 四、 點選「■瀏覽詮釋資料」或「■圖資展示」。

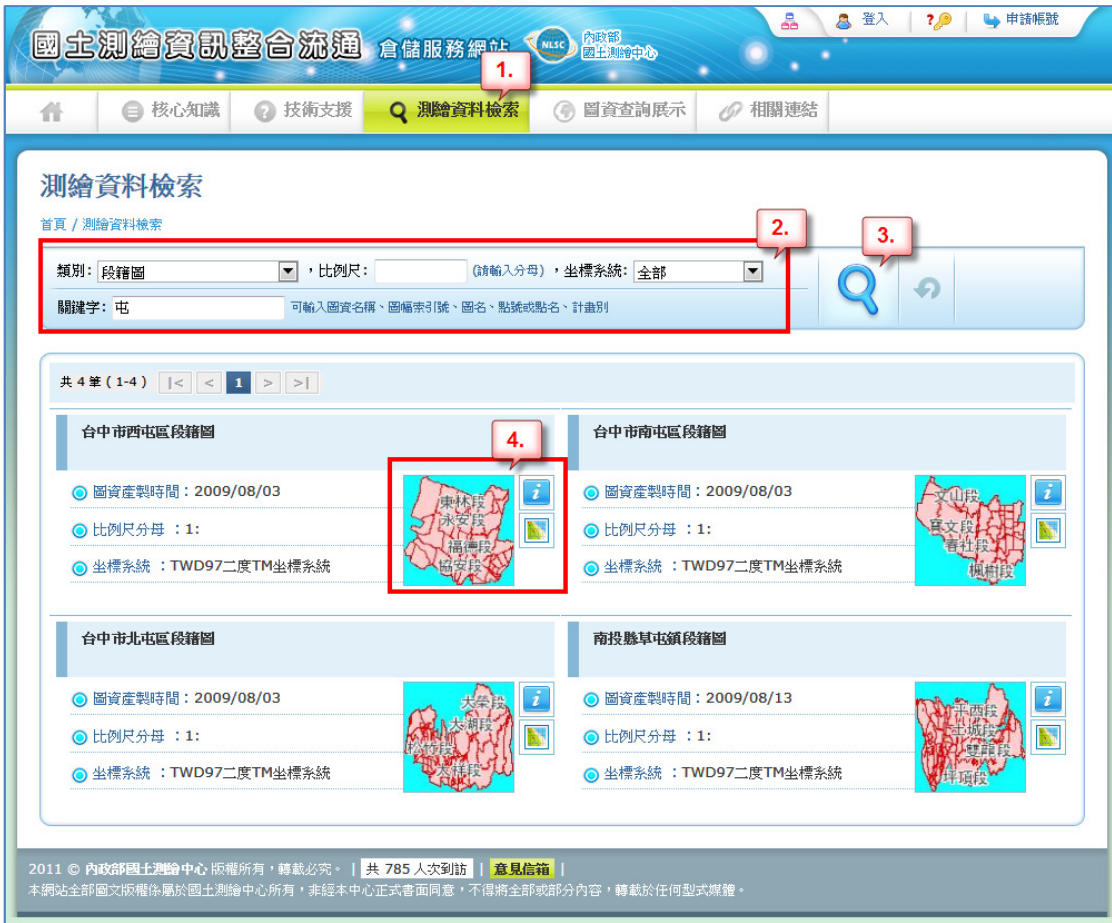

圖 21 測繪資料檢索畫面

|         |               | $\mathbf x$                                                  |   |
|---------|---------------|--------------------------------------------------------------|---|
| e       |               | http://10.0.0.89/nlscdw/Query/MetadataView.aspx?id=TW9050000 |   |
|         |               | 台中市西屯區段籍圖                                                    |   |
| 詮釋意料    |               |                                                              | Ξ |
|         | 聯絡人姓名         |                                                              |   |
|         | 聯絡人所屬單位       | 內政部國土測繪中心測繪資訊課                                               |   |
| 樺責單位聯絡  | 聯絡人角色         | 流通資料或服務之單位                                                   |   |
| 資訊      | 聯絡人電話         | 04-22522966轉310                                              |   |
|         | 聯絡人電子郵件地<br>址 | 55505@mail.nlsc.gov.tw                                       |   |
|         | 詮釋資料建置時間      | 2007/12/23                                                   |   |
|         | 詮釋資料標準名稱      | <b>TWSMP</b>                                                 |   |
|         | 詮釋資料標準版本      | 1.0                                                          |   |
| 空間展示資訊  |               |                                                              |   |
| 幾何物件資訊  | 幾何物件型別        | 有界限且具連接特性的二維地理物件,用來<br>展示平面地域的連續狀態 (polygon)                 |   |
| 參考条統資訊  |               |                                                              |   |
| 意本多办法发明 | 意本名の社会はは      | エいけいハワー 中エい di #西や 5セ                                        |   |

圖 22 瀏覽詮釋資料畫面

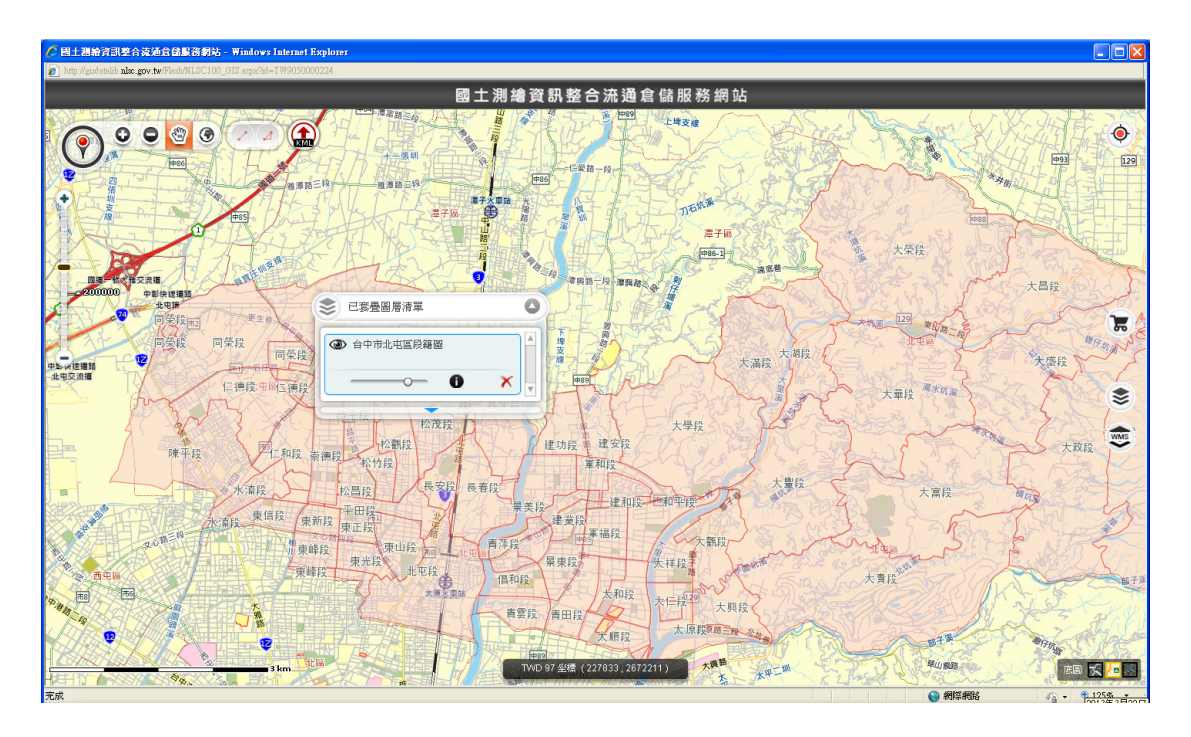

圖 23 圖資展示畫面

## 柒、 圖資查詢展示

本網站之圖台提供圖資查詢、圖資套疊、定位、圖台操控、測量、匯出  $(\lambda)$  KML 等功能。

圖資檢索

(一) 按滑鼠左鍵將「 ? 圖資檢索鍵」拖曳至圖台欲查詢位置。

(二) 檢視查詢點位圖資清單。

(三) 圖資套疊。

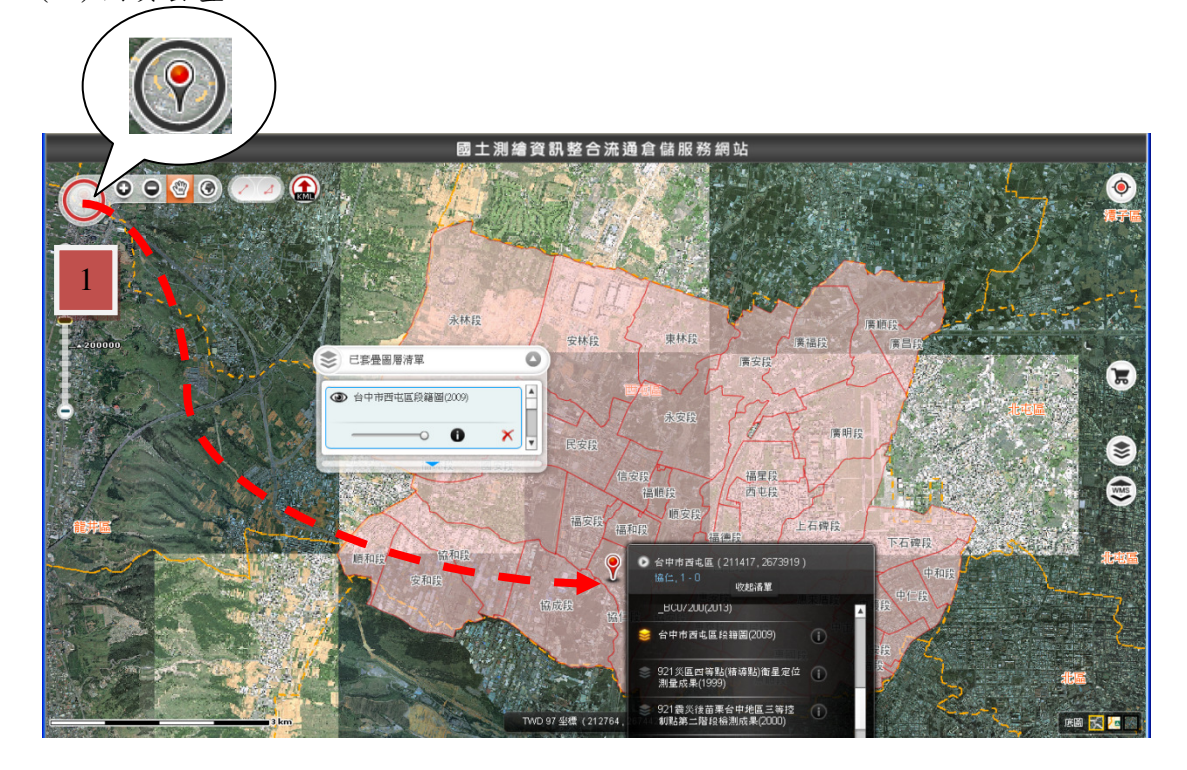

#### 圖 24 圖資檢索畫面

二、 圖資套疊

(一) 選擇「切換底圖」。

(二) 選擇「加入套疊圖層」。

(三) 選擇「移除」已套疊圖資。

(四) 調整圖資透明度。

(五) 選擇瀏覽圖資詮釋資料。

(六) 執行「 , 」購物車」, 瀏覽可申購圖資清單。

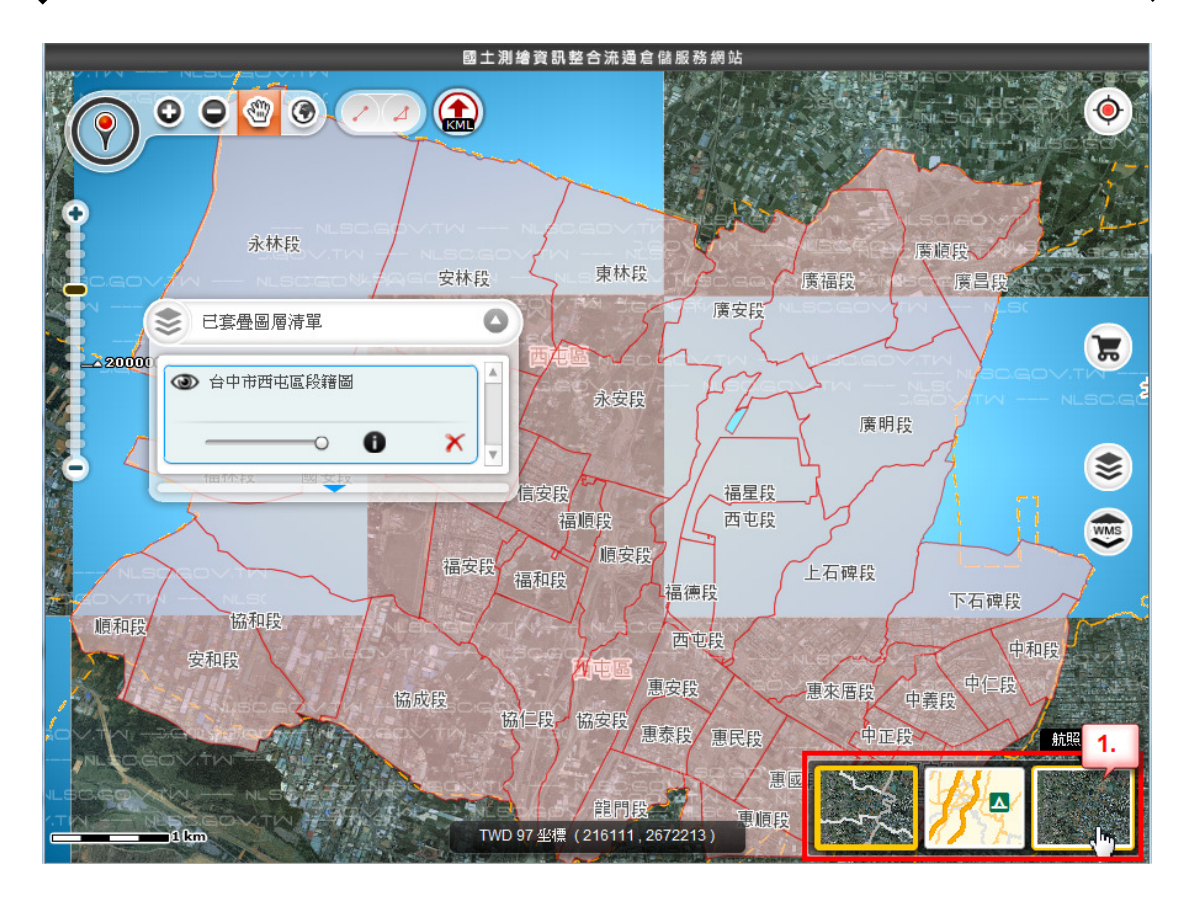

圖 25 切換底圖功能畫面

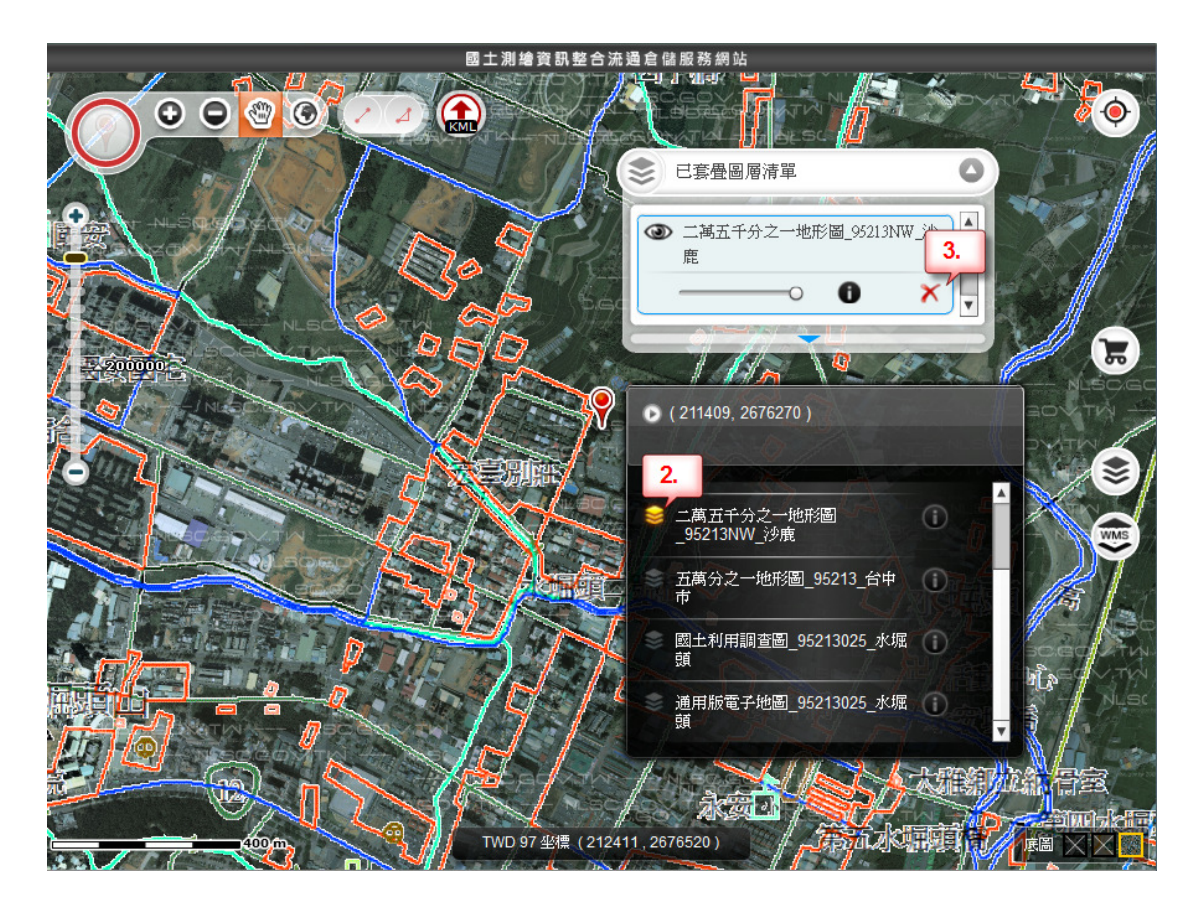

圖 26 套疊圖資、刪除已套疊圖資功能

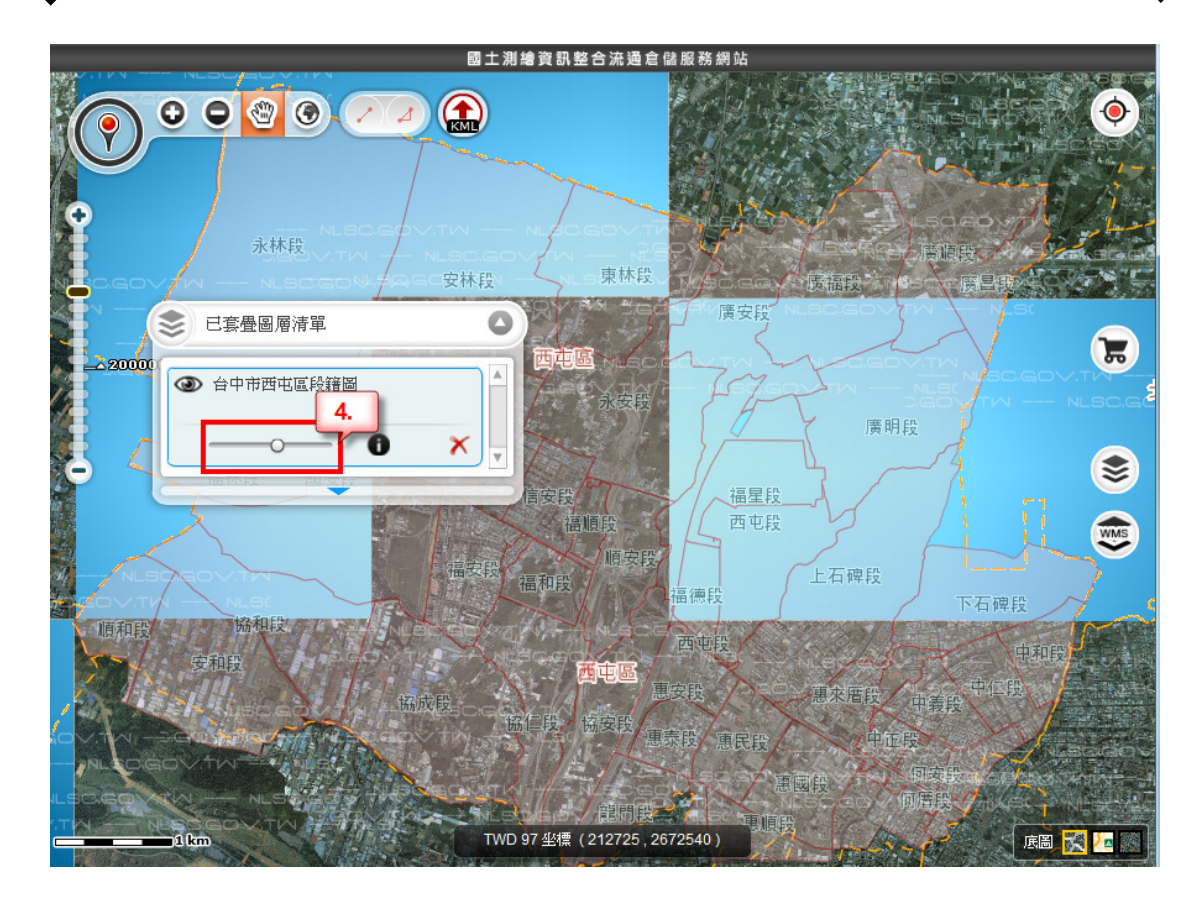

圖 27 調整圖資透明度功能

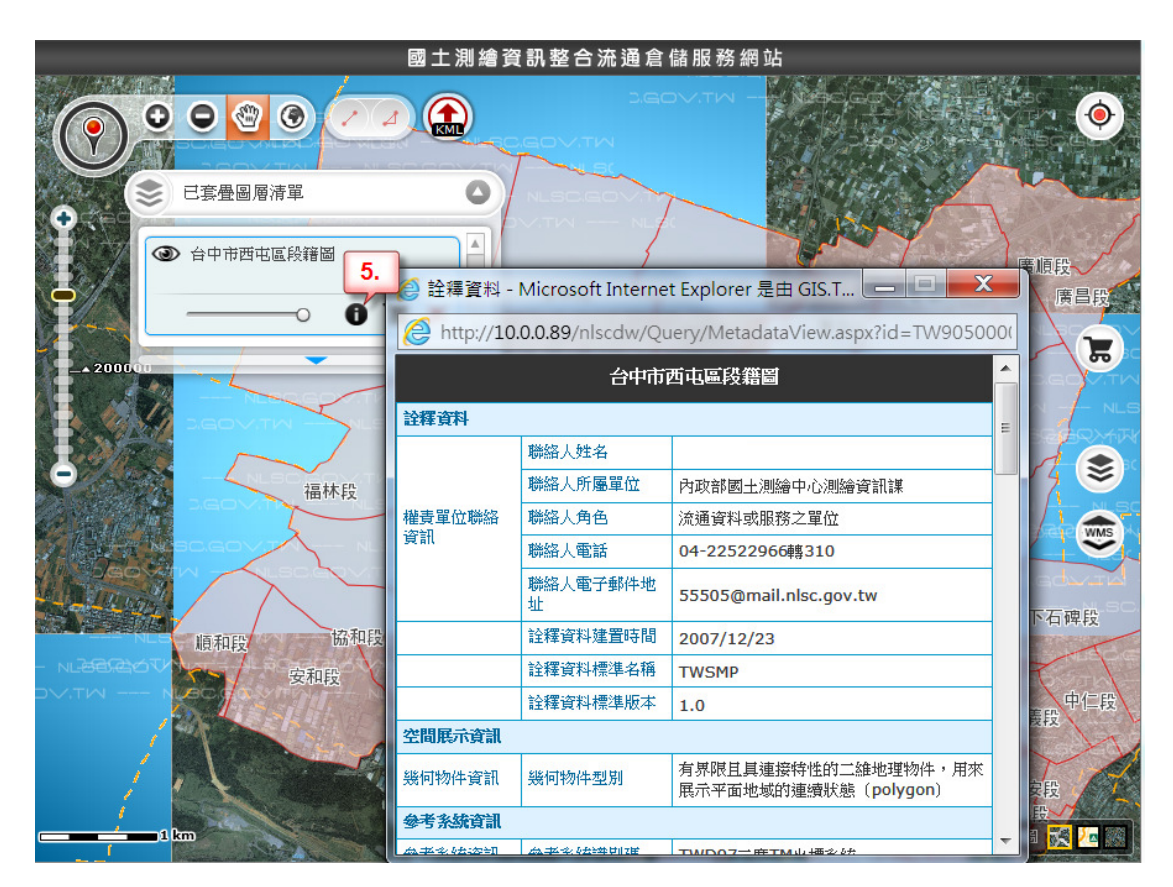

圖 28 瀏覽圖資詮釋資料功能

|                  |               |                |                                                                   | 國土測繪資訊整合流通倉儲服務網站                      |                                      |
|------------------|---------------|----------------|-------------------------------------------------------------------|---------------------------------------|--------------------------------------|
|                  | <b>大原作用情报</b> | $\bullet$<br>O | $\bigcirc$<br>€<br>$\odot$<br>⊿                                   | હ<br>已套疊圖層清單                          | O                                    |
|                  |               |                | <b>LEOV.TW</b><br>$\supset$ ( $\bigoplus$ $\bigoplus$ )<br>CAOVIN | ● 台中市西屯區段籍圖<br>$\bullet$ $\kappa$     | 6.<br>$\boldsymbol{\mathsf{x}}$      |
| $\sum_{i=1}^{n}$ |               | 可申購圖資清單        |                                                                   |                                       | ◎                                    |
|                  | 選取            | 序號             | 資料名稱                                                              | 資料產製年度                                | A<br>参考条统                            |
|                  | $\bm{\omega}$ | $\mathbf{1}$   | 台中市西屯區段籍圖                                                         | 98                                    | TWD97 二度TM坐標系統                       |
|                  |               |                |                                                                   |                                       |                                      |
|                  | 全選            |                |                                                                   | 加入至我的清單                               |                                      |
|                  |               |                |                                                                   | <b>The College of College College</b> | <b>Scription of Many 1980</b><br>惠順段 |

圖 29 瀏覽可申購圖資清單功能

- 三、定位
	- (一) 行政區定位
		- 1、執行「 便快速定位」。
		- 2、執行「行政區定位」。
		- 3、選擇「行政區」。
	- 4、執行「■定位」。

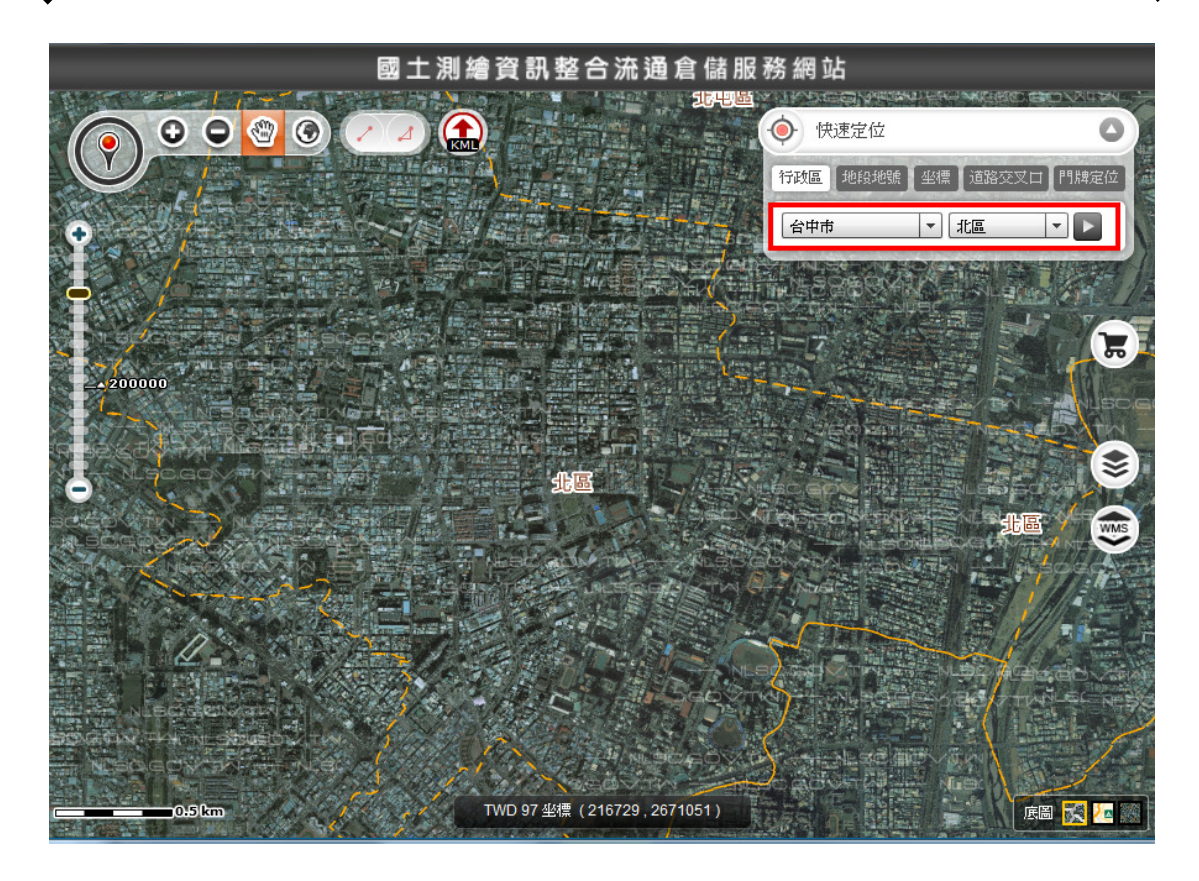

圖 30 行政區定位畫面

(二) 地段地號定位

1、執行「地段地號定位」。

2、依序填入「行政區」、「地段」、「地號」。

3、執行「 定位」。

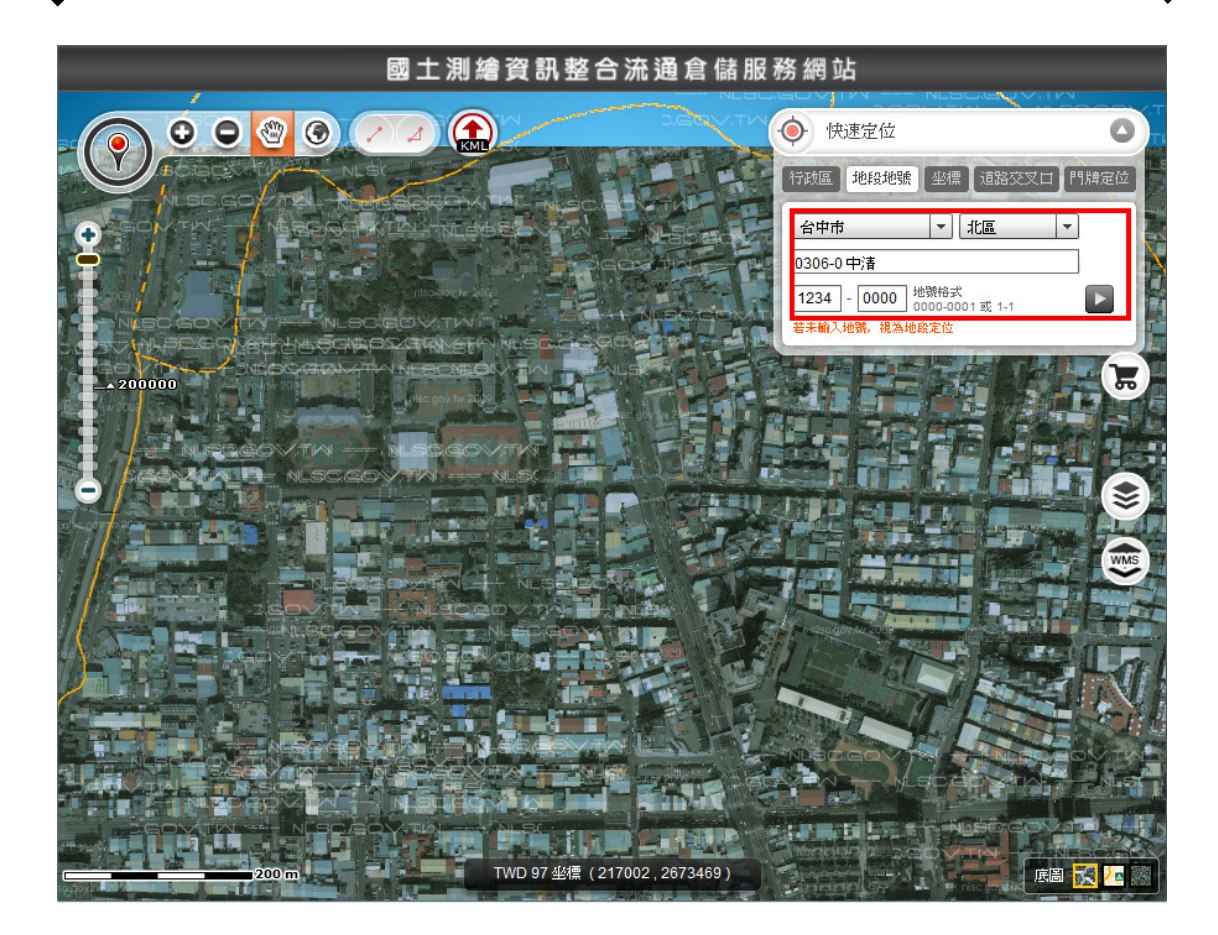

圖 31 地段地號定位畫面

(三) 坐標定位

、執行「坐標」。

、選擇「坐標系統」。

、選擇坐標系統後,輸入「X 坐標」、「Y 坐標」或輸入「緯度」、「經度」。

、執行「 定位」。

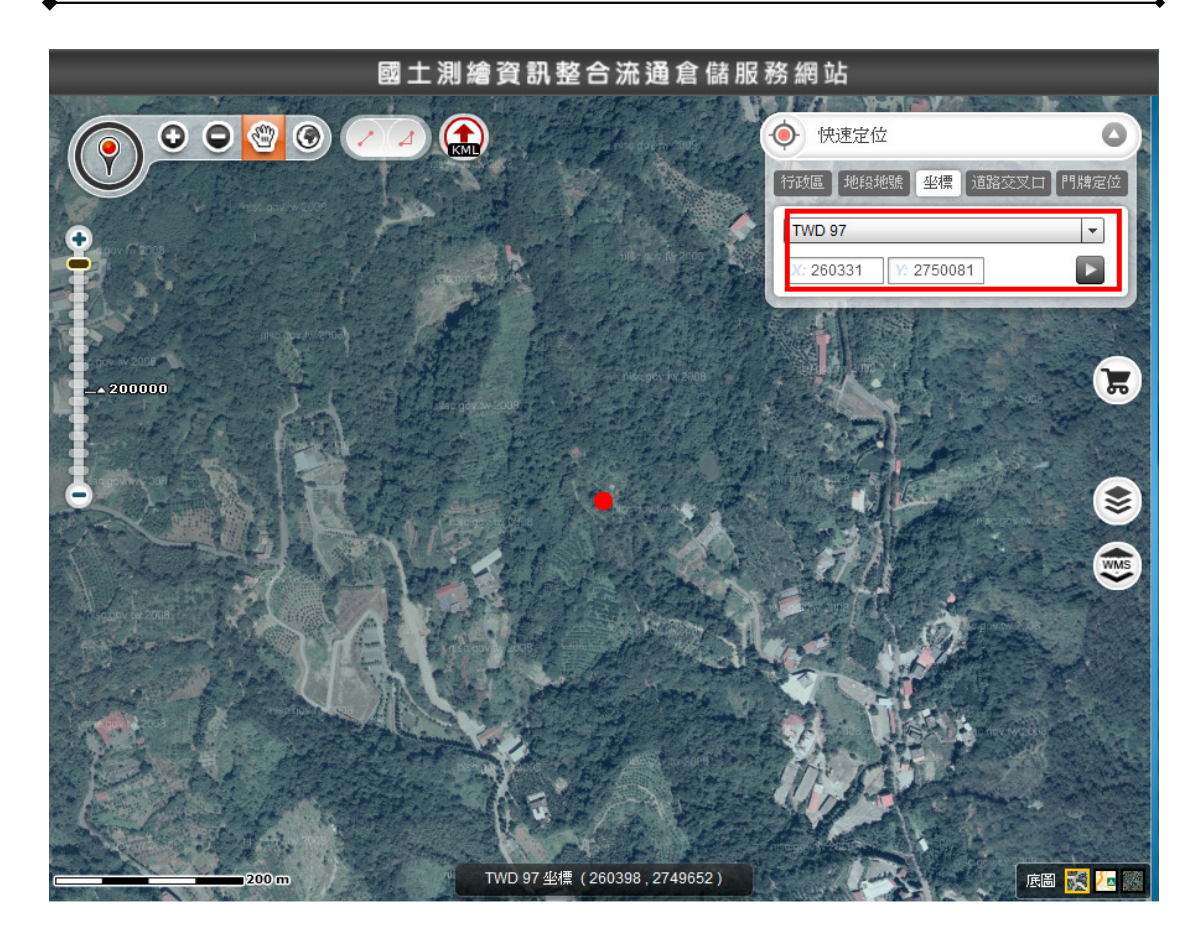

圖 32 坐標定位畫面

(四) 道路交叉口定位

- 、執行「道路交叉路口」。
- 、選擇「行政區」。
- 、選擇「交叉路口一」。
- 、選擇「交叉路口二」。
- 、執行「 定位」。

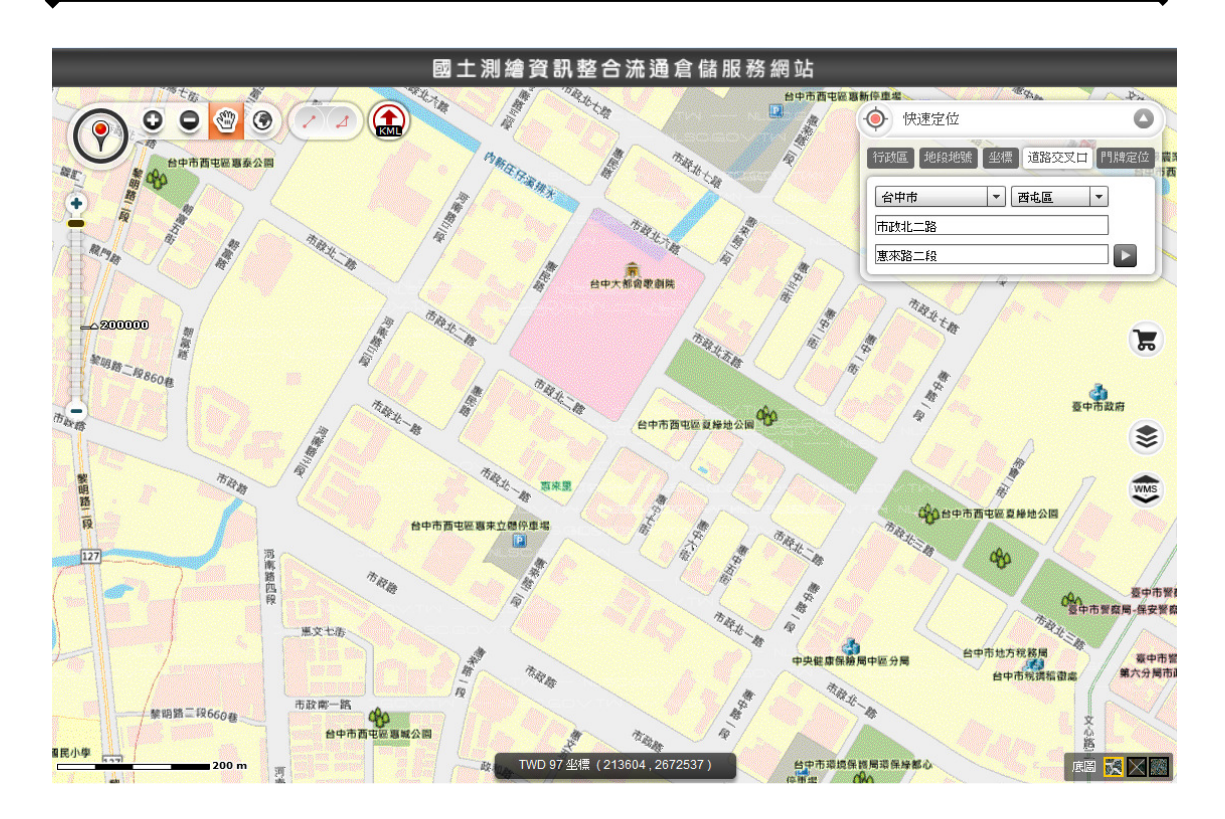

圖 33 道路交叉口定位畫面

(五) 門牌地址定位

、執行「門牌地址定位」。

、選擇「行政區」。

、輸入「地址」。

、執行「 定位」。

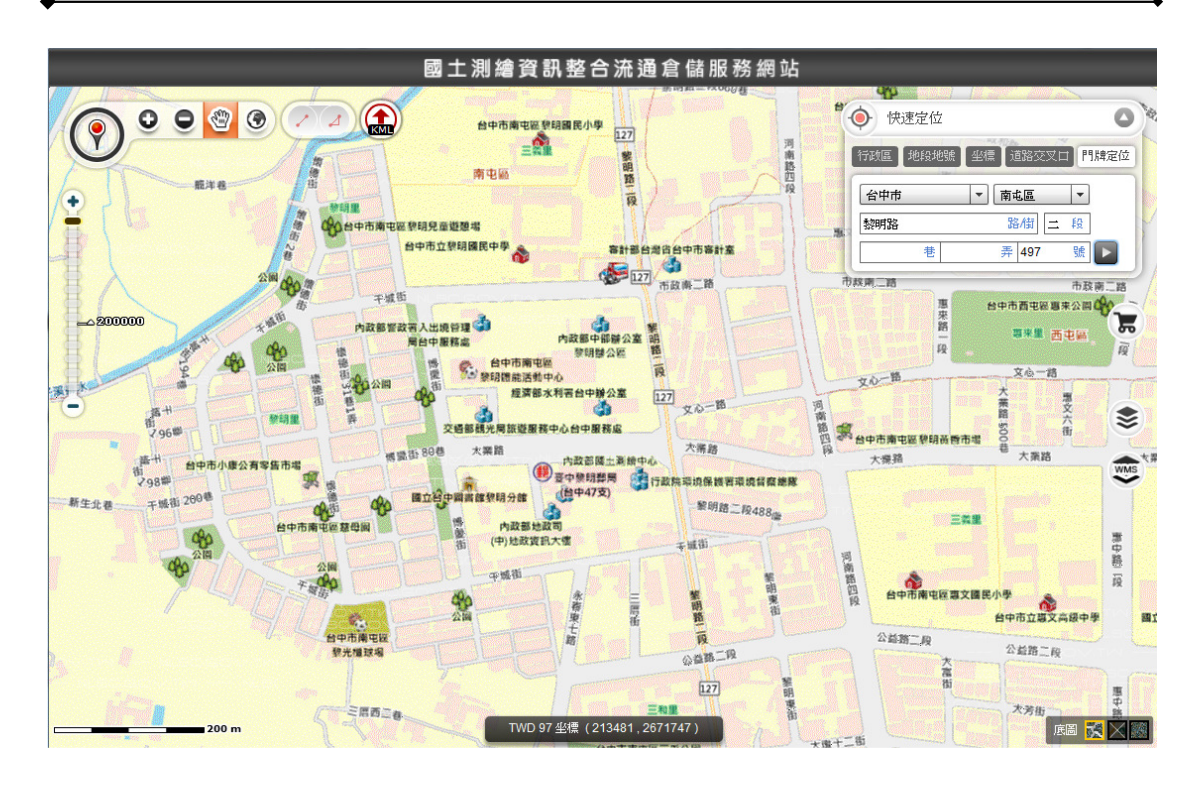

圖 34 門牌地址定位畫面

- 四、 圖台操控:
- (一) 點選「 放大」:可單點及框選範圍放大。
- (二)點選「●縮小」:可單點及框選範圍縮小。
- (三)點選「<mark>3</mark>平移」:按壓滑鼠左鍵可平移圖面,滾動滑鼠可執行放大、縮小 功能。
- (四) 點選「 全圖顯示」:點選後顯示全圖。

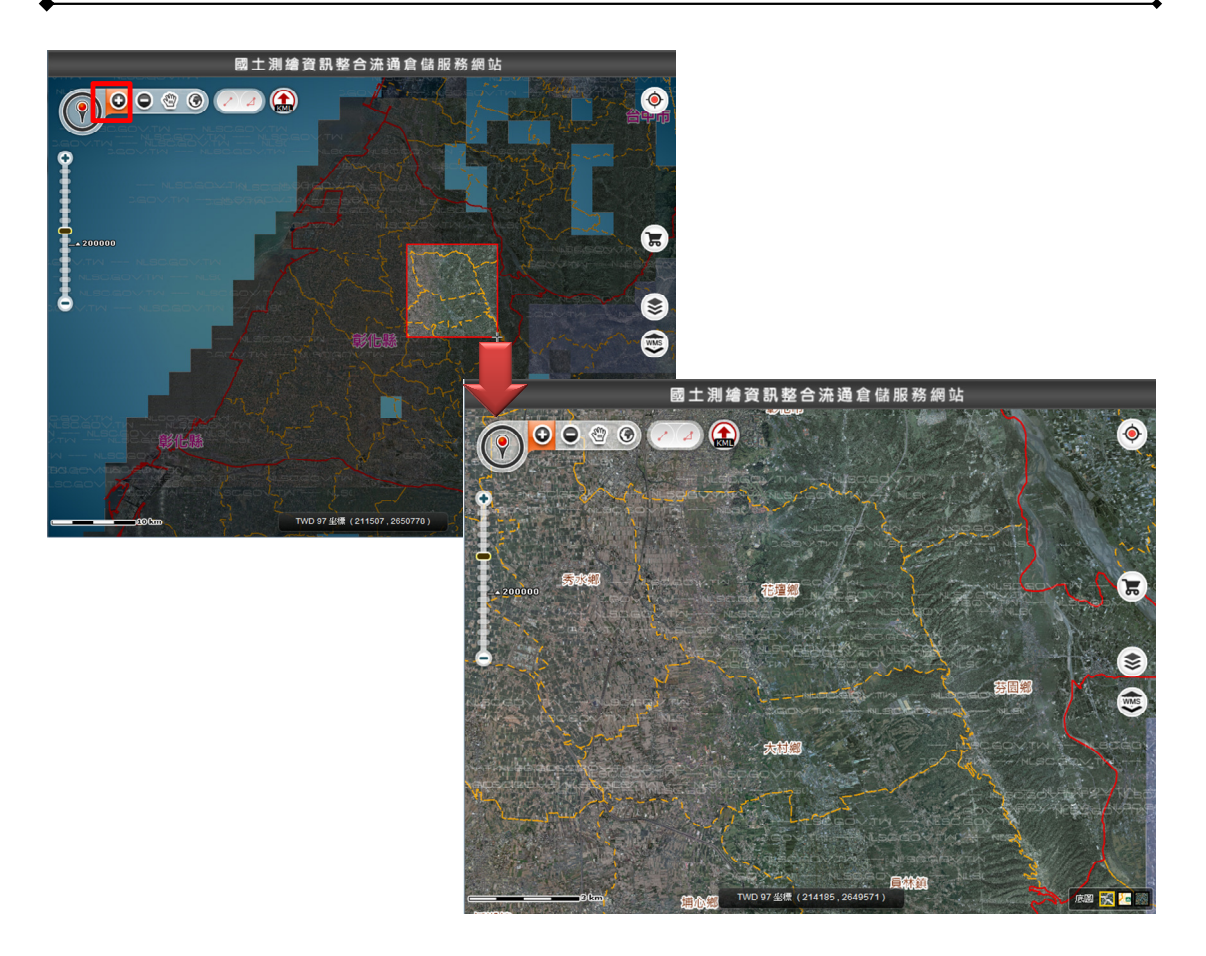

圖 35 圖台放大功能

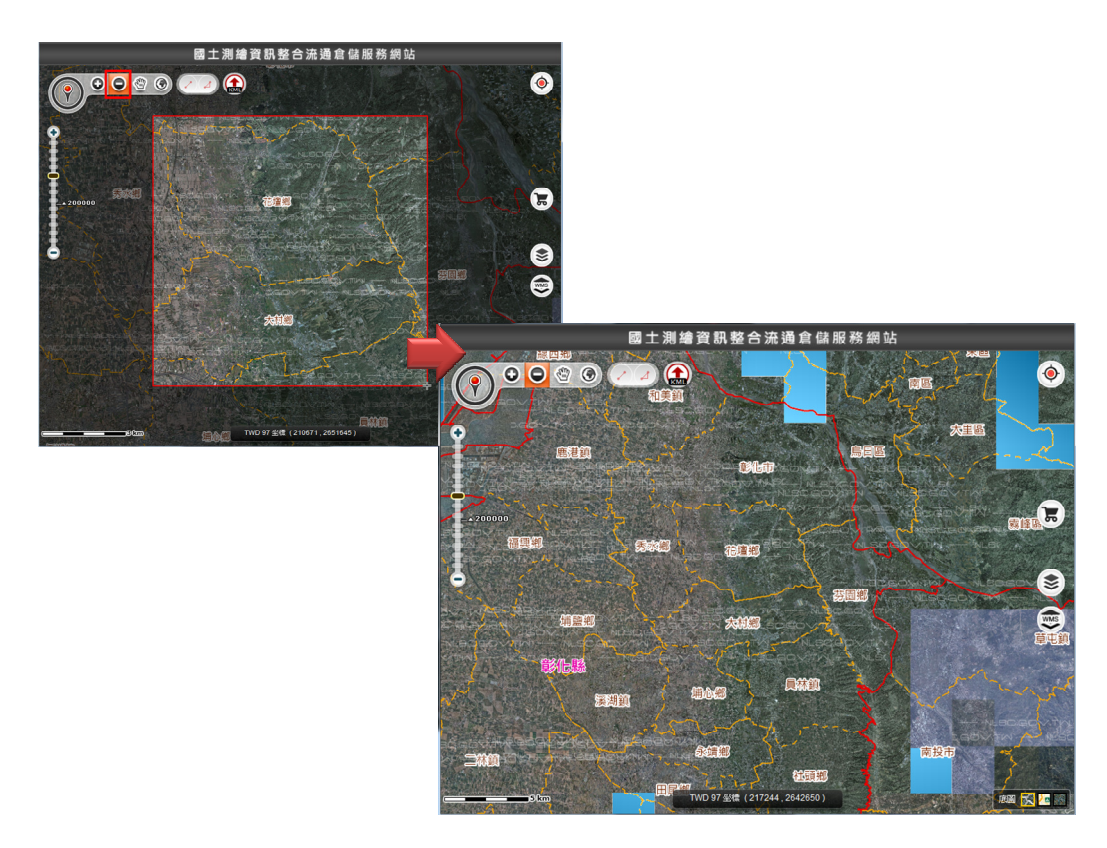

圖 36 圖台縮小功能

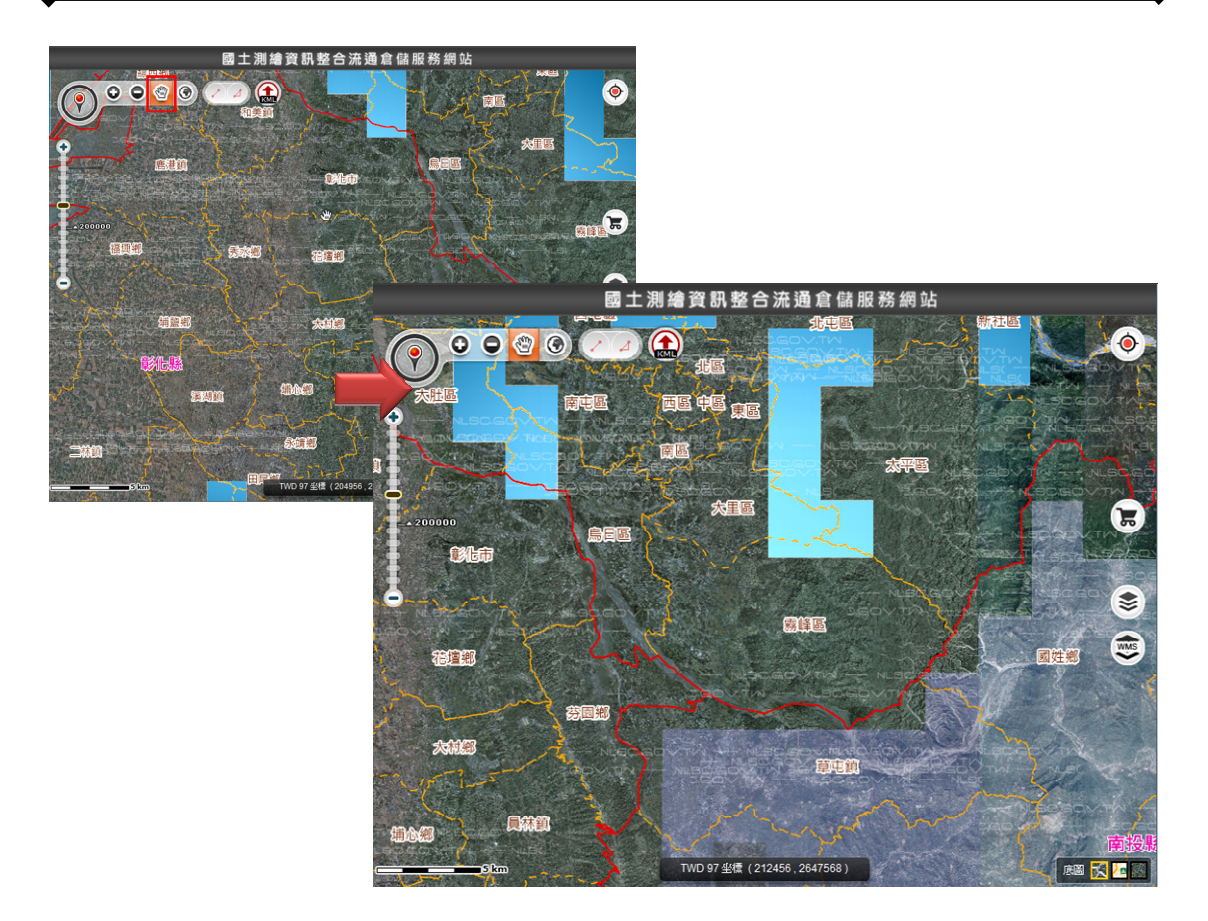

圖 37 圖台平移功能

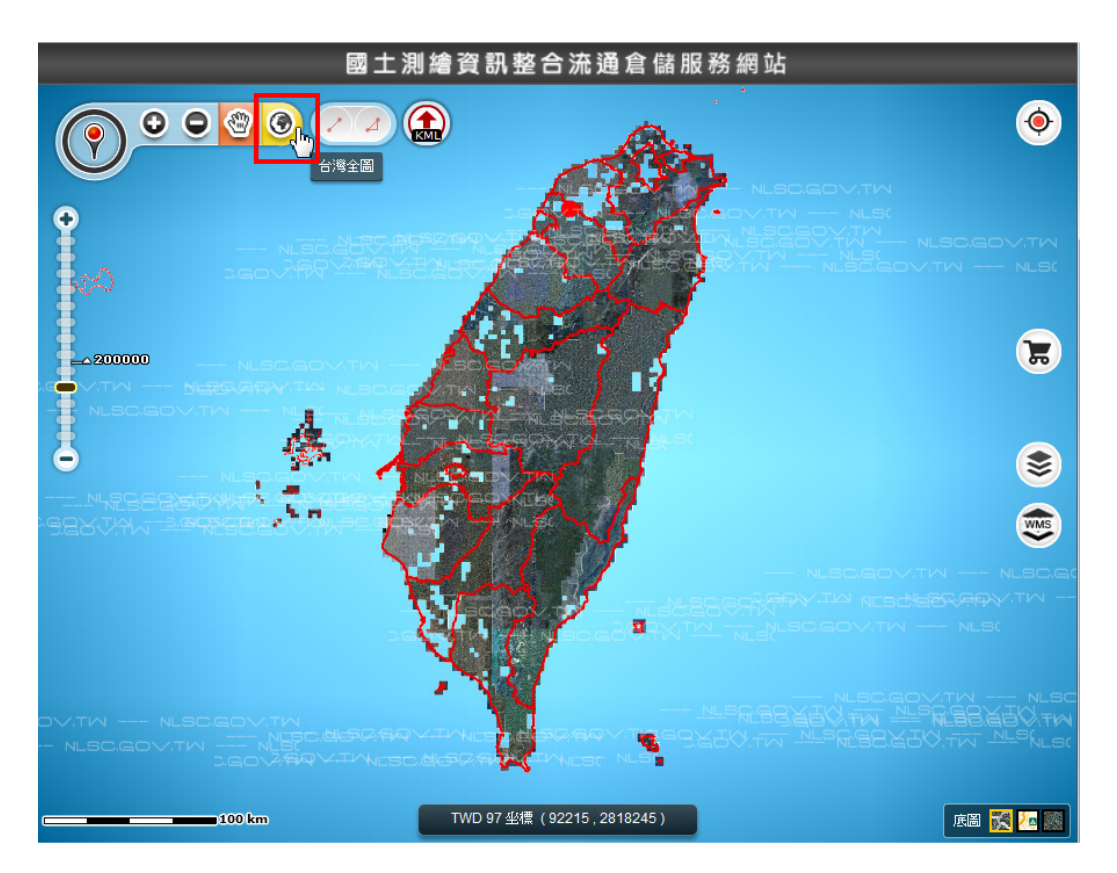

圖 38 圖台全圖顯示功能

五、 測量

(一) 量測距離

1、執行「2測量距離」。

2、按滑鼠左鍵繪製線段(結束按 2 下),可量測線段距離。

(二) 量測面積

1、執行「2測量面積」。

2、按滑鼠左鍵繪製多邊形(結束按 2 下),可量測多邊形面積。

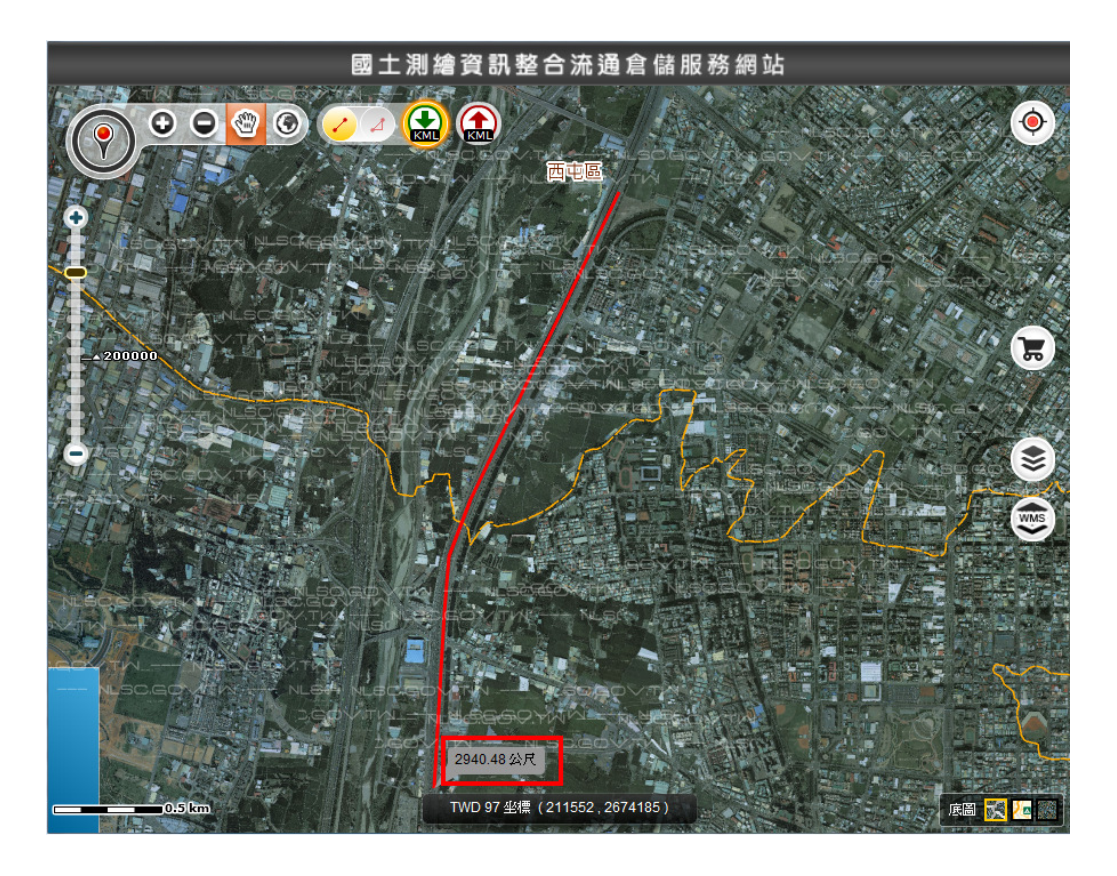

圖 39 量測距離畫面

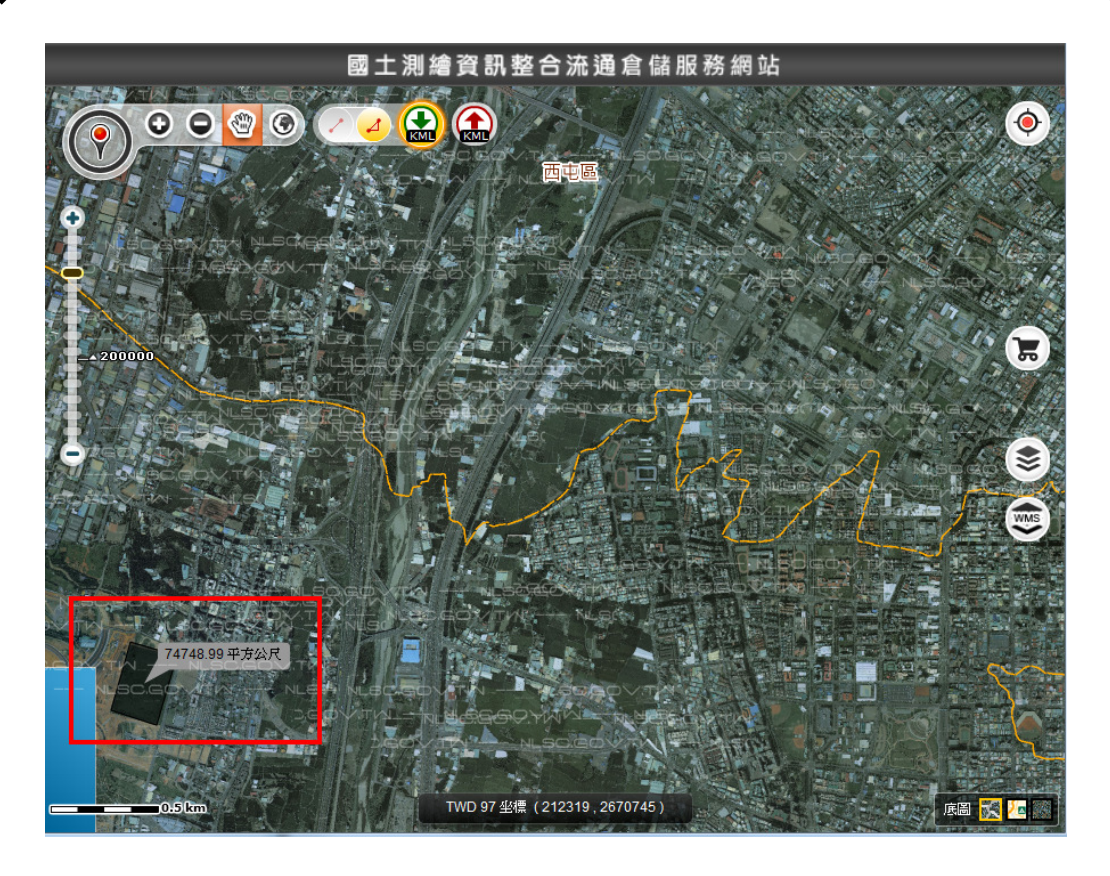

### 圖 40 量測面積畫面

六、 匯出 KML 檔

針對測量距離或測量面積之範圍,可匯出 KML 檔。

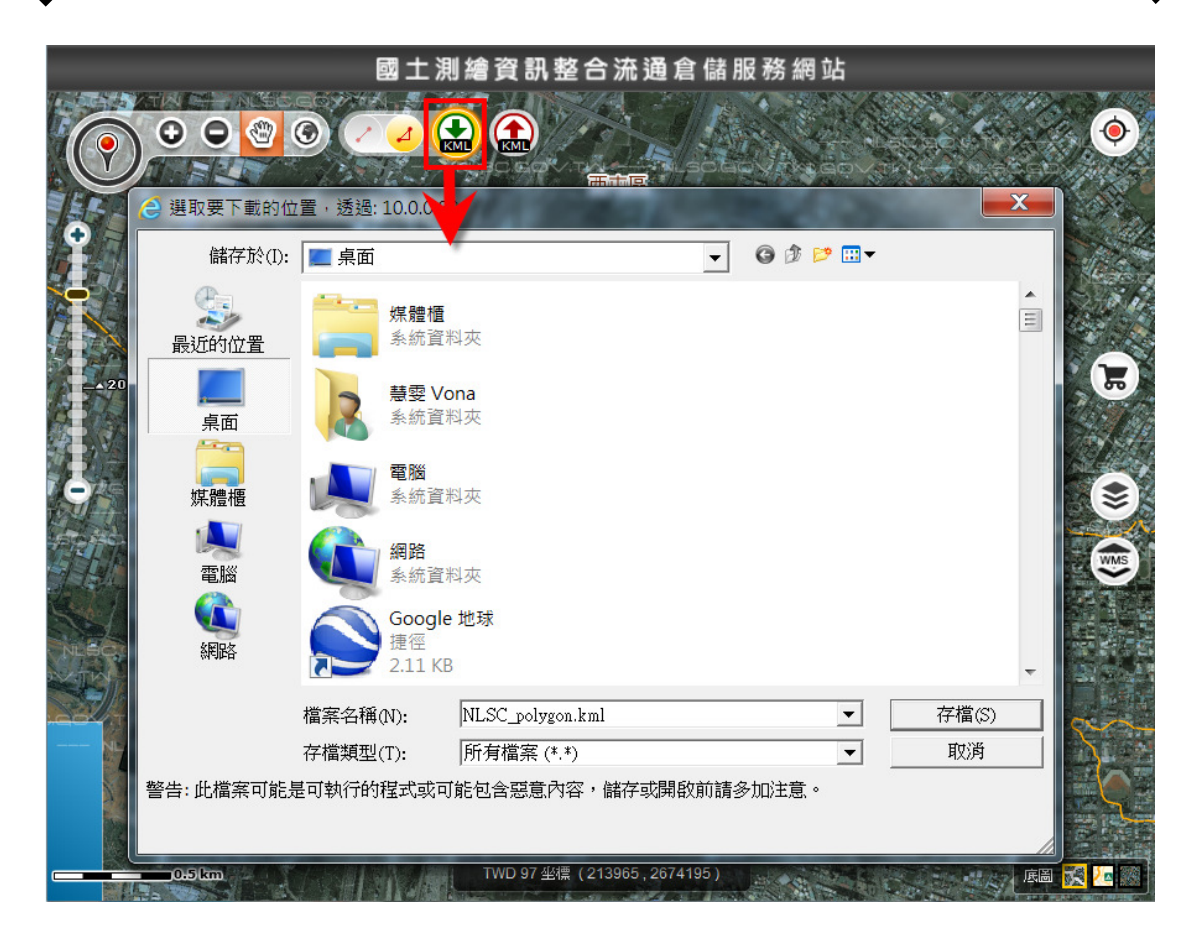

圖 41 匯出 KML 畫面

- 七、 上傳 KML
- (一) 執行「上傳 KML」。
- (二) 選擇檔案(1MB 以下)。
- (三) 執行[上傳]

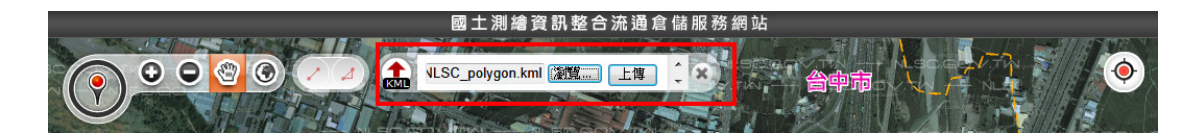

圖 42 選擇上傳檔案

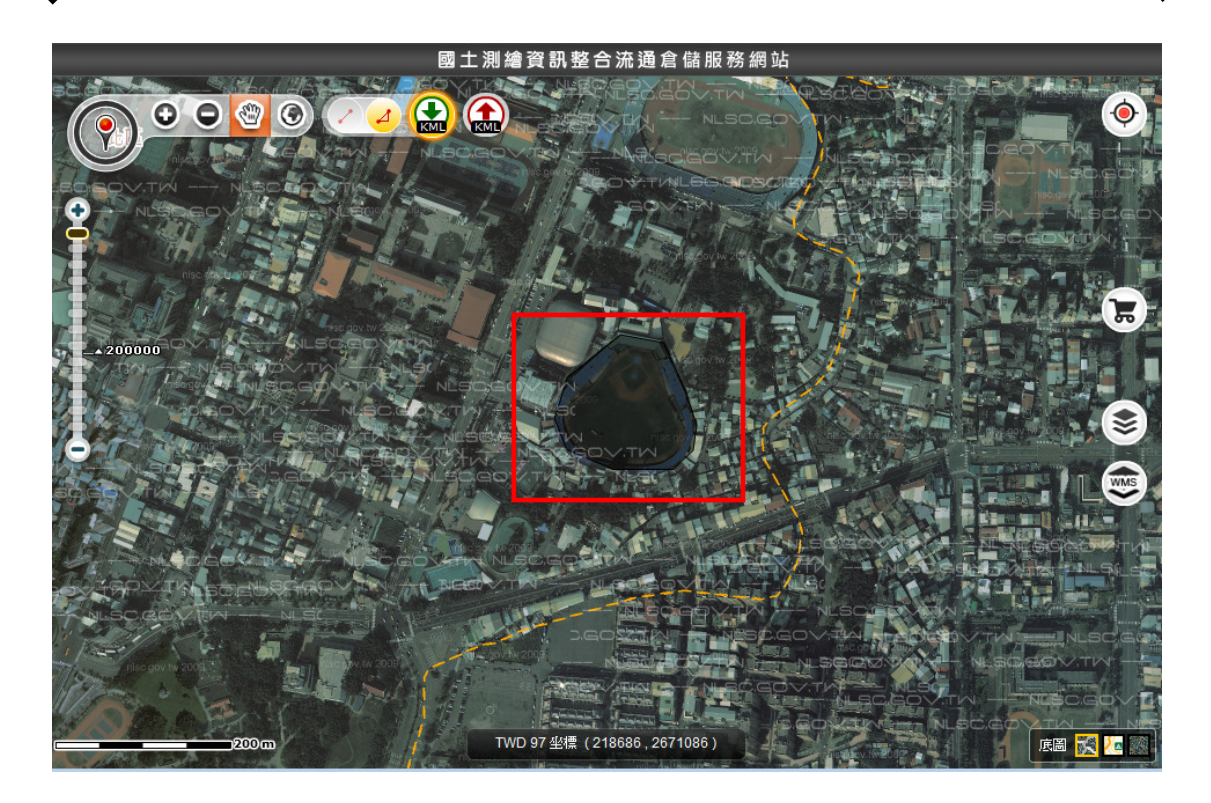

圖 43 套疊 KML 成果畫面

## 捌、 圖資申購(請)

- 一、 圖資申購(一般會員、機關會員適用)
- (一) 於功能選單區點選「圖資申購」功能連結。
- (二) 可勾選刪除已加入申購之圖資。
- (三) 執行「填寫申購單」。
- (四) 依申購單金額付費。
- (五) 收取圖資壓縮檔密碼信件。
- (六) 圖資下載(進入測繪圖資申購系統下載圖資)。

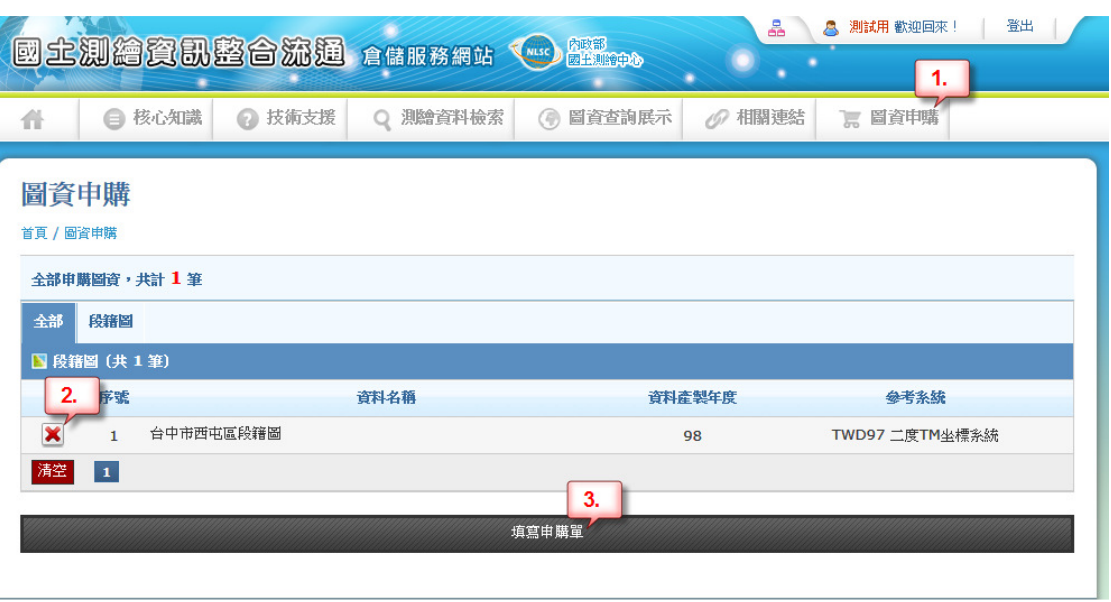

圖 44 圖資申購畫面

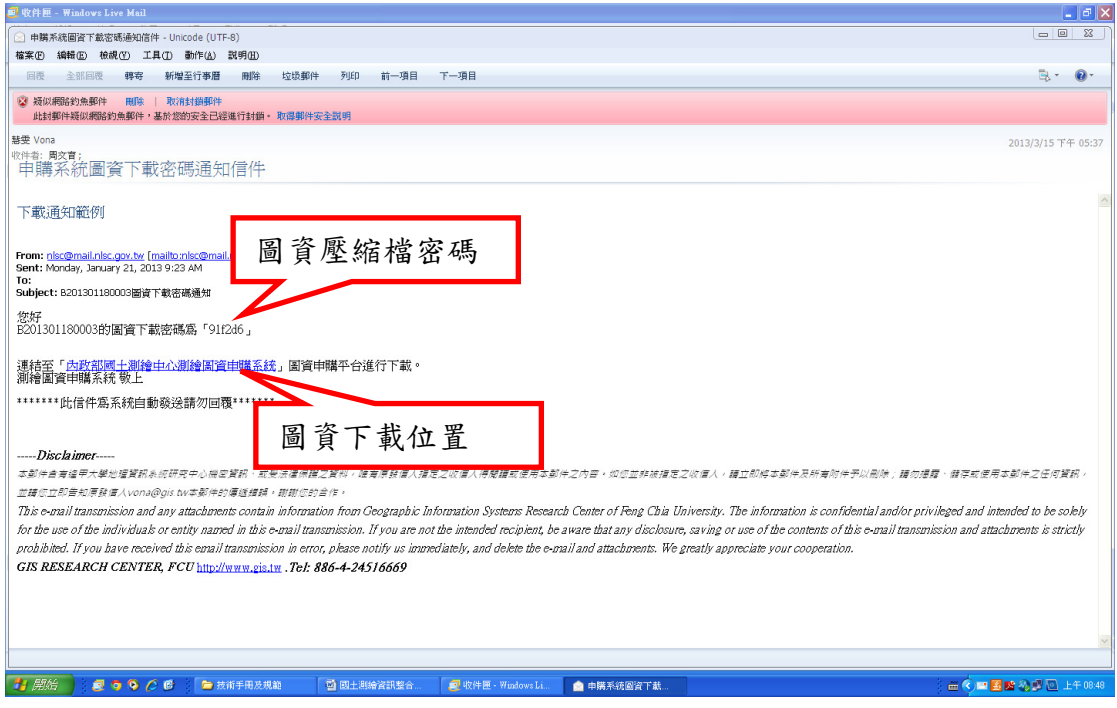

## 圖 455 圖資壓縮檔密碼及下載通知

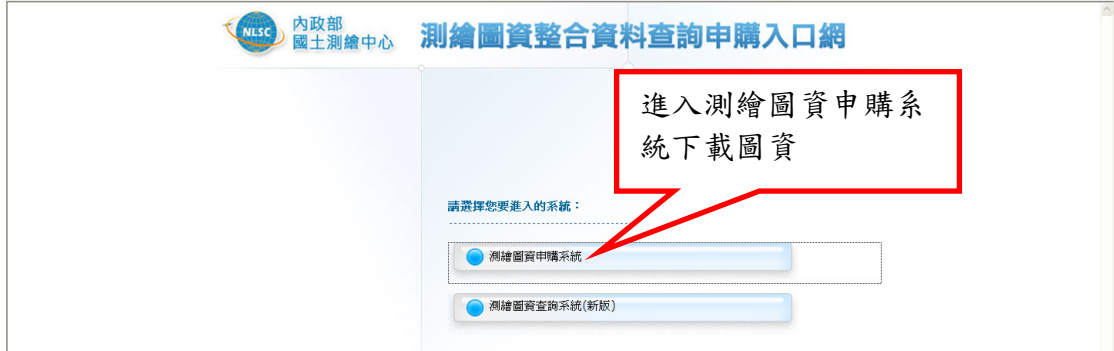

#### 圖 46 進入「測繪圖資申購系統」下載圖資

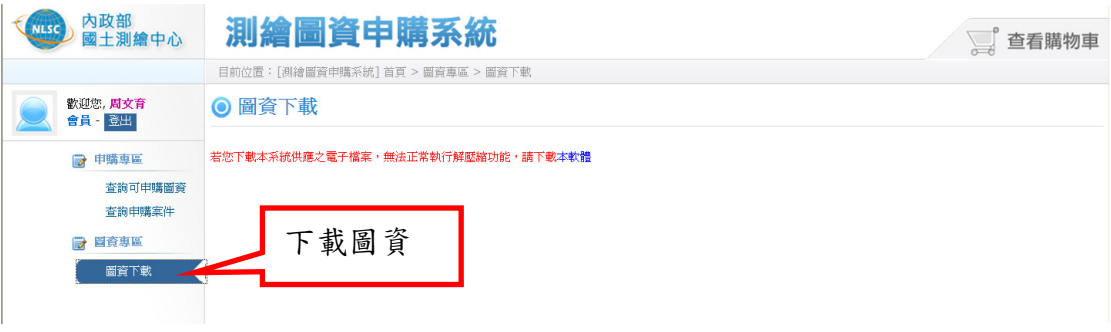

圖 46-1 進入「測繪圖資申購系統」下載圖資

- 二、 圖資申請(國土測繪中心同仁適用)
	- (一)執行 3  $^{\frac{2}{3}}$ 登入,輸入員工編號及密碼。

(二) 檢索所需圖資:

1. 主功能選單:

(1)執行 <sup>Q MA</sup><sup>514第4</sup>,依「圖資類別」「關鍵字」等功能檢索所需圖 資。

(2)將申請之圖資點選「 圖資申請」鍵,選擇所需圖資,執行 加入至我的清單。

2.圖台:(由圖台直接申請圖資)

- (1)將「 ? 圖資檢索鍵」拖曳至圖台欲查詢圖資位置。
- (2)圖台顯現該點之所有圖資。
- (3)將申請之圖資點選「B」鍵,選擇所需圖資,執行<sup>[加入至稅物清單</sup> 加入申請清單。

(三) 回主功能選單區點選「 <mark>— LE 圖資申請</mark>圖資申請 , 功能,進行圖資申請程序。

(四) 圖資申請程序中,可勾選刪除已加入申請之圖資。

- (五) 填寫「圖資申請單」相關資訊。
- (六) 執行「送出申請單」。
- (七) 列印「圖資申請單」, 執行「 <sup>查詢申請紀錄</sup>」, 選取「申請單編號」, 點選「 列印圖資申請單」並進行相關行政程序:
	- 1. 測量隊同仁請承辦人員及隊長用印後,將「圖資申請單」送至測繪資 訊課審核。
	- 2. 中心本部同仁請承辦人員及課長用印後,將「圖資申請單」送至測繪 資訊課審核。
	- (六)下載圖資:申請人收到審核完成通知信件 (含密碼), 即可進行「■圖 資下載」,圖資檔案容量 20MB 可直接下載,超過 20MB 由平台管理者 另以其他儲存媒體送交。
	- (七)重寄密碼:申請人忘記密碼可重新寄送密碼

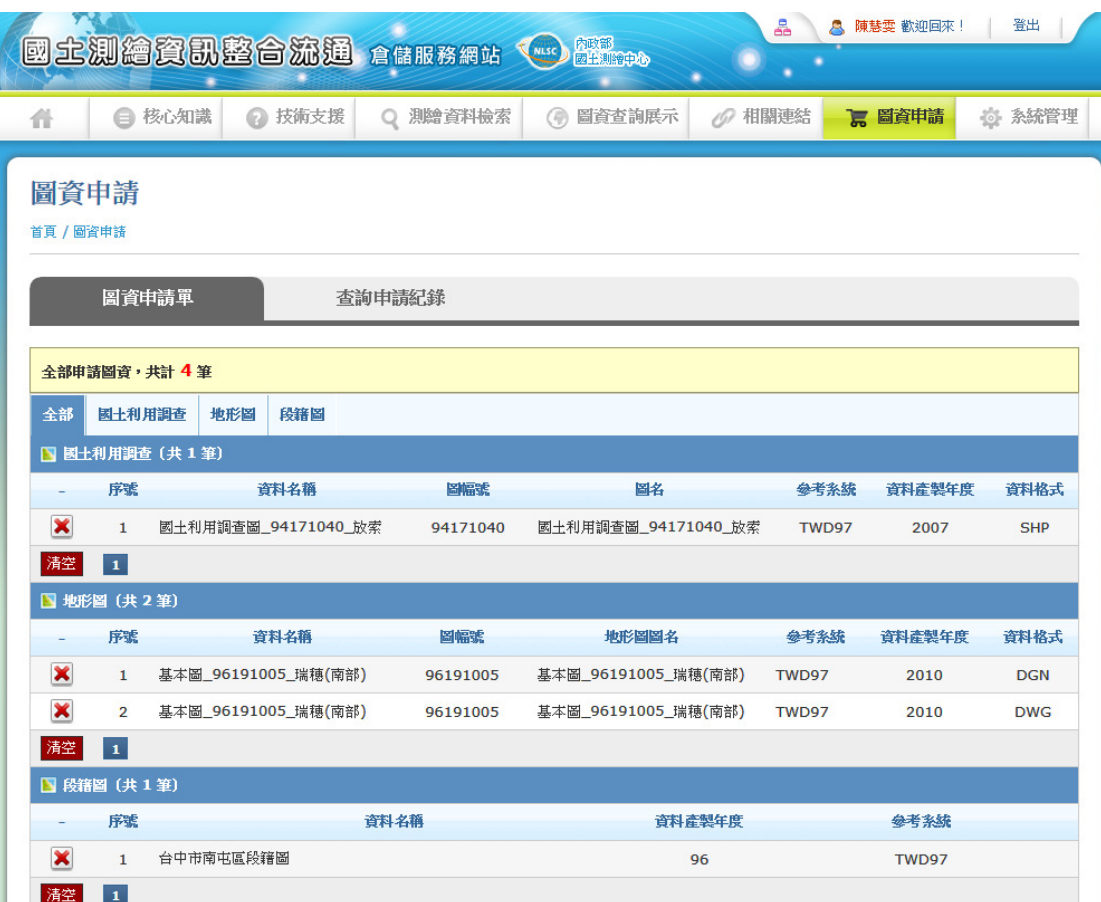

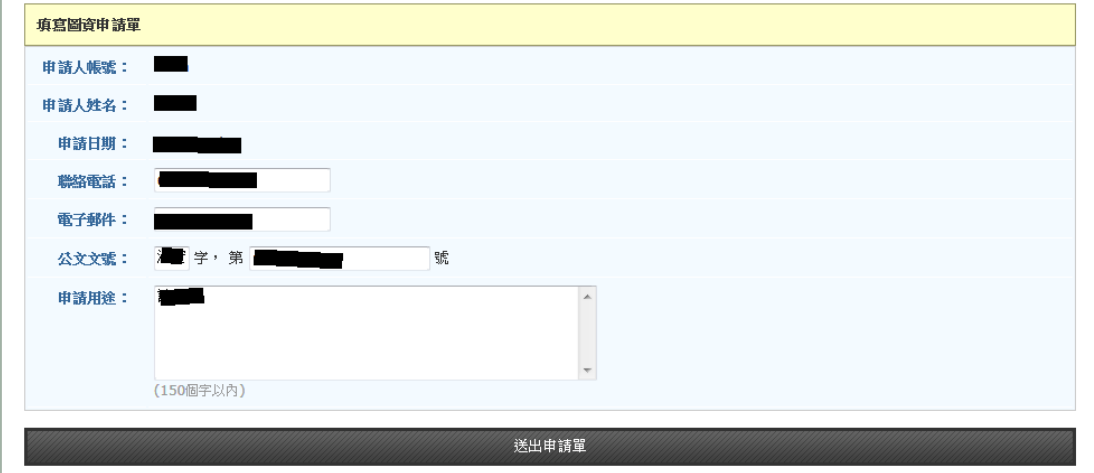

圖 467 圖資申請畫面

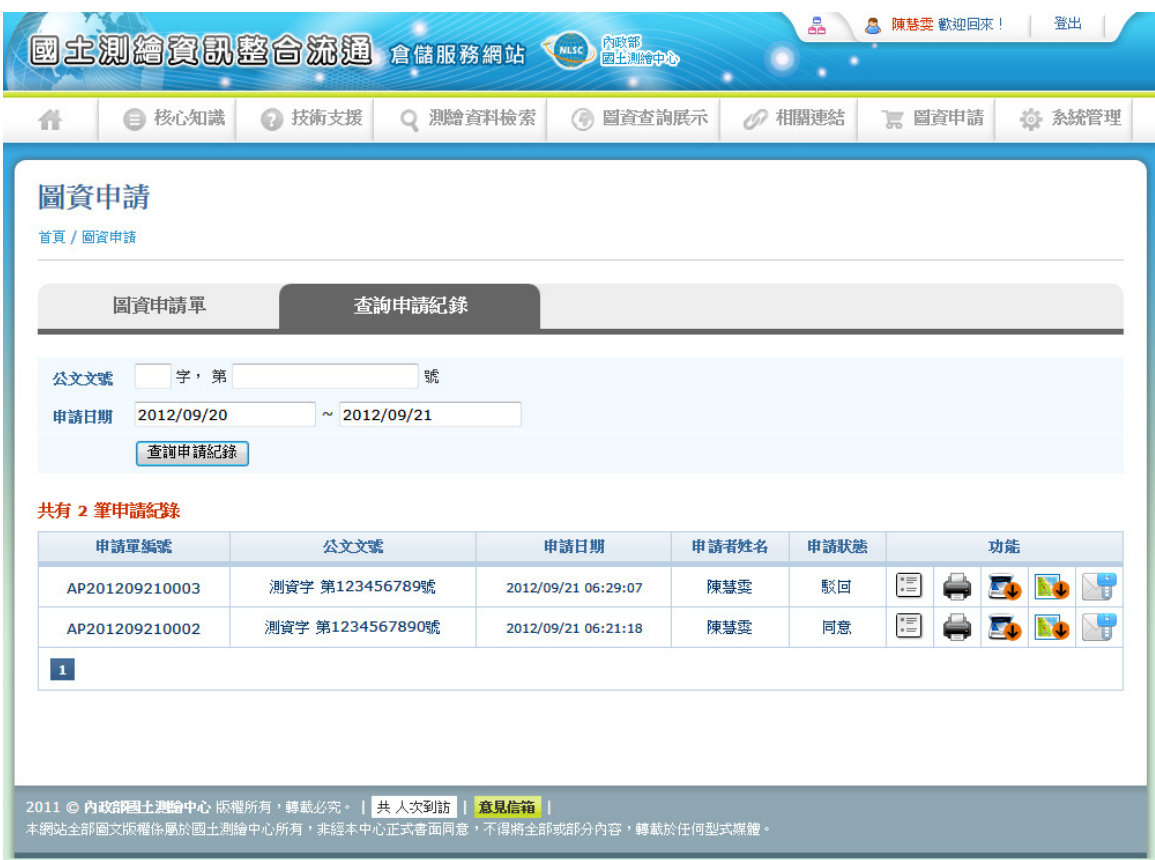

圖 478 查詢圖資申請紀錄畫面

|                 | 申請單編號               | 公文文號             |          | 申請日期                | 申請者姓名 | 申請狀態 |                       | 功能               |            |
|-----------------|---------------------|------------------|----------|---------------------|-------|------|-----------------------|------------------|------------|
|                 |                     |                  |          |                     |       |      |                       |                  |            |
|                 | AP201209210003      | 測資字 第123456789號  |          | 2012/09/21 06:29:07 | 陳慧雯   | 駁回   | 這                     | $\blacktriangle$ |            |
|                 | AP201209210002      | 測資字 第1234567890號 |          | 2012/09/21 06:21:18 | 陳慧雲   | 同意   | $\stackrel{\circ}{=}$ |                  |            |
| $\vert 1 \vert$ |                     |                  |          |                     |       |      |                       |                  |            |
|                 |                     |                  |          |                     |       |      |                       |                  |            |
|                 |                     |                  |          |                     |       |      |                       |                  |            |
|                 | 地形圖<br>國土利用調查       | 段籍圖              |          |                     |       |      |                       |                  |            |
|                 | 图地形圖 (共2筆)          |                  |          |                     |       |      |                       |                  |            |
| 序號              |                     | 資料名稱             | 圖幅號      | 地形圖圖名               |       | 参考条统 |                       | 資料產製年度           | 資料格式       |
| $\mathbf{1}$    | 基本圖 96191005 瑞穗(南部) |                  | 96191005 | 基本圖 96191005 瑞穗(南部) |       |      |                       | 1911             | <b>DGN</b> |
| $\overline{2}$  | 基本圖_96191005_瑞穗(南部) |                  | 96191005 | 基本圖 96191005 瑞穗(南部) |       |      |                       | 1911             | <b>DWG</b> |
| $\mathbf{1}$    |                     |                  |          |                     |       |      |                       |                  |            |
|                 |                     |                  |          |                     |       |      |                       |                  |            |
|                 |                     |                  |          |                     |       |      |                       |                  |            |
|                 |                     |                  |          |                     |       |      |                       |                  |            |
|                 |                     |                  |          |                     |       |      |                       |                  |            |
|                 |                     |                  |          |                     |       |      |                       |                  |            |
|                 |                     |                  |          |                     |       |      |                       |                  |            |
|                 |                     |                  |          |                     |       |      |                       |                  |            |
|                 |                     |                  |          |                     |       |      |                       |                  |            |

圖 489 檢索圖資申請明細

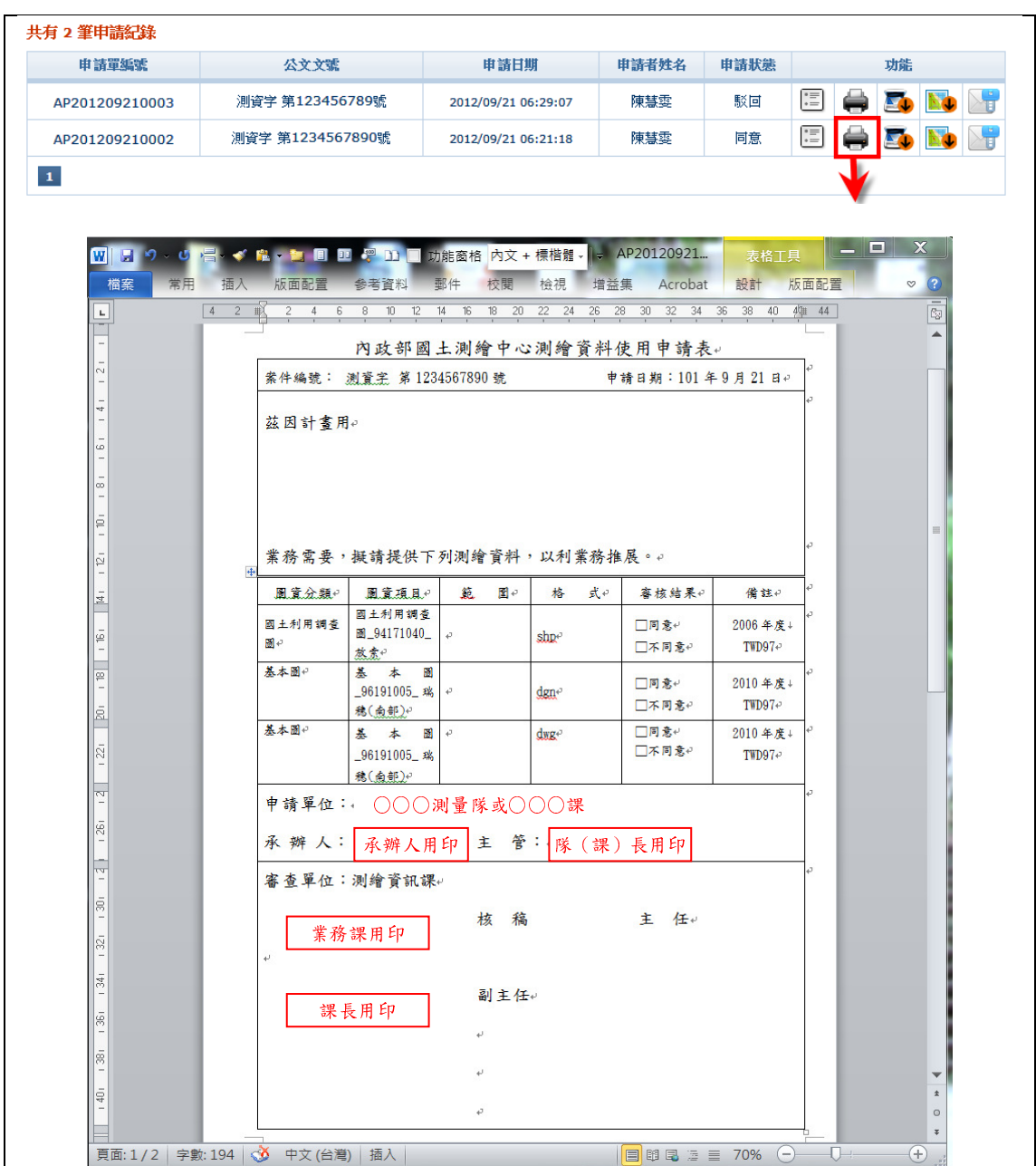

## 圖 50 列印圖資申請單進行圖資申請程序

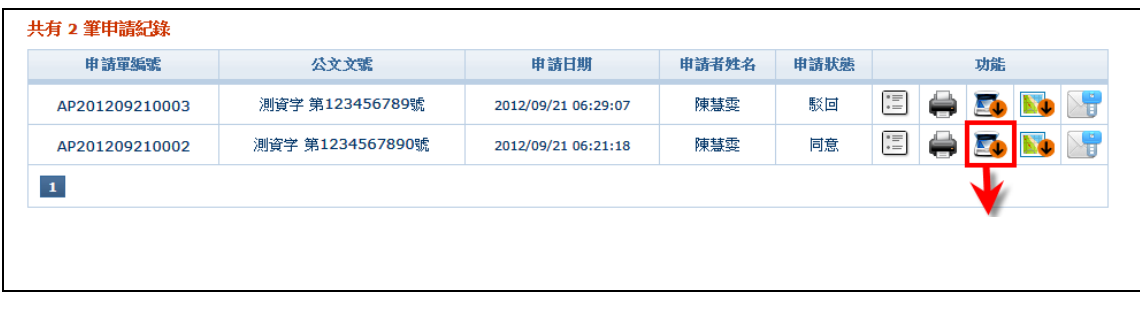

圖 51 下載申請單審核紙本掃描檔

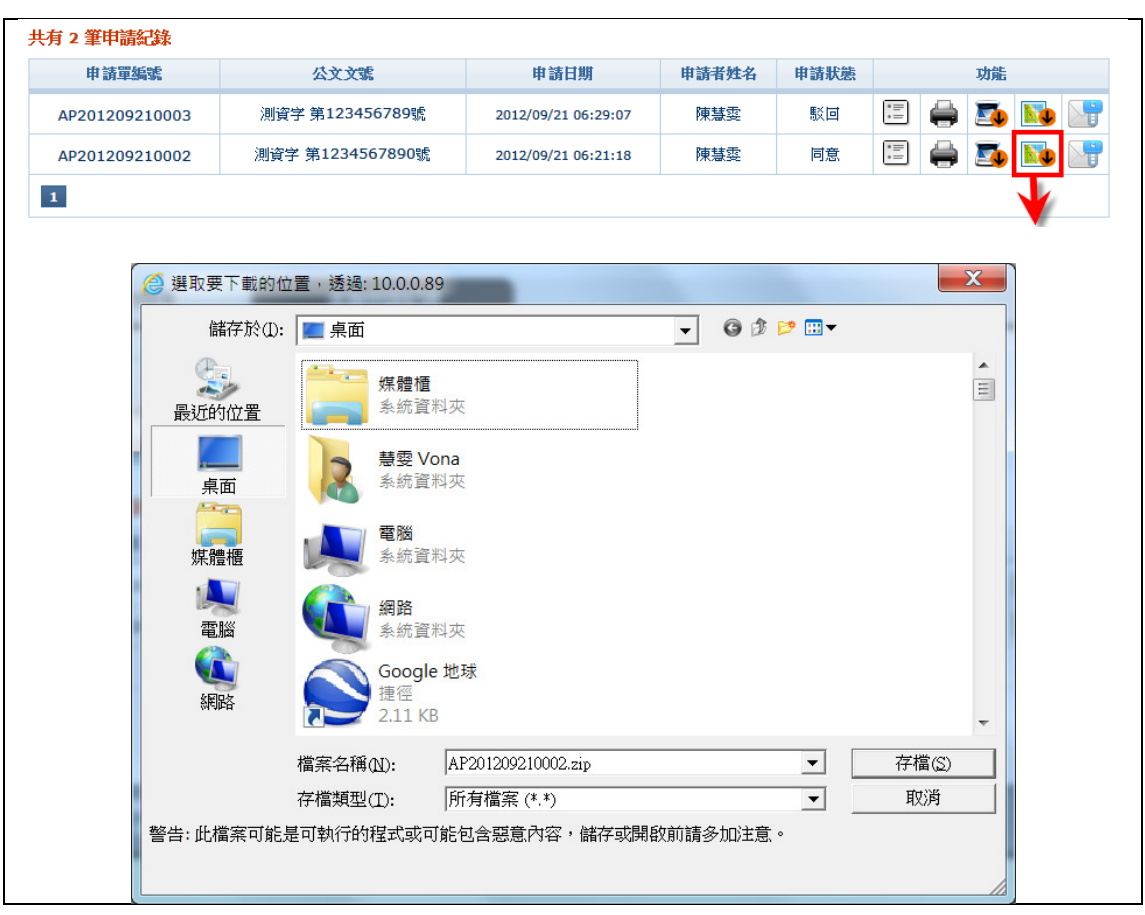

## 圖 492 下載圖資

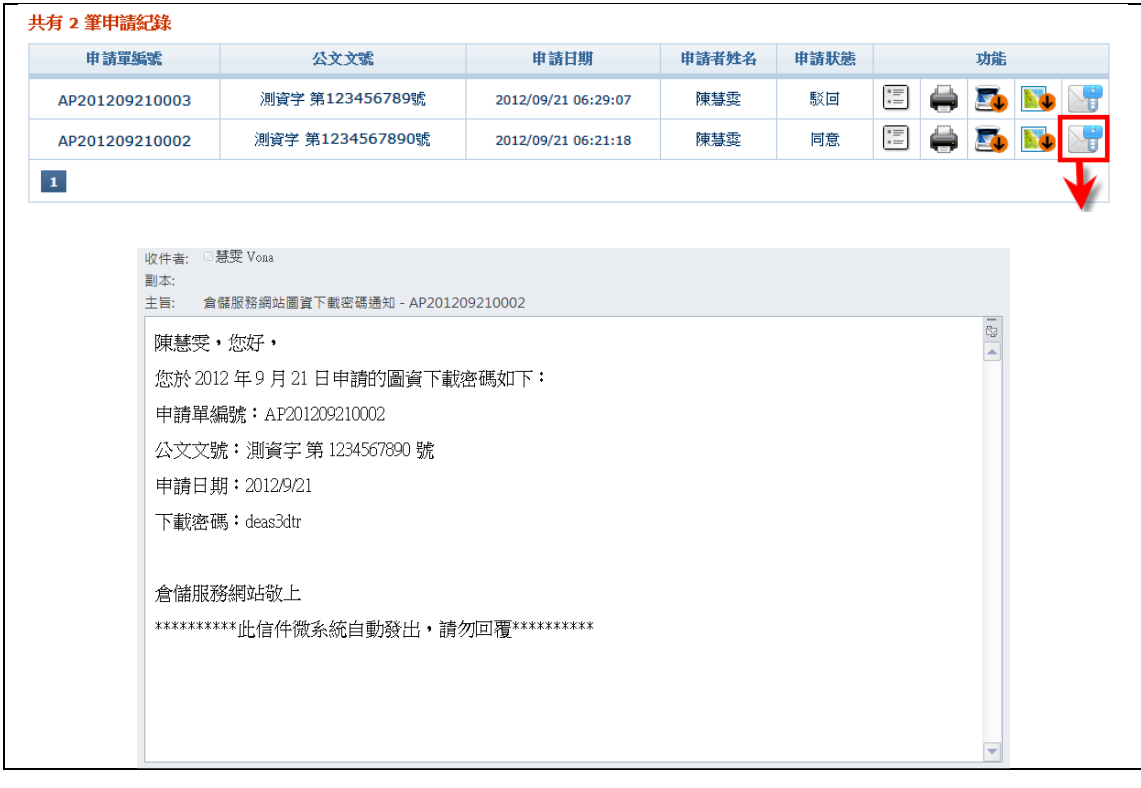

## 圖 503 重寄下載圖資密碼

## 玖、 相關連結

- 一、 於功能選單區點選「相關連結」功能連結。
- 二、 可切換「國內相關網站」及「國外相關網站」頁籤。
- 三、 執行「縮圖連結」,開啟縮圖網站資訊。

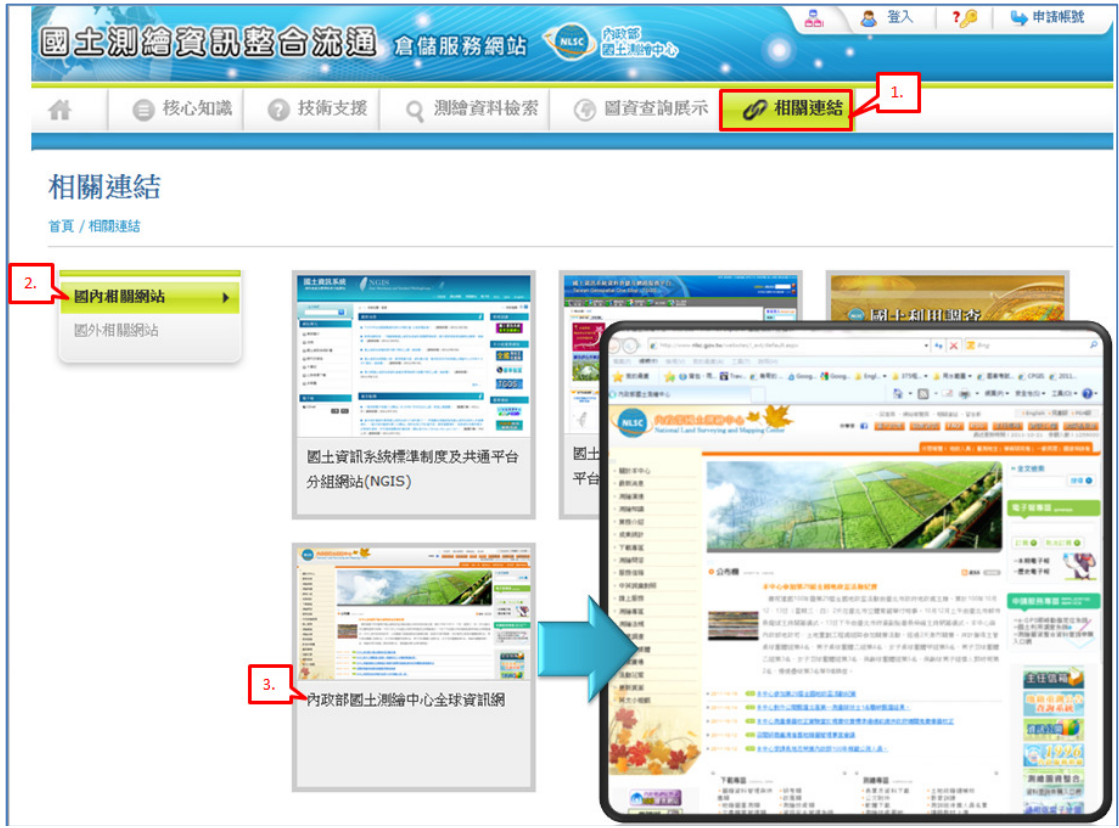

圖 514 相關連結畫面

## 壹拾、 網站導覽

於功能選單區點選「網站導覽」功能連結,提供點選本倉儲服務網站各 功能項目。

|   | 國主測繪資訊整合流通 全部形象站 【 】 " 全 "                                                                          |        |              |   |               |                | 登入<br>А<br>7,6<br>網站導覽 | → 申請帳號 |
|---|----------------------------------------------------------------------------------------------------|--------|--------------|---|---------------|----------------|------------------------|--------|
| 什 | ● 核心知識                                                                                              | ◎ 技術支援 | Q 測繪資料檢索     |   | (4) 圖資查詢展示    | 相關連結<br>16)    |                        |        |
|   | 網站導覽<br>首頁 / 網站導覽                                                                                   |        |              |   |               |                |                        |        |
|   | 首頁                                                                                                  | 0      | 核心知識         | 1 | 技術支援          | $\overline{a}$ | 測繪資料檢索                 | 3      |
|   | 0-1 最新消息                                                                                            |        | 1-1 倉儲資料庫簡介  |   | 2-1 查詢瀏覽說明    |                | 圖資查詢展示                 | 4      |
|   | 0-2 網站導覽                                                                                            |        | 1-2 詮釋資料簡介   |   | 2-2 資料申請及供應流程 |                |                        |        |
|   | 0-3 登入系統                                                                                            |        | 1-3 流通共享機制說明 |   | 2-3 手冊及規範     |                | 相關連結                   | 5      |
|   | 0-4 忘記密碼                                                                                            |        | 1-4 各類圖資簡介   |   |               |                |                        |        |
|   | 0-5 申請帳號                                                                                            |        |              |   |               |                |                        |        |
|   | 共 5689 人次到訪<br>2011 © 內政部國土測論中心 版權所有,轉載必究<br>本網站全部圖文版權係屬於國土測繪中心所有,非經本中心正式書面同意,不得將全部或部分內容,轉載於任何型式媒體。 |        |              |   |               |                |                        |        |

圖 525 網站導覽畫面

## 壹拾壹、 系統管理

一、 系統參數設定

(一) 於功能選單區點選「系統管理>>系統參數設定」功能連結。

(二) 點選「儲存設定」,完成系統參數設定。

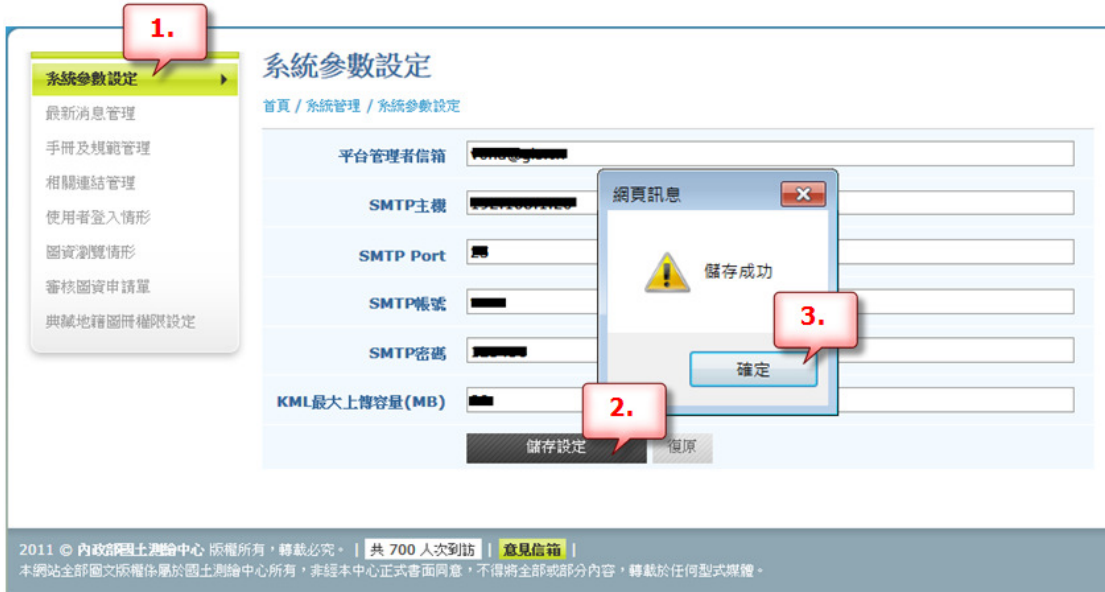

圖 536 系統參數設定畫面

二、 最新消息管理

(一) 於功能選單區點選「系統管理>>最新消息管理」功能連結。

(二) 輸入設定「公告期限」查詢條件,點選「查詢」,顯示最新消息清單。

- (三) 點選「新增最新消息」,進入新增最新消息資訊。
- (四) 點選「確定新增」,完成新增最新消息。

(五) 點選「編輯圖示」,進入編輯最新消息資訊。

(六) 點選「儲存」,完成編輯最新消息。

| $\mathbf{1}$<br>最新消息管理 |                | 首頁 / 糸統管理 / 最新消息管理                                        | 2.  |                       |                                            |
|------------------------|----------------|-----------------------------------------------------------|-----|-----------------------|--------------------------------------------|
| 手冊及規範管理                |                | 查詢<br>12011/09/01<br>公告期限:<br>$\Box$ 2012/10/24<br>$\sim$ |     | 新增最新消息                |                                            |
| 相關連結管理<br>使用者登入情形      |                | 標題                                                        | 狀態  | 公告期限                  | 管理                                         |
| 圖資瀏覽情形                 | $\mathbf{1}$   | 圖資更新:國土利用調查圖(噴水)                                          | 已過期 | 2011/11/05~2011/11/15 | $\boldsymbol{\mathsf{x}}$<br>$\mathscr{O}$ |
| 審核圖資申請單                | $\overline{2}$ | 圖資更新: 國土利用調查圖(南風寮)                                        | 已過期 | 2011/11/01~2011/11/30 | $\boldsymbol{\mathsf{x}}$<br>$\mathscr O$  |
| 典藏地籍圖冊權限設定             | 3              | 公告: 12/15倉儲服務網站教育訓練                                       | 已過期 | 2011/11/19~2011/12/05 | $\mathbf x$<br>$\mathscr O$                |
|                        | 4              | 圖資更新:國土利用調查圖(噴水)                                          | 已過期 | 2011/10/22~2011/11/07 | $\boldsymbol{\mathsf{x}}$<br>$\mathscr O$  |
|                        | 5              | 圖資更新:國土利用調查圖(跳石)                                          | 已過期 | 2011/10/22~2011/11/06 | $\boldsymbol{\mathsf{x}}$<br>$\mathscr O$  |
|                        | 6              | 圖資更新:五千分之一地形圖(金興)                                         | 已過期 | 2011/10/22~2011/11/06 | $\boldsymbol{\mathsf{x}}$<br>$\mathscr O$  |
|                        | $\overline{7}$ | 圖資更新:五千分之一地形圖(番仔屯)                                        | 已過期 | 2011/10/22~2011/11/06 | $\boldsymbol{\mathsf{x}}$<br>$\mathscr{O}$ |
|                        | 8              | 圖資更新:五千分之一地形圖(社口)                                         | 已過期 | 2011/10/22~2011/11/06 | $\overline{\mathbf{x}}$<br>$\mathscr{O}$   |
|                        | $\mathbf{Q}$   | 圖資更新:五千分之一地形圖(三家春)                                        | 已過期 | 2011/10/22~2011/11/06 | ×<br>$\mathscr O$                          |
|                        | 10             | 公告: 11/30倉儲服務網站教育訓練                                       | 已過期 | 2011/10/22~2011/11/06 | $\overline{\mathbf{x}}$<br>$\bullet$       |

圖 547 查詢最新消息畫面

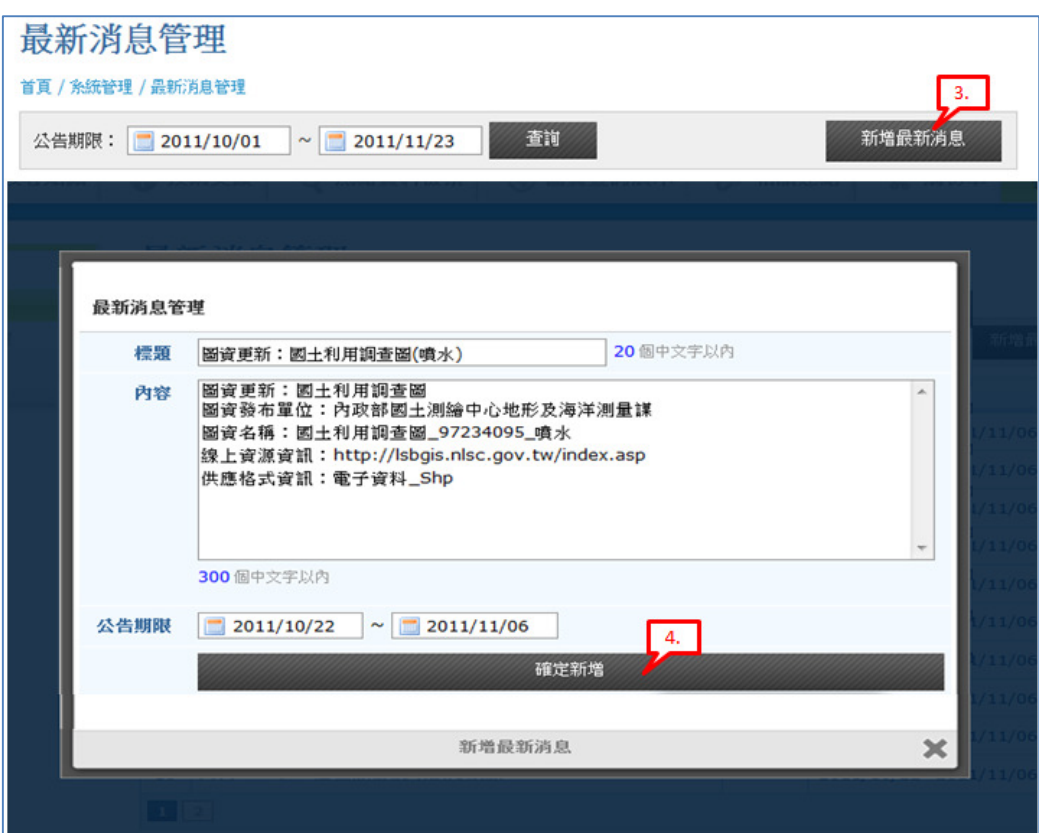

圖 558 新增最新消息畫面

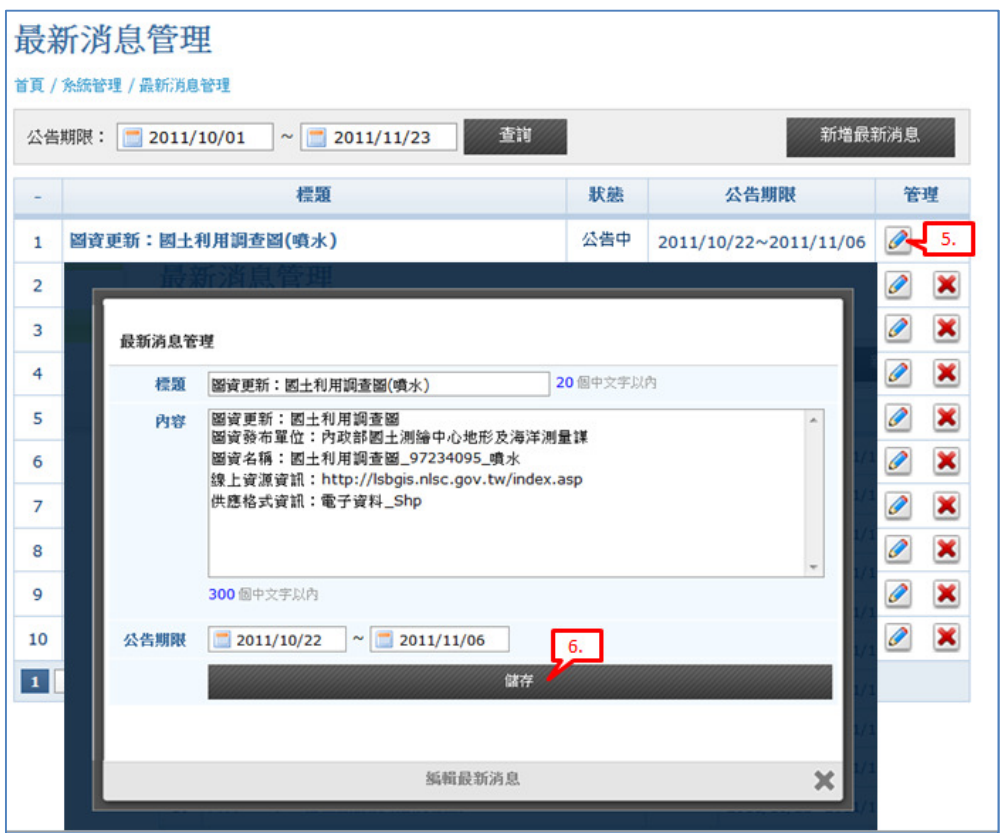

圖 569 編輯最新消息畫面

三、 手冊及規範管理

(一) 於功能選單區點選「系統管理>>手冊及規範管理」功能連結。

(二) 可切換「技術手冊及規範」、「使用者手冊」頁籤。

(三) 選擇欲新增之手冊及規範種類,並填寫相關資訊後,點選「新增檔案」, 完成新增。

(四) 點選「編輯」圖示。

(五) 修改技術手冊及規範資訊後,點選「儲存變更」,完成編輯。

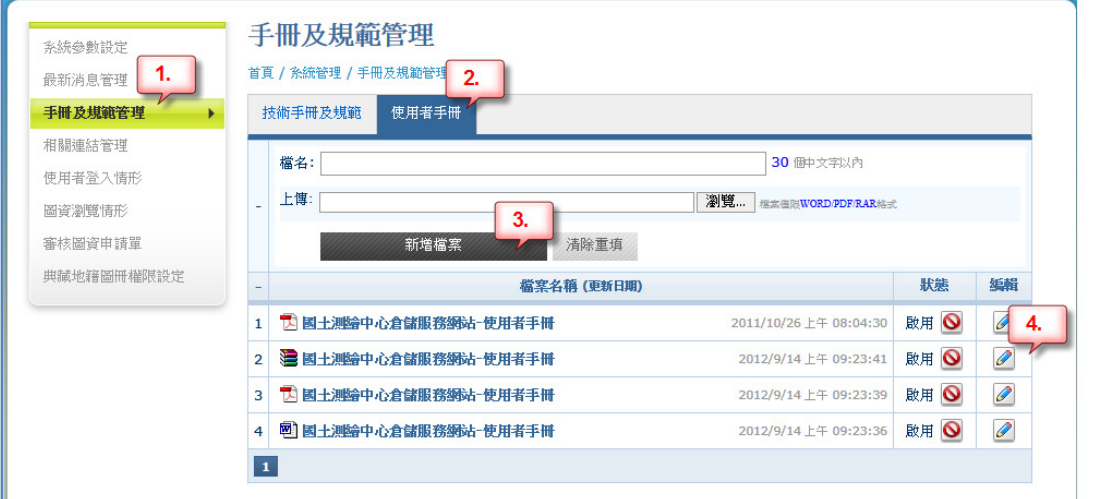

圖 60 手冊及規範管理畫面

四、 相關連結管理

(一) 於功能選單區點選「系統管理>>相關連結管理」功能連結。

(二) 可切換「國內連結」、「國外連結」頁籤。

- (三) 選擇欲新增之國內或國外連結後,並填寫相關資訊後,點選「瀏覽」,上 傳網頁縮圖。
- (四) 點選「新增檔案」,完成新增。

(五) 點選「編輯」圖示。

(六) 修改相關連結資訊後,點選「儲存變更」,完成編輯。

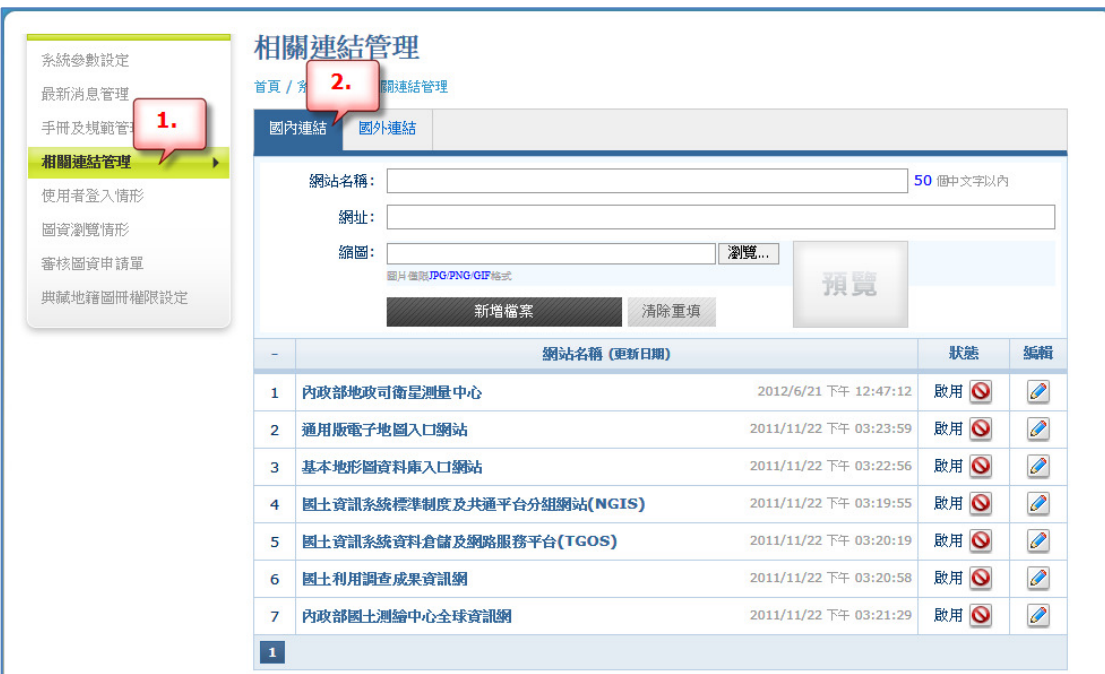

圖 61 相關連結畫面

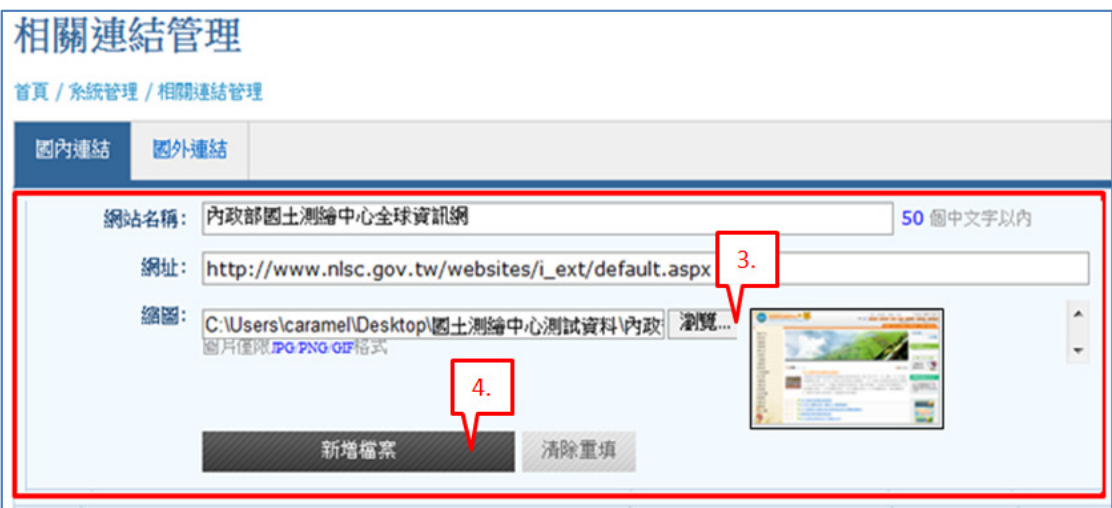

圖 572 新增連結畫面

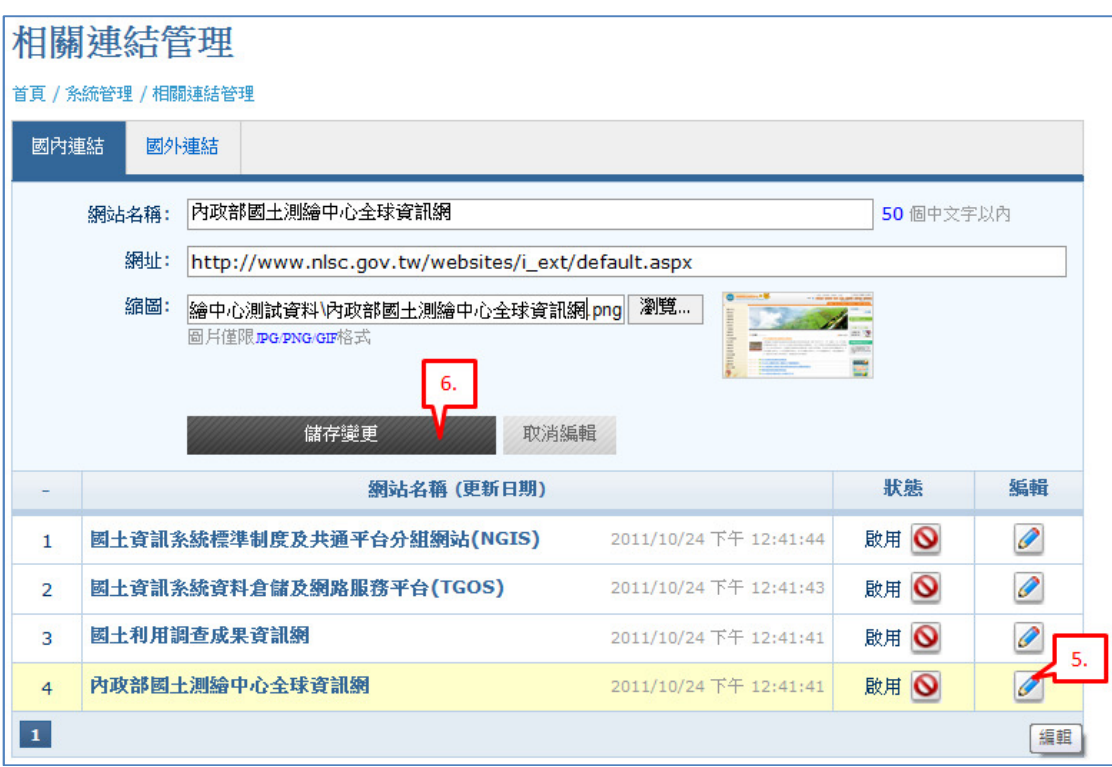

#### 圖 583 編輯相關連結畫面

五、 使用者登入情形

(一) 於功能選單區點選「系統管理>>使用者登入情形」功能連結。

(二) 輸入查詢期間。

(三) 選擇「登入記錄」或「依使用者統計登入次數」。

(四) 點選「查詢」。

| 最新消息管理            | 首頁 / 糸統管理 / 使用者登入情形 |                           | 3.                  | 4.                  |
|-------------------|---------------------|---------------------------|---------------------|---------------------|
| 手冊及規範管理<br>ı.     | 查詢期間: 2012/09/20    | 2012/09/21<br>置<br>$\sim$ | ◎ 登入記錄 ◎ 依使用者統計登入次數 | 查询                  |
| 相關連結管理<br>使用者登入情形 | 使用者姓名               | 登入IP                      | 登入日期時間              | 登出日期時間              |
| 圖資瀏覽情形            | 41                  |                           | 2012/09/21 05:54:39 |                     |
| 審核圖資申請單           | 42                  |                           | 2012/09/21 05:55:07 |                     |
| 典誠地籍圖冊權限設定        | 43                  |                           | 2012/09/21 05:56:19 |                     |
|                   | 44                  |                           | 2012/09/21 06:02:51 |                     |
|                   | 45                  |                           | 2012/09/21 06:03:31 | 2012/09/21 06:03:40 |
|                   | 46                  |                           | 2012/09/21 06:04:15 |                     |
|                   | 47                  |                           | 2012/09/21 06:05:40 | 2012/09/21 06:14:46 |
|                   | 48                  |                           | 2012/09/21 06:05:40 | 2012/09/21 06:14:46 |
|                   | 49                  |                           | 2012/09/21 06:06:07 |                     |
|                   | 50                  |                           | 2012/09/21 06:08:09 |                     |

圖 594 使用者登入情形查詢畫面

- 六、 圖資瀏覽情形
	- (一) 於功能選單區點選「系統管理>>圖資瀏覽情形」功能連結。
	- (二) 輸入查詢期間。
	- (三) 點選「查詢」。

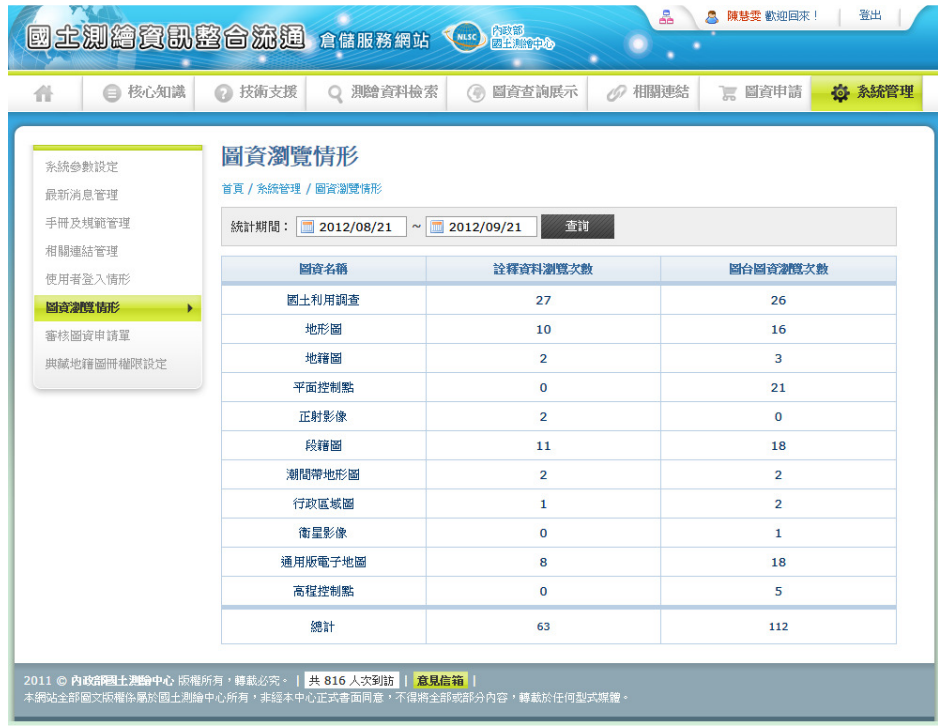

圖 605 圖資瀏覽情形查詢畫面

、 審核圖資申請單

(一) 查詢審核圖資申請單

、於功能選單區點選「系統管理>>審核圖資申請單」功能連結。

、輸入查詢條件。

、點選「查詢」。

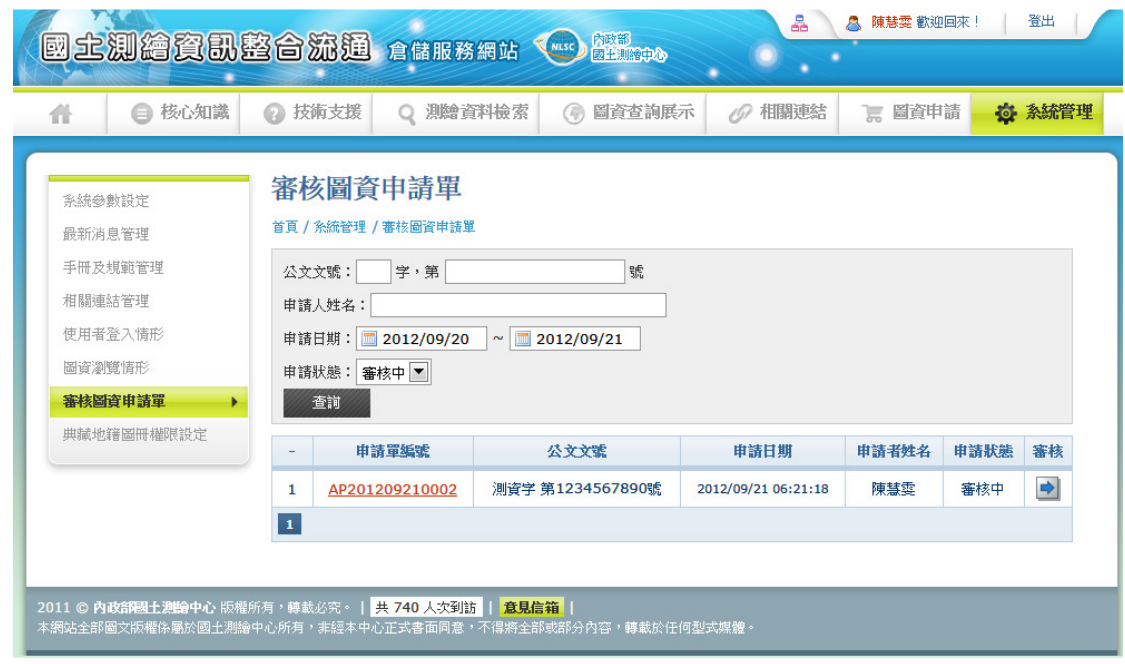

圖 616 審核圖資申請單查詢畫面

(二) 審核圖資申請單

、呈上,選擇[申請單編號]

、輸入審核結果

、輸入審核紙本檔案位置

、點選[送出]

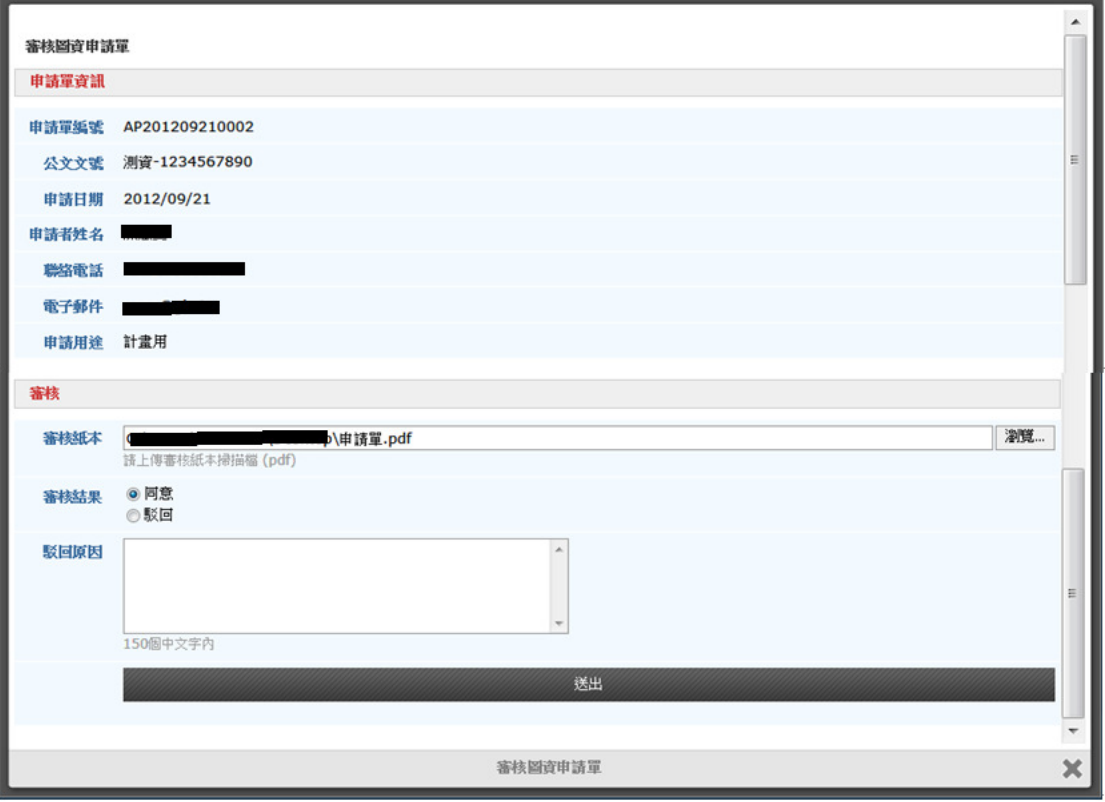

圖 627 審核圖資申請單畫面

、 典藏地籍圖冊權限設定

(一) 查詢典藏地籍圖冊權限

、於功能選單區點選「系統管理>>典藏地籍圖冊權限設定」功能連結。

、輸入查詢條件。

、點選「查詢」。

| 44                         | □ 核心知識             | ● 技術支援         |                       | Q 测验資料檢索<br>O)                                                                                  | 圖資查詢展示<br>◎ 相關連結                                                | ■ 圖資申請                                              | ◎ 系統管理                   |
|----------------------------|--------------------|----------------|-----------------------|-------------------------------------------------------------------------------------------------|-----------------------------------------------------------------|-----------------------------------------------------|--------------------------|
| 系統參數設定<br>最新消息管理<br>相關連結管理 | 手冊及規範管理<br>使用者登入情形 | 可查前日期:         | 姓名:<br>$\blacksquare$ | 典藏地籍圖冊權限設定<br>首頁 / 糸統管理 / 典誠地籍圖冊權限設定<br>2012/08/01<br>$\sim$ $\blacksquare$<br>2012/10/31<br>查前 |                                                                 |                                                     | 新增使用者                    |
| 圖資瀏覽情形                     | 審核圖資申請單            |                | 姓名                    | 可查詢期間                                                                                           | 可查圖冊類別                                                          | 可查地理範圍                                              | 编辑                       |
|                            | 典藏地籍圖冊權限設定         | $\mathbf{1}$   |                       | 2012/08/25 ~ 2012/10/31                                                                         | 160磅地籍藍曬圖<br>地籍原圖<br>地籍清冊<br>山地保留地地籍調查卡<br>戶地測量觀測手簿             | 基隆市<br>台北市<br>宜蘭縣<br>新竹縣<br>新竹市<br>苗栗縣<br>台中市       | $\overline{\mathscr{O}}$ |
|                            |                    | $\overline{a}$ |                       | 2012/08/21 ~ 2012/09/21                                                                         | 修正測量地籍調查卡<br>土地面積計算表<br>地籍原圖                                    | 基隆市<br>台南市<br>高雄市                                   | $\mathscr{O}$            |
|                            |                    | 3              |                       | 2012/08/21 ~ 2012/09/21                                                                         |                                                                 |                                                     | ℯ                        |
|                            |                    | 4              |                       | 2012/09/22 ~ 2012/10/27                                                                         | 160磅地籍藍曬圖<br>修正測量地籍調查卡<br>土地面積計算表<br>地籍原圖<br>地籍清冊<br>山地保留地地籍調查卡 | 基隆市<br>新北市(原台北縣)<br>桃園縣<br>宜蘭縣<br>台中市<br>台南市<br>高雄市 | <i></i>                  |
|                            |                    | $\overline{1}$ |                       |                                                                                                 |                                                                 |                                                     |                          |

圖 638 典藏地籍圖冊權限設定查詢畫面

- (二) 修改典藏地籍圖冊權限
	- 1、呈上,選擇[ ]功能
- 2、輸入查詢期間
- 3、選擇可查圖冊類別
- 4、選擇可查行政區
- 5、點選[儲存]

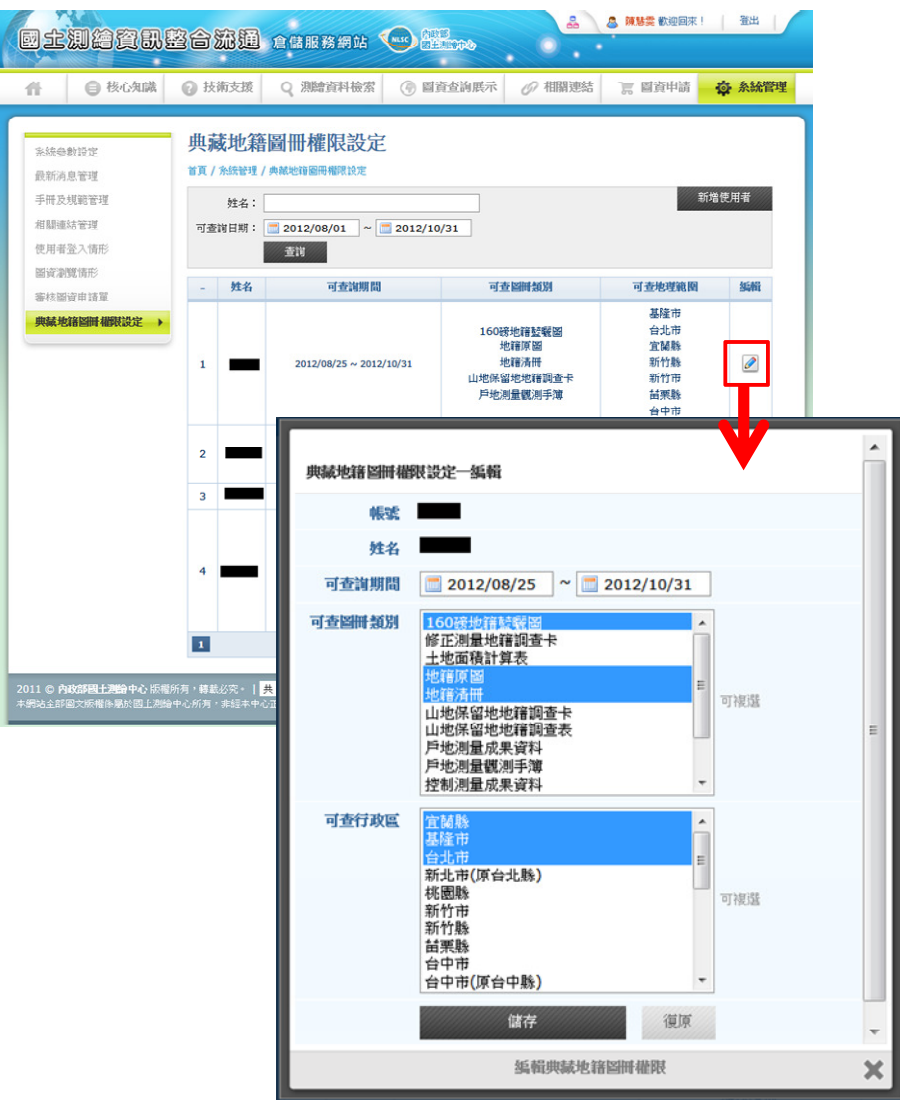

圖 649 修改典藏地籍圖冊權限畫面

(三) 新增典藏地籍圖冊權限

、於功能選單區點選「系統管理>>典藏地籍圖冊權限設定」功能連結。

、輸入帳號

、點選[檢查帳號]

、輸入姓名

、輸入查詢期間

、選擇可查圖冊類別

、選擇可查行政區

8、點選[確定新增]

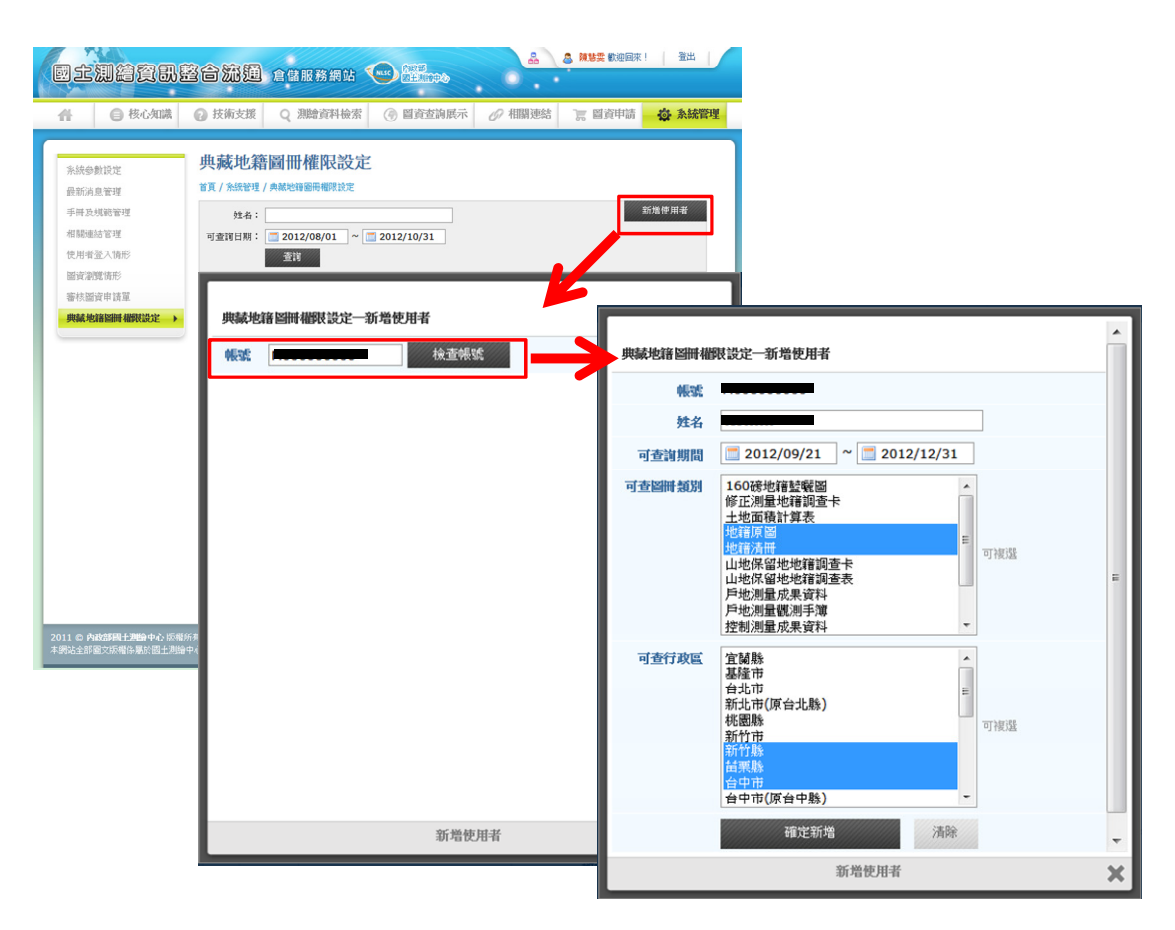

圖 70 新增典藏地籍圖冊權限畫面